# **HP** Performance Insight

for the HP-UX, Linux, and Solaris operating systems

Software Version: 5.40

## Installation and Upgrade Guide for Oracle Databases

Manufacturing Part Number: J5223-99044 Document Release Date: May 2010 Software Release Date: January 2009

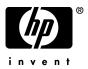

### Legal Notices

#### Warranty

The only warranties for HP products and services are set forth in the express warranty statements accompanying such products and services. Nothing herein should be construed as constituting an additional warranty. HP shall not be liable for technical or editorial errors or omissions contained herein.

The information contained herein is subject to change without notice.

#### **Restricted Rights Legend**

Confidential computer software. Valid license from HP required for possession, use or copying. Consistent with FAR 12.211 and 12.212, Commercial Computer Software, Computer Software Documentation, and Technical Data for Commercial Items are licensed to the U.S. Government under vendor's standard commercial license.

#### **Copyright Notices**

© Copyright 2009 Hewlett-Packard Development Company, L.P.

This product includes org.apache.commons software developed by the Apache Software Foundation (http://www.apache.org/).

This product includes Xerces XML Java Parser software, which is Copyright (c) 1999 The Apache Software Foundation. All rights reserved.

This product includes JDOM XML Java Parser software, which is Copyright (C) 2000-2003 Jason Hunter & Brett McLaughlin. All rights reserved.

This product includes JClass software, which is (c) Copyright 1997, KL GROUP INC. ALL RIGHTS RESERVED.

This product includes J2TablePrinter software, which is © Copyright 2001, Wildcrest Associates (http://www.wildcrest.com)

This product includes Xalan XSLT Processor software, which is Copyright (c) 1999 The Apache Software Foundation. All rights reserved.

This product includes EXPAT XML C Processor software, which is Copyright (c) 1998, 1999, 2000 Thai Open Source Software Center Ltd and Clark Cooper Copyright (c) 2001, 2002 Expat maintainers.

This product includes Apache SOAP software, which is Copyright (c) 1999 The Apache Software Foundation. All rights reserved.

This product includes O'Reilley Servlet Package software, which is Copyright (C) 2001-2002 by Jason Hunter, jhunter\_AT\_servlets.com.All rights reserved.

This product includes HTTPClient Package software, which is Copyright (C) 1991, 1999 Free Software Foundation, Inc. 59 Temple Place, Suite 330, Boston, MA 02111-1307 USA.

This product includes Perl software, which is Copyright 1989-2002, Larry Wall. All rights reserved.

This product includes Skin Look And Feel software, which is Copyright (c) 2000-2002 L2FProd.com. All rights reserved.

This product includes nanoXML software, which is Copyright (C) 2000 Marc De Scheemaecker, All Rights Reserved.

This product includes Sixlegs PNG software, which is Copyright (C) 1998, 1999, 2001 ChrisNokleberg

This product includes cURL & libcURL software, which is Copyright (c) 1996 - 2006, Daniel Stenberg, <daniel@haxx.se>. All rights reserved.

This product includes Quartz - Enterprise Job Scheduler software, which is Copyright 2004-2005 OpenSymphony

This product includes Free DCE software, which is (c) Copyright 1994 OPEN SOFTWARE FOUNDATION, INC., (c) Copyright 1994 HEWLETT-PACKARD COMPANY, (c) Copyright 1994 DIGITAL EQUIPMENT CORPORATION, Copyright (C) 1989, 1991 Free Software Foundation, Inc. 59 Temple Place, Suite 330, Boston, MA 02111-1307 USA

This product includes DCE Threads software, which is Copyright (C) 1995, 1996 Michael T. Peterson

This product includes Jboss software, which is Copyright 2006 Red Hat, Inc. All rights reserved.

#### **Trademark Notices**

UNIX® is a registered trademark of The Open Group.

Java<sup>™</sup> and all Java based trademarks and logos are trademarks or registered trademarks of Sun Microsystems, Inc. in the U.S. and other countries.

Oracle® is a registered US trademark of Oracle Corporation, Redwood City, California.

Adobe® is trademark of Adobe Systems Incorporated.

### **Documentation Updates**

The title page of this document contains the following identifying information:

- Software Version number, which indicates the software version.
- Document Release Date, which changes each time the document is updated.
- Software Release Date, which indicates the release date of this version of the software.

To check for recent updates or to verify that you are using the most recent edition of a document, go to:

#### http://h20230.www2.hp.com/selfsolve/manuals

This site requires that you register for an HP Passport and sign in. To register for an HP Passport ID, go to:

#### http://h20229.www2.hp.com/passport-registration.html

Or click the New users - please register link on the HP Passport login page.

You will also receive updated or new editions if you subscribe to the appropriate product support service. Contact your HP sales representative for details.

### Support

Visit the HP Software Support web site at:

#### www.hp.com/go/hpsoftwaresupport

This web site provides contact information and details about the products, services, and support that HP Software offers.

HP Software online support provides customer self-solve capabilities. It provides a fast and efficient way to access interactive technical support tools needed to manage your business. As a valued support customer, you can benefit by using the support web site to:

- Search for knowledge documents of interest
- Submit and track support cases and enhancement requests
- Download software patches
- Manage support contracts
- Look up HP support contacts
- Review information about available services
- Enter into discussions with other software customers
- Research and register for software training

Most of the support areas require that you register as an HP Passport user and sign in. Many also require a support contract. To register for an HP Passport ID, go to:

#### http://h20229.www2.hp.com/passport-registration.html

To find more information about access levels, go to:

#### http://h20230.www2.hp.com/new\_access\_levels.jsp

# Contents

| 1 | Introduction                                  | 11 |
|---|-----------------------------------------------|----|
|   | The Guide Map                                 | 11 |
|   | PI Architecture                               | 12 |
|   | Installing PI in a Standalone Environment     | 12 |
|   | Installing PI in a Distributed Environment    | 14 |
|   | Distributing Functionality                    |    |
|   | Distributing Servers                          | 14 |
|   | Use Cases for Distributed PI Setup            | 18 |
|   | PI Components                                 | 20 |
|   | PI Database Schema                            |    |
|   | PI Performance Manager                        |    |
|   | Web Access Server                             |    |
|   | PI Clients                                    |    |
|   | Remote Poller                                 |    |
|   | PI Integration                                |    |
|   | Roles of Different Systems in PI Installation |    |
|   | Standalone Environment System Roles           |    |
|   | Distributed Environment System Roles          |    |
|   | Supported Configurations                      |    |
|   | Installation Media                            |    |
|   | PI Documentation Set                          | 28 |
| 2 | PI Installation Flow Chart                    | 31 |
| 3 | PI Installation Prerequisites                 | 35 |
|   | Convert Evaluation to Licensed Installation   | 35 |
|   | Plan for Internationalization                 | 36 |
|   | Pre-Installation Tasks                        | 36 |

|   | Installation Prerequisites Checklist 44                    |
|---|------------------------------------------------------------|
|   | Storage and Memory Requirements 46                         |
|   | Installation Parameter Values 48                           |
| 4 | Installing Oracle 10g Enterprise Edition                   |
|   | Oracle Installation Prerequisites                          |
|   | Creating an Oracle Database for PI                         |
|   | Install the Oracle Database Server                         |
|   | Guidelines for Tablespace Sizing 58                        |
|   | Pre-Create Schema                                          |
|   | Running the Pre-Create Schema Scripts    63                |
|   | Editing the tnsnames.ora File                              |
|   | Configuring a Remote Oracle Database                       |
|   | Turning off the Recycle Bin    67                          |
|   | Post Installation                                          |
|   | Starting and Stopping Oracle                               |
|   | Start Oracle                                               |
|   | Stop Oracle                                                |
|   | Troubleshooting an Oracle Installation Problem             |
| 5 | Installing PI on a Standalone Server                       |
| 6 | Installing PI in a Distributed Environment                 |
|   | Installing PI on a Central Server                          |
|   | Installing PI on a Satellite Server                        |
|   | Installing the Web Access Server 136                       |
|   | Installing the PI Clients 142                              |
|   | Installing the Remote Poller Component 145                 |
|   | Installing PI Clients Only 149                             |
| 7 | Post-Installation                                          |
|   | Apply Patch                                                |
|   | Use a Common Character Set Across Distributed Systems 152  |
|   | Root Permission for Certificate Management Application 152 |
|   | Task to perform before installing Report Packs 152         |
|   | Perform Configuration Tasks 153                            |

|    | Back Up Your System                                            | 154 |
|----|----------------------------------------------------------------|-----|
|    | Confirm that PI is Running and Collecting Data.                | 155 |
|    | Install JBoss 4.2.3                                            | 156 |
|    | Starting and Stopping PI                                       | 161 |
|    | Troubleshooting PI Installation Problems                       | 161 |
|    | PI Log Files                                                   | 161 |
| 8  | Upgrading to Oracle 10g Enterprise Edition                     | 163 |
|    | Upgrading a Remote Oracle Database                             | 164 |
|    | Running the Upgrade Schema Scripts                             | 164 |
|    | Verify Connection before Upgrading to PI 5.40                  | 165 |
| 9  | Upgrading From PI 5.10 to PI 5.40                              | 167 |
|    | Pre-Upgrade Tasks.                                             | 168 |
|    | Prerequisites for Upgrading PI on a Remote Oracle Installation | 173 |
|    | Using the Wizard to Upgrade PI                                 | 174 |
|    | Upgrading Report Packs                                         | 184 |
|    | Upgrading the Remote Poller                                    | 184 |
|    | Managing PI Upgrade Failure                                    | 185 |
|    | Rollback                                                       | 185 |
|    | Resume Later                                                   |     |
|    | Use Case: The Upgrade Process Fails at Update Database Stage   | 187 |
| 10 | Upgrading From PI 5.30 to PI 5.40                              | 189 |
|    | Pre-Upgrade Tasks                                              | 190 |
|    | Using the Wizard to Upgrade PI                                 | 191 |
|    | Upgrading Report Packs                                         | 196 |
|    | Upgrading the Remote Poller                                    | 196 |
| 11 | Uninstalling PI                                                | 197 |
|    | PI Uninstall Prerequisite Tasks                                | 197 |
|    | PI Uninstall Procedure                                         | 198 |
|    | Uninstalling PI Manually                                       | 200 |
|    | Post-Uninstallation Tasks                                      | 202 |
|    | Delete the PI Installation Directory                           | 202 |
|    | Remove Excess Directories                                      | 203 |

| Delete the .ovpi Directory      | 203 |
|---------------------------------|-----|
| Uninstall the RDBMS             | 203 |
| 12 Uninstalling an Oracle RDBMS | 205 |
| Index                           | 207 |

# 1 Introduction

This guide describes how to install and upgrade the Oracle database and HP Performance Insight (PI) 5.40 in your operating environment.

## The Guide Map

The guide is divided into 3 sections for an easy access of information:

#### Installation

- Chapter 2, PI Installation Flow Chart contains a flowchart that provides an overview of the installation process.
- Chapter 3 to Chapter 7 describe the pre-installation, installation, and post-installation steps for both the PI and Oracle.

#### Upgrade

- Chapter 8, Chapter 9, and Chapter 10 describe the steps to upgrade the Oracle to 10g version and PI to version 5.40 from your existing setup.
- PI 5.40 supports only Oracle version 10g. If you are using an older version of Oracle database, you must upgrade it to Oracle 10.2.0.4. See, Chapter 8, Upgrading to Oracle 10g Enterprise Edition for more information on database upgrade instructions.

#### Uninstallation

Chapter 11 and Chapter 12 describe how to uninstall PI and Oracle respectively.

## PI Architecture

PI uses a modular client-server architecture that enables you to start with a single standalone system and enables you to add other components to it, as needed. You can install PI as a standalone operating environment or as a distributed operating environment. You can install multiple remote clients and place them under the control of a single database server, or you can install multiple database servers around the network as necessary to create a distributed PI environment.

This section contains information about both implementations and how to choose between them.

### Installing PI in a Standalone Environment

In a standalone environment, all PI components are installed on one system. The system is capable of polling the managed objects, gathering and processing performance data, hosting the PI web site, producing performance reports, and running the PI clients. This type of environment is simpler and easier to manage than the distributed PI environment.

To monitor network performance in a single building or for a single group of users, or if your network contains less than approximately 20,000 managed objects, implement a standalone PI environment.

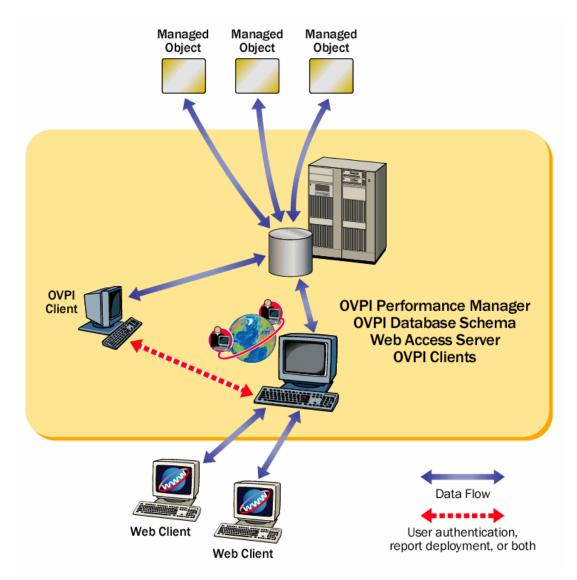

#### Figure 1 Standalone PI Environment

### Installing PI in a Distributed Environment

In a large enterprise, a single system may not provide the processing power or space for PI to optimally monitor the network, which makes it necessary to distribute the load.

When PI components are installed across systems to create a network-wide configuration, it is called a distributed PI environment. Although the PI components are installed on physically discrete systems, they operate as a single system.

PI in a distributed environment can monitor networks that are large and geographically dispersed. You can positions the various PI components throughout the network to reduce network load and optimize system performance.

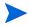

In a distributed PI environment, you must install the same version of PI, including service packs (patch levels), on all systems in the environment.

### **Distributing Functionality**

The PI functions that can be located discretely are:

- Data collection
- Data management (processing and summarization)
- Data reporting

All these functions are integrated and their physical location does not affect their integration.

For the most cost-effective use of resources, you can use different platforms to run the different functions. For example, you can use PCs running the Windows operating system as remote polling systems to collect data, and UNIX machines as database servers to store and process data.

#### **Distributing Servers**

The main processing and reporting platform in a distributed PI environment is the **central database server**, which is accessible by users throughout the network. Typically, there is only one central database server. It requires a large amount of disk space, memory, and processing power. There can be one or more number of **satellite database servers** in the distributed environment, each one responsible for data collection and initial data processing. The data from each satellite database server is uploaded to the central database server, where it is combined with other data.

Data collection places a significant load on the network and it is a time-sensitive processes. Remote polling systems are typically located close to the target devices they poll to localize polling traffic and minimize delays. Each polling system polls multiple devices and communicates with its parent satellite database server, which is most likely regionally based.

Typically, there is only one Web Access Server in the distributed environment, and it is installed on a system dedicated to servicing incoming report requests from accessible web-based client workstations and PI client workstations.

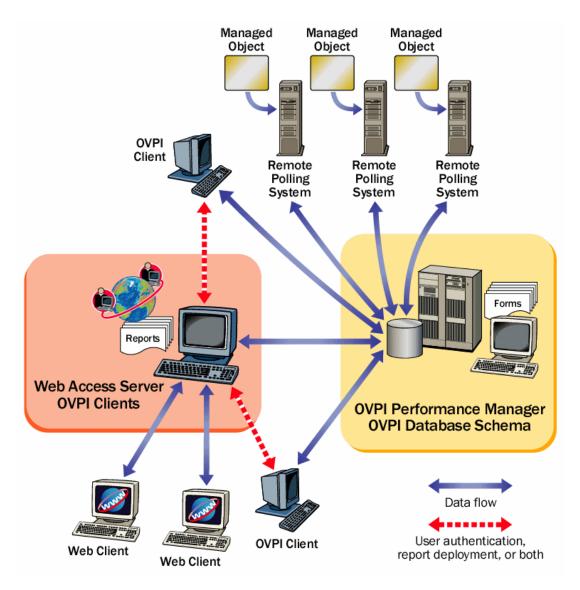

#### Figure 2 Simple Distributed PI Environment

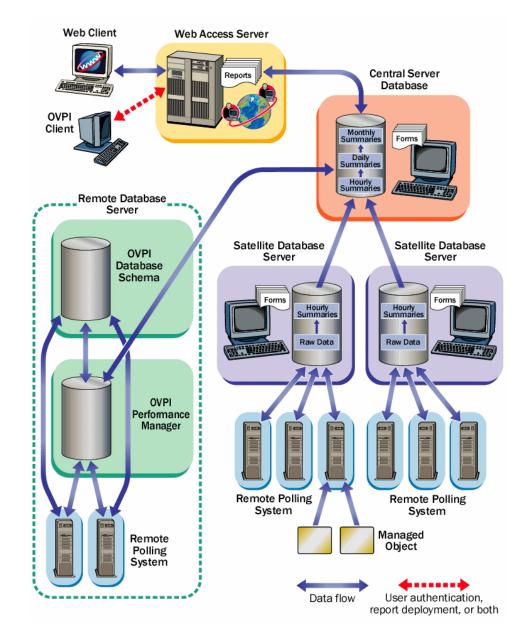

Figure 3 Complex Distributed PI Environment

In this example, multiple satellite database servers serve individual regions. Collected performance data is compiled locally and uploaded to the central database server.

Each satellite runs as a complete standalone system performing full data aggregation and reporting. In addition, each satellite copies some of its data to the central database server. This enables you regional reports to be displayed at the satellite, while network-wide reporting is available on the central database server.

## Use Cases for Distributed PI Setup

A distributed PI environment can improve performance if one of the following is true:

- You have a large network that is geographically spread out and you want to see region specific data.
- You have more managed objects to be processed than one polling system can handle—typically more than 20,000 objects for polling and summarization. This limitation is affected by many factors, including the polling interval (more time to poll increases the number of instances that can be polled), number of child collectors spawned, network latency, device latency, and so on.

Apart from the sharing of processing load, there may be geographical, organizational, or functional reasons for considering a distributed environment. Consider the following use cases when installing PI in a distributed setup:

#### • Use case 1: Number of Managed Objects

The number of objects on which PI needs to report has a direct effect on the number of PI systems required, perhaps ruling out the need for a distributed environment completely, or requiring a minimum number of each type of system. Your HP sales representative can help you determine your PI system requirements.

#### • Use case 2: Location of Managed Objects

The geographical spread of the managed objects affects the need for remote pollers. Installing remote pollers close to the managed objects can reduce the distance the packets must travel. This increases polling response times and improves data collection reliability and performance.

#### • Use case 3: Viewing Region Specific Reports

If your network is spread across several regions, you can use one satellite database server per region. If the users located in a region prefer to look at reports specific to their region, you can configure each satellite server to perform full data-processing and also install a Web Access Server on the server. Though, this places a higher processing load on the satellite database servers, it reduces network traffic and time taken to access a report considerably.

#### • Use case 4: Time Reports From the Central Database Server

Every hour the Satellite database server processes the data collected and copies the processed data to the central database server. This reduces the processing load on the central database server and also the network congestion between satellite server and central server.

However, this reduces the granularity of the reports available at the central database server. Some reports, such as near real time reports, rely on the most granular rate data for display. If the data is not present on the central database server, it may be necessary to remove those reports.

## **PI** Components

PI comprises of the following components:

- PI Database Schema
- PI Performance Manager
- Web Access Server
- PI Clients
- Remote Poller

### PI Database Schema

The PI database is the primary repository for the data that is collected, processed, and reported on by the other PI applications. This component configures the database server for PI and creates the PI schema. For Oracle, it enables you tablespace creation or installs into existing tablespaces that have been set up for PI. For Sybase, it creates the database segments for PI. A Management Server is installed with this component.

### PI Performance Manager

Performance Manager provides the engine for storing, processing, and accessing data collected from applications and network devices throughout your network. Data is automatically aggregated, summarized, and aged out by Performance Manager.

Performance Manager consists of a relational database and the server software. The database is the storage area that contains the data the PI server collects and processes. The size of the database depends on various factors, including the amount of data you want to store and the number of elements that you poll. The server contains the programs that collect, process, and report on the data.

Performance Manager is available for one or more physical servers. One of the physical servers is the central server, which is the main location for the data and the PI system. Typically, the processing of the data occurs on this server,

as does the reporting of the data. This system typically has a large amount of disk space, memory, and processing power. Typically, there is only one central server.

The other physical servers are satellite servers. These machines contain data and the PI system. Typically, only the first level of processing occurs on these servers before the transfer of the data to the central server. In some cases, you can transfer the data to the central server before processing it; however, the amount of data to transfer may be very large. In other cases, you may transfer the data to the central server after the processing cycle is complete. A large deployment of PI can consist of multiple satellite servers.

### Web Access Server

The Web Access Server is both a service and an application. It is installed as a service, and the following PI client applications are automatically installed with it: Report Builder, Report Viewer, Web Access Server (application server), and Management Console.

As a service, the Web Access Server provides authentication and configuration services to the PI client. It provides web-based reporting and user administration utilities.

### **PI Clients**

The clients provide the interface to PI. You can install a client on any system connected to the network. The PI client applications are:

- Report Builder enables you to build and customize reports with multiple tables and graphs based on data from the PI database. See the *Performance Insight Guide to Building and Viewing Reports* for details.
- Report Viewer enables you to interactively view, modify, save, and print reports.

See the *Performance Insight Guide to Building and Viewing Reports* for details.

- Management Console enables you to perform administrative tasks using the following applications:
  - Database Tuner enables you to set many database configuration parameters to improve overall data throughput.

- MIB Browser enables you to analyze, query, and troubleshoot Structure of Management Information (SMI)-compliant SNMP MIBs.
- SNMP Discovery enables you to find the nodes in your network and determine whether a node is SNMP manageable.
- Type Discovery enables you to determine the device type of a node.
- Package Manager enables you to install and uninstall packages and deploy and undeploy them from the Web Access Server.
- Object Manager enables you to view, edit, and delete the managed objects on your system.
- System Manager enables you to add, modify, and delete database and Web Access Server systems.
- Group Manager enables you to create groups from the managed objects referenced by the polling policies for your enterprise.
- Polling Policy Manager enables you to manage polling policies, import and manage nodes, and manage polling groups.
- Table Manager enables you to monitor your database, view data and property tables, and set defaults for tables, both individual and global.
- Location Independent Reporting (LIR) in a distributed environment enables you PI to report on data irrespective of the location of the node in the network.

### **Remote Poller**

A remote poller system collects data but stores it elsewhere. It does not have a database, and it does not perform any processing. The remote poller performs the data collection tasks.

Typically, the remote poller stores its data on the satellite server, but it is located close (in terms of network path) to the target/polled devices. This reduces the distance that the SNMP packets must travel.

## PI Integration

| Product                          | Version                                                            |
|----------------------------------|--------------------------------------------------------------------|
| HP Performance Agent             | 4.50, 4.60, 4.70, 4.80                                             |
| HP Operations Agent              | 7.x and 8.x                                                        |
| HP Service Desk                  | 4.x, 5.x<br>(For SLM report packs SD 5.1 and 5.2 are<br>supported) |
| HP Network Node Manager          | 7.5x and 8.0x                                                      |
| HP OpenView Internet<br>Services | 5.20 (Windows version only), 6.00, 6.10, and 6.20                  |

PI 5.40 can integrate with the following other HP Software products:

## Roles of Different Systems in PI Installation

After you determine the appropriate operating environment (standalone or distributed), you can install PI components accordingly.

The role a particular system serves in the environment—satellite database server, remote poller, web client, and so on—determines which PI components need to be installed on it. To help determine a system's role, you should understand the types of tasks it performs.

### Standalone Environment System Roles

A standalone system is a single system that performs all data processing tasks. The system serves all roles and requires all PI components to be installed. Because data collection is performed from the database server, the standalone system does not require a separate remote polling system.

### Distributed Environment System Roles

In a distributed environment, systems perform specialized roles:

- Remote poller: Performs data collection
- Satellite server: Performs the following processes:
  - Processes raw data to rate data
  - Summarizes rate data to hourly data

Typically, the satellite database server does not run processing routines on collected data more frequently than hourly. It copies partially aggregated data to the central database server where aggregation is completed.

- **Central server**: Receives partially processed data from one or more satellite servers and processes data from the hourly level to completion. It performs the daily, monthly, and forecasting summarization tasks.
- Web access server: Hosts the PI web site and handles reports requests and report viewing and building tasks from PI clients.
- **PI clients**: Multiple applications that let the user view reports, build reports, and perform numerous system management tasks.

The following table shows which PI components you would typically install for the type of environment and role.

| System Role                 | RDBMS<br>and PI<br>Database<br>Schema | PI<br>Performance<br>Manager      | Web<br>Access<br>Server     | PI<br>Clients  | Remote<br>Poller |
|-----------------------------|---------------------------------------|-----------------------------------|-----------------------------|----------------|------------------|
| Standalone Er               | nvironment                            |                                   |                             |                |                  |
| PI                          | 1                                     | 5                                 | 1                           |                | N/A              |
|                             | ·                                     | (includes<br>polling<br>function) |                             |                |                  |
| Distributed E               | nvironment                            |                                   | ·                           | ·              |                  |
| Central Server              | ~                                     | ~                                 | (optional)                  | (if no<br>WAS) |                  |
| Satellite<br>Server         | ~                                     | ~                                 | (optional)                  | (optional)     |                  |
| Web Access<br>Server System |                                       |                                   | (includes<br>PI<br>Clients) |                |                  |

| System Role              | RDBMS<br>and PI<br>Database<br>Schema | PI<br>Performance<br>Manager | Web<br>Access<br>Server | PI<br>Clients | Remote<br>Poller |
|--------------------------|---------------------------------------|------------------------------|-------------------------|---------------|------------------|
| Remote Polling<br>System |                                       |                              |                         |               | ~                |
| Client-Only              |                                       |                              |                         |               |                  |
| PI Clients               |                                       |                              |                         | ~             |                  |

## Supported Configurations

| Operating System                                                           | RDBMS                                      | PI<br>Component |
|----------------------------------------------------------------------------|--------------------------------------------|-----------------|
| HP-UX 11.11 PA-RISC<br>HP-UX 11.23 PA-RISC, Itanium<br>HP-UX 11.31 Itanium | Oracle Database<br>Server 10g (10.2.0.4.0) | All             |
| Solaris 9 and 10                                                           | Oracle Database<br>Server 10g (10.2.0.4.0) | All             |
| Red Hat Enterprise Linux ES 4.0<br>(update 6)                              | Oracle Database<br>Server 10g (10.2.0.4.0) | All             |

## Installation Media

The current version of PI includes the following installation media:

- PI 5.40 Installation DVD (includes Sybase RDBMS installation and documentation).
- Report Pack CD.

## PI Documentation Set

The following is a list of manuals in the PI document set (apart from this manual). These documents are in the PDF format and you can access them by clicking the Help button in the PI user interface:

- Installation and Upgrade Guide for Oracle Databases on Windows operating system.
- Installation and Upgrade Guide for Sybase Databases on HP-UX, Solaris, and, Linux operating systems.
- Installation and Upgrade Guide for Sybase Databases on Windows operating system.
- Administration Guide
- Reference Guide
- Guide to Building and Viewing Reports
- Network Node Manager-Performance Insight Integration User Guide

You need Adobe Acrobat Reader to read these guides. If you do not have Acrobat Reader, you can install it from the docs folder, located in the PI install directory.

To view the online documentation:

- 1 From the Help menu, click **Help Topics**.
  - If you have not selected a browser for the client application (for example, Management Console or Report Builder) you are using, the Options dialog box opens, displaying the Browser tab. Go to step 2.
  - If you have selected a browser for the client application you are using, a browser window opens, displaying the list of online documents. Go to step 4.
- 2 In the Browser tab, do one of the following:
  - Type the web browser's complete directory path and application file name in the Browser Application box.

For example, the full path and application file name for Microsoft Internet Explorer might be:

C:\Program Files\Plus!\Microsoft Internet\IEXPLORE.EXE

- 3 Click OK.

A browser window opens, displaying a list of the available documents.

If Acrobat Reader is not installed on your system, click the Acrobat Reader icon to install it.

4 Click the title of the document you want to open.

The guide opens in Acrobat Reader.

# 2 PI Installation Flow Chart

The following flowchart provides you a broad overview of the installation and post-installation steps for Oracle database and PI. Click the links provided in the flowchart to see the sections mentioned.

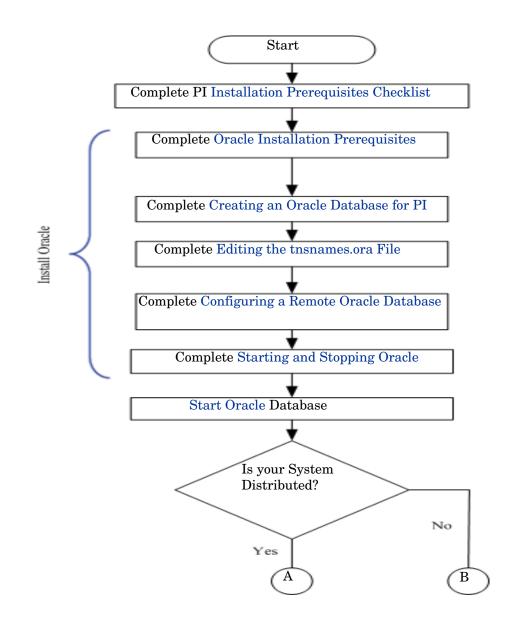

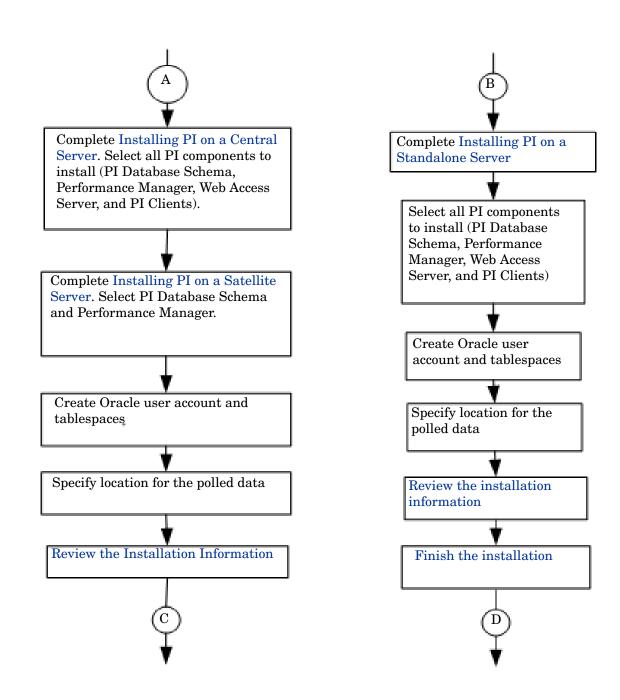

PI Installation Flow Chart

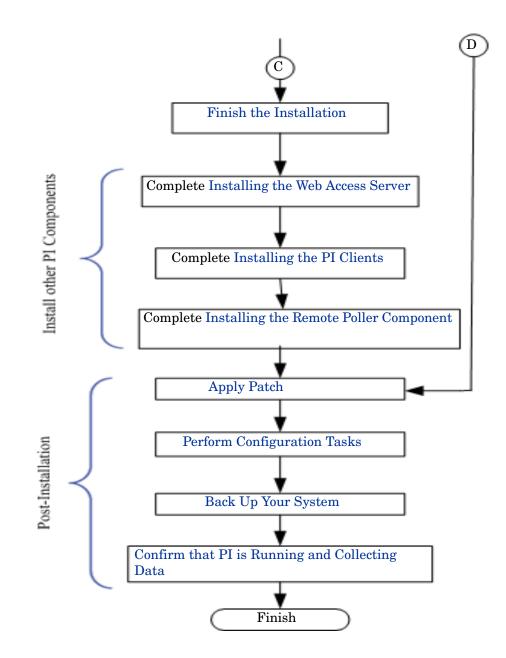

# **3** PI Installation Prerequisites

You read the *HP Performance Insight Release Notes* before you start installing Oracle RDBMS and PI. Release notes provide an overview of new features, defects, and a list of available Report Packs for the release.

## Convert Evaluation to Licensed Installation

If you have downloaded and installed the evaluation version of PI 5.40 and you want to convert that installation to a licensed installation, follow these steps:

- 1 Close all PI GUIs and web browsers.
- 2 Insert PI 5.40 Production DVD in the DVD-ROM drive.
- 3 Browse to the "setup" command file for the Production software.
- 4 From the command line, type (in lower case): setup -noeval
- 5 Close the PI Installation GUI if it appears.
- 6 Restart the OVPI HTTP server.

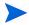

This procedure is not a reinstallation. The evaluation version is identical to the production version except that the evaluation version displayed "Unlicensed Software" watermarks on reports and with the Help About version information. The installer changes your installation to remove the watermark.

## Plan for Internationalization

PI supports internationalization. You can install PI on any language of the supported operating systems. Database support is internationalized for Oracle.

## **Pre-Installation Tasks**

Complete the following tasks in the sequence given before installing the Oracle RDBMS or PI components.

#### Task 1: Update Your Operating System Software

Install all required patches to your operating system software.

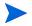

Contact your HP sales representative for the most recent list of patches required.

1 Verify patches for release levels.

Make sure that your operating system is at the correct release level. You must install operating system patches before installing the RDBMS.

#### **HP-UX Systems**

Type the following command:

/usr/sbin/swlist -1 product | fgrep PH

#### **Solaris Systems**

Type the following command:

#### showrev -p

Required patches for Solaris are the following:

Solaris 10 Solaris 10 Recommended Patch Cluster, Sep/07/06

Solaris 9 Solaris 9 Recommended Patch Cluster, Oct/14/05

#### **Red Hat Linux Systems**

Type the following command:

#### more /etc/redhat-release

2 Install the required operating system specific patches.

#### **HP-UX Systems**

For HP-UX 11.11 (PA)

| GOLDAPPS11i | B.11.11.0612.459 Applications Patches for<br>HP-UX 11i v1, December 2006 |
|-------------|--------------------------------------------------------------------------|
| GOLDBASE11i | B.11.11.0612.459 Base Patches for HP-UX<br>11i v1, December 2006         |

For HP-UX 11.23 (PA and IA):

| QPKAPPS | B.11.23.0706.064 Quality Pack Depot for 11i v2, June 2007 |
|---------|-----------------------------------------------------------|
| QPKBASE | B.11.23.0706.064 Quality Pack Depot for 11i v2, June 2007 |

For HP-UX 11.31 (IA):

| QPKBASE | B.11.31.0709.312a Quality Pack Depot for 11i v3, September 2007 |
|---------|-----------------------------------------------------------------|
| QPKBASE | B.11.31.0709.312a Quality Pack Depot for 11i v3, September 2007 |

You can download the patches from http://www1.itrc.hp.com/

#### **Red Hat Linux Systems**

Linux (RHEL4): Update 6

#### Task 2: Install all the Patches Required for Java

PI includes Java 1.5, which automatically gets installed on your system during PI installation. However, Java may not run properly if you do not apply the operating system specific patches.

#### **Required Java Patches**

Download the latest Java patches for your operating system, from the following URLs:

#### HP-UX Systems: http://www.hp.com/products1/unix/java/patches/ index.html

Solaris Systems: http://java.sun.com and find the Solaris OS Patches section.

#### Task 3: Identify Ports for Network Connectivity

Ports establish connectivity between PI systems. PI uses the following default port numbers.

| PI Component                                                                                                    | Default Port Number                                                                                                    |
|----------------------------------------------------------------------------------------------------|----------------------------------------------------------------------------------------------------|
| Oracle RDBMS                                                                                                    | 1521 (In secure or firewalled<br>environments it may be<br>necessary for you to ensure<br>that the Oracle database<br>server is running in Shared<br>Server Mode (i.e. not in the<br>Dedicated Mode). Otherwise<br>PI would use dynamic port<br>ranges when remote pollers<br>initiate connections to the<br>database, which may not be<br>accommodated by the<br>firewall.) |
| Web Access Server<br>(Includes the management server, which also<br>uses port 80 by default. If any other web<br>server is running on port 80, use a different<br>port for PI; for example, port 8080.) | 80 (SSL not enabled)<br>443 (SSL enabled)                                                                                                    |
| Management Console                                                                                                    | 80                                                                                                    |
| Remote Poller                                                                                                    | 80                                                                                                    |

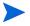

If you are using firewall software, you must open the PI ports in the firewall. For instructions, see your firewall documentation.

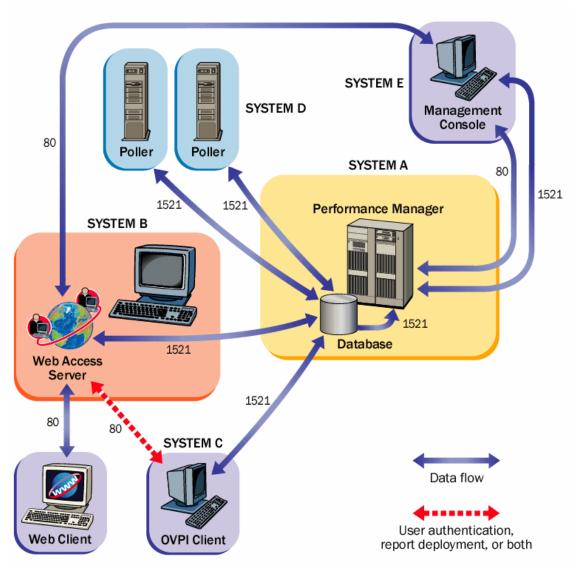

Figure 4 PI Configuration Using the Default Port Numbers

#### Polling and SNMP Connectivity

Any system that gathers data from the network requires connectivity through intermediate firewalls to reach the network devices. It is recommended that the remote poller system and polled devices be outside the firewall, and that the remote poller connects through the firewall to the database server. This reduces the number of connections through the firewall.

In situations where a satellite database server is controlling polling systems, you may need to create specialized polling policies to help divide the devices to be polled between polling systems. For information about creating polling policies, see the *HP Performance Insight Administration Guide*.

#### **Client Connectivity**

You must have HTTP connectivity between your systems and the Web Access Server, to view the reports using a web browser.

You must have connectivity between the client system and the Web Access Server system and the database server on the appropriate ports, to use the Report Viewer or Report Builder applications. When installing clients, specify the same Web Access Server and port number that was specified on the Web Access Server reference page. For more information about installing the Web Access Server, see Installing the Web Access Server on page 136.

#### Task 4: Plan for Web Access

1 Verify that you are using the supported web browsers.

Web users must be able to connect to one of the following web browsers:

- Microsoft Internet Explorer 5.5 or later
- Mozilla Firefox 1.5 or later
- 2 Verify that Java scripting is enabled.

Your web browser must have Java scripting enabled. Otherwise, you will not be able to view the Navigation frame for the Web Access Server application.

To enable Java scripting, do one of the following, depending on the web browser:

#### **Internet Explorer**

a From the browser's Tools menu, select Internet Options. The Internet Options dialog box opens.

- b Select the **Security** tab. Click **Internet** for the Web content zone, and then click **Custom Level**. The Security Settings dialog box opens.
- c Scroll down the list of settings and locate the Scripting settings. Select **Enable** under Active scripting.
- d Click **OK** in the Security Settings dialog box.
- e Click **OK** in the Internet Options dialog box.

#### **Mozilla Firefox**

- a From the browser's Tools menu, select **Options**. The Options dialog box opens.
- $b \quad \mbox{Select the Content tab and then select Enable JavaScript check box.}$
- c Click **OK** in the Options dialog box.

#### Task 5: Install the SNMP Security Pack for SNMPv3 Nodes

If you plan to collect data from SNMPv3 nodes, you must install the SNMP Security Pack product, available from SNMP Research International, Inc. Visit the SNMP web site for information:

#### http://www.snmp.com

Install the following version of the SNMP Security Pack, depending on the operating system:

• UNIX Systems: Version 16.1.0.19

You must configure your SNMPv3 nodes following installation. For configuration details, see the *HP Performance Insight Administration Guide*.

#### Task 6: Coexistence with Network Node Manager

1 Verify that you are running NNM version 7.50 or later.

If NNM 7.50 is already installed on your system, you can install PI on the system. PI and NNM share components that enable the PI MIB Browser and Collection Wizard tools to function. These tools do not function with earlier versions of NNM.

2 Stop NNM processes before installing PI, to avoid errors from occurring during installation. To stop NNM follow the following steps:

#### **UNIX Systems**

a At the command prompt, type:

ovstop -c

b Verify that the NNM processes have stopped. At the command prompt, type:

ovstatus -c

Task 7: Stop Compaq Insight Manager Services (HP Compaq systems only)

If you plan to install PI on a Compaq system, you must stop the Compaq Insight Manager services.

Task 8: Verify that you are Using Supported Desktops

PI supports the Common Desktop Environment (CDE). PI does not support OpenWindows.

## Installation Prerequisites Checklist

Before you proceed with the installation of Oracle RDBMS and PI, go through this checklist and ensure that all the tasks are completed.

| You have read the Performance Insight<br>Release Notes for this release.                                                              |                                                                                                    |
|----------------------------------------------------------------------------------------------------|----------------------------------------------------------------------------------------------------|
| You have decided whether to use a standalone or distributed environment.                                                              | See PI Architecture on page 12                                                                           |
| You have all required installation media.                                                                                             | See Installation Media on page 27                                                                        |
| You are using a supported system<br>configuration (operating system and<br>RDBMS).                                                    | See Pre-Installation Tasks on page 36                                                                    |
| You have identified which PI components to install on each system.                                                                    | See Roles of Different Systems in PI<br>Installation on page 24 and Pre-Installation<br>Tasks on page 36 |
| You have installed the required patches for your operating system.                                                                    | See Update Your Operating System Software on page 36                                                     |
| You have identified port numbers for network and client connectivity.                                                                 | See Identify Ports for Network Connectivity<br>on page 38                                                |
| You have confirmed that your web clients<br>are using a supported browser, and you<br>have enabled Java scripting for the<br>browser. | See Plan for Web Access on page 41                                                                       |
| If required, you have installed the SNMP Security Pack.                                                                               | See Install the SNMP Security Pack for<br>SNMPv3 Nodes on page 42                                        |

- □ If you are planning to install PI on a system that is running NNM, you have verified that you are using the correct version of NNM and you have stopped NNM processes.
- you have stopped any Compaq Insight Manager services.
- $\hfill\square$  If you are a UNIX user, you are using a supported desktop.

See Coexistence with Network Node Manager on page 42

□ If you are installing on a Compaq system, See Stop Compaq Insight Manager Services (HP Compag systems only) on page 43

> See Verify that you are Using Supported **Desktops** on page 43

## Storage and Memory Requirements

| Component                 | HP-UX   | Solaris | Linux    |
|---------------------------|---------|---------|----------|
| PI Database Schema        | 2500 MB | 2100 MB | 2000  MB |
| PI Performance<br>Manager | 840 MB  | 400 MB  | 400 MB   |
| Web Access Server         | 810 MB  | 420 MB  | 400 MB   |
| PI Clients                | 800 MB  | 340MB   | 320MB    |
| Remote Poller             | 840 MB  | 200 MB  | 200 MB   |
| Full Standalone           | 2500 MB | 2200 MB | 2100 MB  |

The following table shows the minimum storage requirements for PI components, based on the operating system.

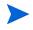

Ensure that disk space for /opt directory has around 900 MB free space. This size requirement is in addition to the storage requirement for PI components shown in the table.

The following table shows the minimum and recommended memory requirements for PI. The requirements are based on original system size recommendations, and may change based on polling requirements.

| Component                                               | Minimum                  | Recommended |
|---------------------------------------------------------|--------------------------|-------------|
| PI Database Schema                                      | 512 MB                   | 1 GB        |
| PI Performance Manager<br>(includes PI Database Schema) | 2 GB                     | 4 GB        |
| Management Server                                       | 256 MB                   | 512 MB      |
| PI Clients                                              | 256 MB each <sup>a</sup> | 512 MB      |

| Component               | Minimum              | Recommended |
|-------------------------|----------------------|-------------|
| Command-Line Utilities  | $256~{ m MB}^{ m b}$ | 512 MB      |
| Remote Poller           | 256 MB               | 512 MB      |
| Full Standalone Install | 4 GB                 | 8 GB        |

a. If you plan to have more than one component running at the same time, the memory requirements are additive. For example, if you run the Management Console, Report Builder, and the Web Access Server simultaneously on one system, 768 MB is the minimum memory requirement. In a standalone installation, the Web Access Server and Management Server use the same Java Virtual Memory (JVM). The minimum, therefore, is still 256 MB.

b. Command line utilities use relatively less memory.

The PI Database Schema is set to between 50 to 60 percent of total memory. The Management Server, PI clients, Command-Line Utilities, and Remote Poller are installed at minimum (1 to 2 GB of memory). The remaining processing space is used by the PI Performance Manager. Make sure that this space is large enough to handle polling and data loading.

To change the amount of memory for Report Builder, Report Viewer, or Web Access Server after installation, change the Java settings using the Web Access Server. See the *HP Performance Insight Administration Guide* for details.

## Installation Parameter Values

PI provides default values for many installation parameters. Identify the changes you want to make in the installation parameters values before starting the installation process. This saves time.

The following table lists parameter defaults you might decide to change. Unless noted, parameters apply to both standalone and distributed installations.

| Parameter and Description                                                                                                    | Default Value                             |
|----------------------------------------------------------------------------------------------------|-------------------------------------------|
| <b>Destination Folder</b><br>The directory where the PI software is<br>installed.                                                                 | /usr/OVPI                                 |
| <b>Oracle TCP/IP Port Number</b><br>The TCP/IP port number that Oracle uses to<br>communicate with clients and servers on other<br>systems.       | 1521                                      |
| <b>Database Devices</b><br>The directory where PI creates the database<br>device files (if raw devices are used, device files<br>are not created) | Oracle_directory/<br>dbfiles<br>50%       |
| <b>Database Size</b><br>The size of the database device file.                                                                                     | 800 MB                                    |
| Transaction Log and Percent of Database                                                                                                    | Oracle_directory/<br>dbfiles<br>50%       |
| Temporary Space and Percent of<br>Database                                                                                                    | Oracle_directory/<br>dbfiles(UNIX)<br>50% |

| Parameter and Description                                                                                                    | Default Value  |
|----------------------------------------------------------------------------------------------------|----------------|
| <b>Cache Folder</b><br>The cache directory used to store collected data<br>before it is placed in the database.                                | \$COLLECT_HOME |
| <b>Username</b><br>The name for the Web Access Server<br>administrator.                                                                        | trendadm       |
| <b>HTTP Port</b><br>The port number used for HTTP<br>communication with the Web Access Server.                                                 | 80             |
| Web Access Server Host<br>(used in distributed installs only)                                                                                  |                |
| Web Access Server Port<br>(used for distributed installations only)<br>The HTTP port number used by the Web<br>Access Server.                  | 80             |
| <b>Remote Management Server Port</b><br>(used for distributed installations only)<br>The HTTP port number used by the database<br>host system. | 80             |

# 4 Installing Oracle 10g Enterprise Edition

Install the Oracle RDBMS and it must be running, before you install PI. Make sure that the instance for the Oracle listener program created for PI is running.

### **Oracle Installation Prerequisites**

1 Read the Oracle documentation.

Before installing the Oracle database, read the Oracle database installation guides, release notes, and readme files. Oracle documentation is on the Oracle Install CD. Oracle documents are also available online at **www.oracle.com**.

2 Consult database administrator.

Database administrator can help you design and set up the Oracle database and can help you with the creation of tablespaces for optimal use by PI.

- 3 Follow general performance guidelines, when installing Oracle for use with PI.
  - Install Oracle and PI on separate physical devices.
  - Keep minimum three active copies of the database control file on minimum three different physical devices.
  - Use at least three groups of redo logs. Separate redo logs to the greatest extent possible onto devices with limited activity occurring when the database is in use. Shadow redo logs whenever possible.
  - Put the system tablespace on a separate device.
  - Put the datafile on separate devices from the index datafiles.

• Put the archive log files on a separate device.

The intent of these recommendations is to reduce disk contention. In general, the more disk heads moving at the same time, the faster your database can operate.

- 4 Before installing Oracle, verify database size, storage, and memory.
  - PI Database Size

You must consider the number of devices polled, the amount of data objects collected, and the length of time the data is stored to determine the size of the PI database. The total size is distributed across the various tablespaces.

A sizing spreadsheet can help you to estimate system requirements that is available on the latest version of the Report Packs CD. To determine the overall database size required, enter values for each Report Pack you install, and the number of objects (devices, interfaces, VPNs, and so on) that are managed.

Determining the size requirements enables you to accurately estimate the hardware resources necessary to support your configuration.

• Minimum Memory Requirement for PI Database

The PI database size is determined by many factors. If you completed the spreadsheet provided on the Report Packs CD, use it to guide you in estimating your database sizes and configuration.

If you are installing PI on the same system as the Oracle database server, you can allow the PI installation to create a database smaller than the total expected size because PI installation creates tablespaces that have the "autoextend" option enabled, allowing Oracle to add space as needed to the PI database.

After initial installation is complete, you can access the Oracle Enterprise Management console and use its suggestions for setting up memory regions (Cache, PGA, and so on).

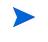

For instructions to increase the size of the PI database after PI is installed, see the *HP Performance Insight Administration Guide*.

• Minimum PI Database Storage

For the minimum storage requirements for the database server, see the *Oracle installation guide*.

## Creating an Oracle Database for PI

This section does not provide step-by-step instructions for installing Oracle. For the complete information, see the *Oracle Installation Guide* and follow the procedures for your operating system.

This section provides information that you should consider when installing Oracle and creating an Oracle database for use with PI.

If you are installing the Oracle database server on the same system that holds the PI database, you should allow the PI installation to create the tablespaces. If you are installing the Oracle database server on a separate system from the PI database (called a remote database installation), you MUST run the Pre-Create Schema scripts. These scripts create the table definitions and tablespaces on the database server before installing PI. These scripts also create the PI user for Oracle database and its permissions.

After the Oracle database is installed, configured, and running, you can proceed to install PI. For information about how to install PI, see Chapter 5, Installing PI on a Standalone Server or Chapter 6, Installing PI in a Distributed Environment.

### Install the Oracle Database Server

Follow the instructions for installing Oracle on your operating system in the *Oracle Installation Guide*. During the installation process, you are required to decide what to install and what settings to specify.

General Oracle Installation Guidelines

- Install Oracle 10.2.0.1.0. You must apply an upgrade patch for 10.2.0.4.0 later in the process.
- Choose the **Custom** installation instead of installing the Enterprise Edition. This results in fewer components being installed and reduces the overhead and time to edit components.
- The following components are necessary for PI, when installing Oracle 10g, shown as grouped during the installation. Additional components can be installed to provide additional Oracle controls, but they are not required for PI. Several frequently used optional components are indicated for installation but may be omitted if space is an issue.

#### Select:

- Oracle 10.2.0.1.0
- Enterprise Edition Options 10.2.0.1.0
  - ORACLE OLAP 10.2.0.1.0
- Oracle Net Services 10.2.0.1.0
  - Oracle Net Listener 10.2.0.1.0
- Oracle Enterprise Manager Products 10.2.0.1.0
  - Oracle Management Server 10.2.0.1.0 (optional)
  - Oracle Intelligent Agent 10.2.0.1.0
  - Enterprise Manager Client 10.2.0.1.0
  - Oracle Change Management Pack 10.2.0.1.0 (optional)
  - Oracle Diagnostics Pack 10.2.0.1.0 (optional)
  - Oracle Tuning Pack 10.2.0.1.0 (optional)

PI does not use any feature related to Oracle OLAP, but recommends using Oracle with OLAP option. This is because of an error in Oracle Database. If you are deselecting ORACLE OLAP 10.2.0.1.0, make sure to disable the triggers OLAPISTARTUPTRIGGER and OLAPISHUTDOWNTRIGGER.

#### **Deselect**:

 Oracle HTTP Server 10.2.0.1.0 if possible. It may not be deselectable if another application requires it.

Some components are mandatory for Oracle to install and appear automatically selected or may be grayed out. Do not deselect them.

After you select and deselect the appropriate components, you can proceed with the installation.

You can install PI with or without database partitioning, however database partitioning improves performance.

#### Task 1: Create the Oracle Database

When the Create Database window opens, click Yes.

#### Task 2: Configure the Oracle Database

If you choose to allow Oracle to create the database for you, the following responses during the database configuration process creates a simple, functional database. Contact your Oracle Database Administrator for guidance in creating a more robust database.

- Protocol: specify TCP
- Port number: specify 1521
- Net Service Name: MUST match Oracle SID for the PI database. If your site does not permit you to do this, see Editing the tnsnames.ora File on page 63 for additional instructions.

When the Database Configuration Assistant Welcome window opens, follow these steps:

- 1 Operations: select Create a database and click Next.
- 2 Database Templates: select General Purpose and click Next.
- 3 Database Identification: type the Global Database Name and SID and click Next.

If the Global Database Name is different from the SID, you need to modify the resulting tnsnames.ora file later for PI. This is important because report packs do not install correctly unless the Global Database Name and the SID match or the tnsnames.ora file is modified.

- 4 Database Connection Options: select **Dedicated Server Mode** and click **Next**.
- 5 Initialization Parameters: determine the amount of physical memory.
  - Click **Typical**. Change the default setting from 60% to 70%. In general, assign as much memory as possible to the Oracle database.
  - Click the Character Sets tab. Click Use Unicode (AL32UTF8) and click Next.

The information about character set cannot be changed at later point.

6 Database Storage: click **Next**. This enables you to distribute the physical files that comprise the PI database across file systems. See the Oracle documentation for recommendations.

- 7 Creation Options: click to check **Create Database** and click **Finish**.
- 8 Review the database summary and finish the installation.
  - a The Summary window opens, showing a summary of the database to be created. Click **OK**.
  - b The Database Configuration Assistant window opens when database creation is completed. Type the SYS and SYSTEM account passwords and click **Exit**.
  - c The End of Installation window opens. Click Exit.

#### Task 3: Apply the Oracle 10.2.0.4 Patch Set

You must upgrade the installed Oracle version to 10.2.0.4.0 before you install or run PI. When you download the patch, open the README file and follow its directions for your operating system.

- 1 Install the Oracle 10.2.0.4 patch.
- 2 Log into the sqlplus as sysdba.
- 3 Start the DB program in upgrade mode by typing startup upgrade.
- 4 Run the command @?/rdbms/admin/catupgrd.sql to migrate the database and @?/rdbms/admin/utlrp.sql to compile the invalid objects.

#### Task 4: Edit the listener.ora File

You must edit the tnsnames.ora file to install PI. To edit the tnsnames.ora file, follow these steps:

1 Find the tnsnames.ora file, which is located in the following directory in your operating system:

oracle install dir/network/admin

In this instance, *oracle\_install\_dir* is the directory into which you installed the Oracle client.

- 2 Open the file using a text editor.
- 3 Add an entry for the GLOBAL\_DBNAME for the system on which Oracle is installed.

In the following example, the GLOBAL\_DBNAME for the system on which Oracle is installed is test. In the example, the bold text indicates lines you need to add.

```
# listener.ora Network Configuration File: /opt/oracle10g/
network/admin/listener.ora
# Generated by Oracle configuration tools.
SID LIST LISTENER =
  (SID LIST =
    (SID DESC =
      (SID NAME = PLSExtProc)
      (ORACLE HOME = /opt/oracle10g)
      (PROGRAM = extproc)
    )
  )
SID LIST LISTENER =
  (SID LIST =
   (SID DESC =
   (GLOBAL_DBNAME= test)
  (SID NAME = test)
  (ORACLE HOME = /opt/oracle10g)
    )
  )
LISTENER =
  (DESCRIPTION LIST =
    (DESCRIPTION =
      (ADDRESS LIST =
        (ADDRESS = (PROTOCOL = IPC) (KEY = EXTPROC))
      )
      (ADDRESS LIST =
        (ADDRESS = (PROTOCOL = TCP) (HOST =
dbl.ackcat.com) (PORT = 1521))
      )
    )
  )
```

- 4 Save the listener.ora file.
- 5 Restart listener. To restart the listener, follow these steps:

From the command prompt, restart the listener program by typing:

>lsnrctl stop
> lsnrctl start

#### Task 5: Create Tablespaces

If you are installing the Oracle database server on the same system that holds the PI database, you can either create the tablespaces automatically when you install PI, or you can create them manually using Oracle. If you create the tablespaces during PI installation, you are limited to a subset of file system setup parameters, but the process is simpler. If you create them manually, you can use all Oracle options and have full control about how and where they are created, but the procedure is more complicated and should only be undertaken in cooperation with an Oracle database administrator.

If you are installing the Oracle database server on a separate system from the PI database, (a remote database installation) you MUST run the **pre-create schema** scripts to create the tablespaces on the database server before installing PI. For more information on how to use pre create schema, see **Pre-Create** Schema on page 61.

If you want to create the tablespaces manually, contact Support, or make sure an Oracle database administrator creates the tablespaces for use with PI. If you create the tablespaces manually, you must ensure that the tablespace names match the names listed below exactly.

### Guidelines for Tablespace Sizing

The guidelines in this section are important to consider if you want to increase the entire PI database by a certain size.

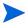

You can change the size of the tablespaces later during the PI installation. See (Optional) Change specific Oracle Configuration Parameters on page 113 for details.

The following table shows the Oracle tablespaces and the percentage of the database that they should occupy, based on an 800 MB minimum size for the main database.

| Tablespace             | Percent of Total Database |
|------------------------|---------------------------|
| dpipe_default_seg      | 2%                        |
| dpipe_property_ind_seg | 2%                        |
| dpipe_property_seg     | 2%                        |

| Tablespace                 | Percent of Total Database |
|----------------------------|---------------------------|
| dpipe_upload_ind_seg       | 3%                        |
| dpipe_upload_seg           | 3%                        |
| dpipe_rate_ind_seg         | 10%                       |
| dpipe_rate_seg             | 10%                       |
| dpipe_summary_ind_seg      | 10%                       |
| dpipe_summary_seg          | 10%                       |
| dpipe_overflow_seg         | 30%                       |
| dpipe_archive_ind_seg      | 6%                        |
| dpipe_archive_seg          | 6%                        |
| dpipe_event_ind_seg        | 2%                        |
| dpipe_event_seg            | 4%                        |
| Total Size of the Database | 100%                      |

On HP-UX and Solaris, you must create data and property tablespaces with 32K block size and index tablespaces with 8K block size. On Linux you must create data and property tablespaces with 16K block size and index tablespaces with 8K block size. The dpipe\_default\_seg tablespace also should be of the same block size as the data tablespace.

The following table lists the configuration parameters and the recommended value for each. You can obtain the current list of values for the parameters by querying the V\$SYSTEM\_PARAMETER table.

| Parameter and Description                                                                                                    | Recommended<br>Value                                               |
|----------------------------------------------------------------------------------------------------|--------------------------------------------------------------------|
| <b>SGA_MAX_SIZE</b><br>The maximum amount of memory that is<br>utilized by the Oracle database. This memory is<br>shared memory and is used by all Oracle server<br>processes.<br>shared memory = 40% of SGA size<br>buffer cache = 40% of SGA size<br>large pool = 12% of SGA size<br>java pool = 8% of SGA size | 70% of the total<br>system memory                                  |
| <b>PGA_AGGREGATE_TARGET (M)</b><br>The target aggregate PGA memory available to<br>all server processes associated with the<br>instance.                                                                                                    | 200M                                                               |
| <b>DB_FILE_MULTIBLOCK_READ_COUNT</b><br>The maximum number of blocks that should be<br>read in one I/O operation when a sequential<br>scan occurs (allowing you to minimize I/O<br>during table scans).                                                                                                    | stripe size (KB) <sup>a</sup> /<br>DB_BLOCK_SIZE (KB) <sup>b</sup> |
| <b>WORKAREA_SIZE_POLICY</b><br>The policy for sizing work areas and for<br>controlling the mode in which work areas are<br>tuned.                                                                                                    | AUTO                                                               |
| <b>DB_32K_CACHE_SIZE (UNIX)</b><br>The size of the cache for 32K buffers.<br>a. See step 6 on page 61                                                                                                    | 95% of available buffer cache <sup>c</sup>                         |

b. See step 7 on page 61.

c. See step 8 on page 61.

6 Determine stripe size.

RAID arrays use *striping* to improve performance. Striping is a technique that splits up files into smaller pieces and spreads them across multiple disk drives. This enables you data to be retrieved faster from the disks.

Stripe size is the size of the blocks used in striping. This value can range from 2 KB to 512 KB (or higher) in powers of 2. Consult a Database Administrator for the stripe size.

7 Determine the database block size.

To determine DB\_BLOCK\_SIZE, type the following SQL\*Plus command:

```
SELECT value
FROM V$PARAMETER
WHERE name = 'db_block_size';
```

8 Determine cache size.

To determine what 95% of the available buffer cache is, type the following SQL\*Plus command:

After you complete installing and configuring Oracle, you can install PI.

### Pre-Create Schema

The pre-create schema scripts create the table definitions and tablespaces on the database server before installing PI. These scripts also create the PI user for Oracle database and its permissions. Pre-create schema scripts are present in your PI DVD under the folder **Extract** $\rightarrow$ **Util**.

You can edit the following in the pre\_create\_ schema and upgrade\_schema scripts:

- Password for dsi\_dpipe schema (this is applicable only for new installations)
- Datafile path
- Datafile name

• Datafile size

For example, dpipe\_upload\_seg.dbf can be changed to /usr/ oracle\_files/dpipe\_upload\_seg.dbf.

For optimal PI 5.4 performance, pre-create schema tablespace block size should be the following:

#### **For Linux**

Data segment = 16k

Index segment = 8k

#### For HP-UX and Solaris

Data segment = 32k

Index segment = 8k

To determine DB\_BLOCK\_SIZE, type the following SQL\*Plus command:

SELECT value

FROM V\$PARAMETER

WHERE name = 'db\_block\_size';

If the DB\_BLOCK\_SIZE is different from the optimum value (mentioned above), then do the following, before running the pre\_create\_schema:

#### **For Linux**

```
ALTER SYSTEM SET db_16K_cache_size = 8M
```

#### For HP-UX and Solaris

ALTER SYSTEM SET db\_32K\_cache\_size = 8M

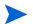

You can change the cache value according to your requirement.

#### Running the Pre-Create Schema Scripts

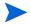

Before logging into the Pre-create schema you can change your password and datafiles.

- 1 Check the DB\_BLOCK\_SIZE.
- 2 Log into sqlplus as sysdba user.
- 3 Run the command pre\_create\_schema\_sun\_hpux.sql (for HP-UX and Solaris) and pre\_create\_schema\_win\_lin.sql (for Linux).

### Editing the tnsnames.ora File

If the global database name and SID for the PI database do not match, you must edit the tnsnames.ora file as follows:

1 Find the tnsnames.ora file, which is located in one of the following directories depending on your operating system:

oracle\_install\_dir/network/admin

In this instance, *oracle\_install\_dir* is the directory where you installed the Oracle client.

- 2 Open the file using a text editor (or use Oracle Net Manager and create a service name).
- 3 Add an entry for the SERVICE\_NAME for the system on which Oracle is installed.

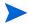

If SERVICE\_NAME does not work, use SID to define the system entry.

In the following example, the SERVICE\_NAME for the system on which Oracle is installed is PI51 and the HOST is dbl.ackcat.com:

# This is a sample TNS entry in the tnsnames.ora file. # Note that the key is the same as the SERVICE\_NAME; this # is necessary for PI applications to find the correct # server entry.

```
PI51 =
  (DESCRIPTION =
   (ADDRESS_LIST =
      (ADDRESS = (PROTOCOL = TCP)(HOST =
   db1.ackcat.com)(PORT = 1521))
   )
   (CONNECT_DATA =
      (SERVICE_NAME = PI51)
   )
  )
)
```

4 Save the tnsnames.ora file.

## Configuring a Remote Oracle Database

The PI Database and PI Performance Manager are often installed on the same database server. If that is the case with your installation, skip this section.

When the PI database is installed independently of PI Performance Manager, it is termed a "remote Oracle database." This section provides instructions for configuring an Oracle database for remote use.

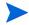

You must use Oracle 10.2.0.4.0. Earlier versions of the Oracle database must be upgraded for use with PI 5.40. Install the 10.2.0.4.0 patch set where noted in the following procedure.

To configure a remote Oracle database, perform the following tasks.

#### Task 1: Start the Installation Program and Install the Oracle 10g Client

See the Oracle documentation for the installation procedure.

- Task 2: Configure the Oracle Client to Point to the Remote Oracle Database
  - In the Net Configuration Assistant Welcome window, select No and click Next. The Net Service Name Configuration, Database Version window opens.
  - 2 Click Oracle9i or later database or service (the default) and click Next. The Net Service Name Configuration, Service Name window opens.
  - 3 Type the database's service name in the Service Name field and click **Next**. The Net Service Name Configuration, Select Protocols window opens.

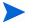

If the Net Service name does not match the SID name, follow the procedures described in Editing the tnsnames.ora File on page 63.

- 4 Click **TCP** (the default) and click **Next**. The Net Service Name Configuration, TCP/IP Protocol window opens.
- 5 Type the host name for the computer on which the database is located, click **Use the standard port number of 1521**(the default), and click **Next**. The Net Service Name Configuration, Test window opens.

#### Task 3: Test the Connection to the Oracle Database

- In the Net Service Name Configuration, Test window, select Yes, perform a test, and click Next. The Connecting window indicates whether the test was successful. Normally the test fails the first time.
  - a If the test is not successful, click **Back** to review information that you provided. Type the dsi\_dpipe user name and password specified for the PI database previously created on the remote Oracle server.
  - b If the test is successful, click **Next**. The Net Service Name Configuration, Net Service Name window opens.

#### Task 4: Finish the Installation

- 1 In the Net Service Name Configuration, Net Service Name window, type the net service name and click **Next**. The Another Net Service Name window opens.
- 2 Click **No** and click **Next**. The Net Service Name Configuration Done window opens.
- 3 Click Next. The Oracle Net Configuration Assistant Done window opens.
- 4 Click Finish. The End of Installation window opens.
- 5 Click **Exit**. Continue to Task 5 if you need to upgrade your Oracle database to 10.2.0.4.0. Otherwise continue to Task 6.
- Task 5: Upgrade to Oracle 10.2.0.4.0 by Applying the Patch Set to your Oracle Database

Follow the procedures described in Apply the Oracle 10.2.0.4 Patch Set on page 56 to install the patch.

Task 6: Test the Connection from Oracle Client System to the Remote Oracle Database

Type the following SQL\*Plus command:

#### sqlplus system/password@oracle\_SID\_value

In this instance, *system* is the Oracle user, *password* is the password for the Oracle user, and *oracle\_SID\_value* is your Oracle SID value for the PI database.

- Task 7: Run the Pre-Create Schema scripts.
- Task 8: On the PI system, Install the PI Database

When you run the PI installation wizard on the system where Oracle Client is installed, you must at a minimum select the **PI Database Schema** and **Performance Manager** check boxes from the Component Selection window. This installs the schema to the remote database and properly configures PI to use the remote database.

You can select the other check boxes depending on the type of installation you are performing. For example, if this is a standalone installation, you must select all four of the check boxes in the window.

### Turning off the Recycle Bin

To turn off the recycle bin:

- 1 Log into sqlplus as sys user.
- 2 Run the command

alter system set recyclebin=off scope=both;

3 Restart the Oracle if you have already started Oracle.

### Post Installation

For information on post installation steps refer, release note. Oracle documentation is on the Oracle Install CD. Oracle documents are also available online at www.oracle.com.

## Starting and Stopping Oracle

### Start Oracle

To start Oracle on UNIX systems, follow these steps:

- Log in as Oracle user, and from the Oracle home/bin directory, type sqlplus
- 2 Type the username

sys as sysdba

- 3 Type the appropriate password.
- 4 Type the command

#### startup

This starts up the database specified by \$Oracle\_SID.

### Stop Oracle

- Log in as Oracle user, and from the Oracle home/bin directory, type sqlplus
- 2 Type the user name

sys as sysdba

- 3 Type the appropriate password.
- 4 Type one of the following commands:
  - shutdown

This performs a soft shutdown, allowing all running tasks to end normally.

• shutdown immediate

This shuts down the system after users and tasks finish their current operations.

shutdown abort

This performs a hard shutdown, terminating all tasks as soon as possible.

5 Type **exit** to exit from sqlplus.

## Troubleshooting an Oracle Installation Problem

The error log file in the Oracle installation directory can help you determine the cause of an installation failure. Oracle writes messages to the log file each time the system is booted and each time an Oracle error occurs.

See the *Oracle Installation Guide* for information about Oracle log files and how to access and use them. After you identify the cause of a problem, consult the Oracle documentation for additional procedures.

For UNIX systems, this error log file is located in \$ORACLE\_BASE/ oraInventory/logs.

# 5 Installing PI on a Standalone Server

The PI installation program contains options for installing the PI components and remote pollers.

Perform the following steps, before installing PI:

- 1 Log on to the local system as root.
- 2 Insert the PI Installation DVD in the DVD-ROM drive.

| Operating<br>System | Command                                                                                                    |
|---------------------|----------------------------------------------------------------------------------------------------|
| Solaris             | The DVD should mount automatically when you<br>insert it in the DVD-ROM drive, opening the File<br>Manager window. If not, as root, type the following: |
|                     | mkdir /dvdrom<br>mount -r /dev/dsk/ <i>dvd_devicename</i> /dvdrom                                                                                       |
|                     | In this instance, <i>dvd_devicename</i> is the name of the DVD-ROM device.                                                                              |
|                     | <ul> <li>Display the dvd_label by typing the command:</li> </ul>                                                                                        |
|                     | ls -1 /dvdrom                                                                                                    |
|                     | <b>b</b> Change directory by typing the command:                                                                                                    |
|                     | cd /dvdrom/ <i>dvd_label</i>                                                                                                    |
|                     | In this instance, <i>dvd_label</i> identifies the DVD name.                                                                                             |
| HP-UX               | Use the SAM utility to mount the DVD-ROM, or type the following commands:                                                                               |
|                     | mkdir /dvdrom                                                                                                    |
|                     | <pre>mount /dev/dsk/dvd_devicename /dvdrom In this instance, dvd_devicename is the name of the DVD-ROM device.</pre>                                    |
| Red Hat Linux       | The DVD should mount automatically when you<br>insert it in the DVD-ROM drive, opening the File<br>Manager window. If not, as root, type the following: |
|                     | <pre>mount -r /dev/dvdrom <mount_directory></mount_directory></pre>                                                                                     |
|                     | In this instance, <i>mount_directory</i> is the directory where contents of the DVD-ROM are stored.                                                     |

Mount the DVD using the instructions provided in the following table:

3 Start the installation program:

Locate the setup program and start it by typing the command:

./setup

The Setup Utilities window opens.

When you install PI in a standalone environment, you install *all* PI components on one system.

If you plan to install using a remote Oracle database, follow the instructions in Chapter 6, Installing PI in a Distributed Environment.

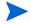

Before you start installing PI, you must stop the db console process in Oracle. Run the following:

\$ORACLE HOME/bin/emctl stop dbconsole

You must do this because the PI installer restarts the Oracle database during installation. If the dbconsole process is running, the PI install fails.

## Task 1: Start the PI Installation Program

1 Start the PI installation program. The Setup Utilities window opens.

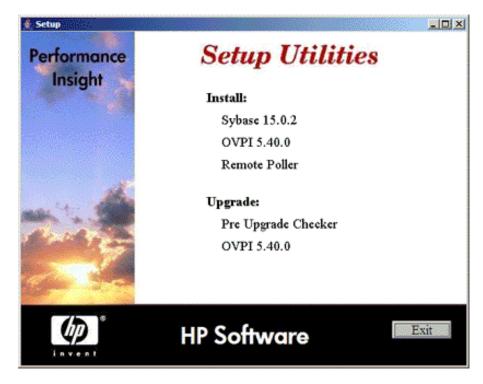

- 2 Select **PI 5.40.0** from the Install section of the window. The Welcome window opens.
- 3 Read the Welcome window and click **Next** to continue. The License Agreement window opens.
- 4 Accept the license agreement and click **Next** to continue. You must accept the license agreement to proceed. If you click **Cancel**, you are prompted to confirm your rejection of the license agreement and installation ends. The Component Selection window opens.

| 🕅 Install Wizard                                                                                         |
|----------------------------------------------------------------------------------------------------|
| Component Selection<br>Please select the components that you will be installing on this system.          |
| riease selectule components that you will be installing on this system.                                  |
| COVPI Components-                                                                                        |
|                                                                                                    |
| VPI Database Schema                                                                                      |
| Configures the database server for OVPI and creates the OVPI schema.                                     |
| ✓ Performance Manager                                                                                    |
| Provides data manipulation and analysis utilities. For best performance, install on the database server. |
| Web Access Server                                                                                        |
| Provides web based reporting and user administration utilities.                                          |
| VPI Clients                                                                                              |
| Provides standalone applications for creating and viewing reports.                                       |
|                                                                                                    |
| < Back Next > Cancel                                                                                     |

# Task 2: Select *all* the PI Components to Install

1 In the Component Selection window, select *all* PI components to install. All the components are required for a standalone installation. 2 Click Next to continue. The Server Role window opens.

| Server Role<br>Select the server's role                                                                                                    |   |   |   | <b>()</b> |
|----------------------------------------------------------------------------------------------------|---|---|---|-----------|
|                                                                                                    |   |   | i | nvent     |
| 🗐 Standalone Server                                                                                                    |   |   |   |           |
| A Standalone Server stores<br>data collection. Unlike a Cer                                                                                                    | • | • |   |           |
| ⊡Central Server                                                                                                    |   |   |   |           |
| A Central Server is central to a distrubuted OVPI environment. It stores data and performs data<br>manipulation such as summarizations and if necessary data collection.                                                                                                    |   |   |   |           |
| ⊖iSatelite Server                                                                                                    |   |   |   |           |
| A Satellite Server is used to store data, perform minimal data manipulation and if necessary<br>data collection. It distributes load away from the Central Server. The Central Server must be<br>installed first as the Satellite Server must register with the Central Server. If you wish to install<br>the Satellite Server first, select Standalone now and change this system's role to Satellite Server<br>once the Central Server has been installed. |   |   |   |           |
|                                                                                                    |   |   |   |           |

## Task 3: Select a Role for the Database System

1 Select Standalone Server.

If you want to change the role at a later time, use the System and Network Administration application in the PI Management Console. For more information, see the *HP Performance Insight Administration Guide*.

2 Click **Next** to continue. The Destination Folder window opens.

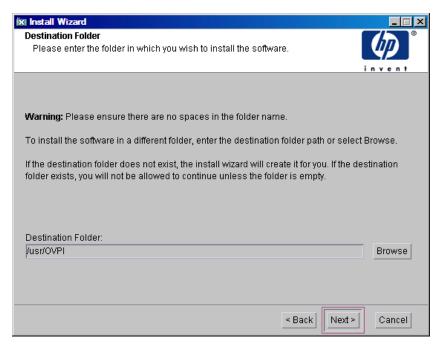

#### Task 4: Specify a Destination Directory for the PI Software

Specify the directory to which the PI software is installed. The destination directory can be an NFS mounted directory, a UNIX soft link, or a UNIX hard link.

- 1 Accept the default destination directory, or identify a different directory. The path cannot contain any spaces.
  - If the destination directory does not already exist, the Installation Program creates it.
  - If the destination directory does exist and contains data, a message warns you that the directory is not empty.
  - If the destination directory is located on a file system that the Installation Program cannot access, a message warns you. You cannot continue the installation until you supply a valid destination.

2 Click Next to continue. The Database Selection window opens.

| 🐹 Install Wizard                                                             |                                                                                                    |                                            |
|------------------------------------------------------------------------------|----------------------------------------------------------------------------------------------------|--------------------------------------------|
| Database Selection<br>Please select the current<br>schema will be installed. | database settings in which the OVPI database                                                                                                    |                                            |
|                                                                              |                                                                                                    | invent                                     |
| Oracle, you have the option tablespaces. If you choose                       | se, a new database will be created for you. If<br>to have the tablespaces created for you or ins<br>to install into existing tablespaces, you must<br>d the OVPI tablespaces as outlined in the inst | tall into existing<br>have already created |
|                                                                              | CiCreate new database on Sybase                                                                                                    |                                            |
|                                                                              | Create new tablespaces on Oracle                                                                                                    |                                            |
|                                                                              | · · · · · · · · · · · · · · · · · · ·                                                                                                    |                                            |
|                                                                              | Use existing tablespaces on Oracle                                                                                                    |                                            |
|                                                                              |                                                                                                    |                                            |
|                                                                              |                                                                                                    |                                            |
|                                                                              | < Back                                                                                                    | Next > Cancel                              |

#### Task 5: Select the RDBMS on which the PI Database Instance is Created

In the Database Selection window, identify the database onto which the PI Database instance is created and indicate whether to create new tablespaces or install into existing tablespaces.

- 1 Select one of the following options:
  - Create new tablespaces on Oracle

Select this option if you did not create the database user account (dsi\_dpipe) and tablespaces, as described in Guidelines for Tablespace Sizing on page 58.

#### • Use existing tablespaces on Oracle

Select this option if either of the following is true:

 The system on which you are installing PI uses an Oracle Client to access a remote Oracle database. Run the pre-create schema as described in Pre-Create Schema on page 61.

If you are unsure of which option to use, select **Create new** tablespaces on Oracle.

2 Click **Next** to continue. The Oracle Parameter Modify Selection window opens.

# Task 6: (Optional) Change Specific Oracle configuration parameters

The Oracle Parameter Modify Selection window gives you three choices for changing your Oracle configuration. These options with their procedures are explained below:

| 🐹 Install Wizard |                                                                                                    |                  |
|------------------|----------------------------------------------------------------------------------------------------|------------------|
|                  | eter Modify Selection<br>ase parameters to be modified are not.                                                                                                    |                  |
| installer can mo | parameters may need to be modified for running OVPI success<br>odify the Oracle system parameters with appropriate values. Pli<br>odify the Oracle system parameters at this point. | sfully. The OVPI |
|                  | $i \space{-1mu}$ Modify Oracle parameters with OVPI recommended setting                                                                                                    | gs               |
|                  | OModify Oracle parameters with custom settings                                                                                                    |                  |
|                  | ြ၊Do not modify any Oracle parameter settings                                                                                                    |                  |
|                  | < Back Ne                                                                                                    | ext > Cancel     |

# **Option 1:**

Select Modify Oracle parameters with OVPI recommended settings and click **Next**. The Oracle Reference using Database Administrator User window opens.

| Install Wizard<br>Oracle Reference Using Database Administra<br>Please enter the following information to loca<br>database. |                                  |
|----------------------------------------------------------------------------------------------------|----------------------------------|
| - Server Settings                                                                                                    | User Settings                    |
| Oracle Instance ID (SID):                                                                                                   | Oracle User with DBA Privileges: |
| openview                                                                                                    | sys                              |
| Oracle TCP/IP Port Number:                                                                                                  | Oracle User Password:            |
| 1521                                                                                                    | *****                            |
| Oracle Home Directory:<br>/home1/oracle/Ora10g                                                                              | Browse                           |
|                                                                                                    | < Back Next > Cancel             |

In the Oracle Reference Using Oracle Administrator User window, locate and connect to the Oracle database.

Locate and connect to the Oracle database

- 1 Accept the default values or type new values for the following parameters:
  - **Oracle Instance ID (SID)**: Type the name of the Oracle database instance.

A default is provided only if the Oracle environment variable ORACLE\_SID is set. Verify that the SID shown is correct because you may have more than one database instance running.

- **Oracle TCP/IP Port Number**: Type the TCP/IP port for Oracle. The default is 1521.
- **Oracle User with DBA Privileges**: The default is sys. Do not change it.
- **Oracle User Password**: Type the password for the sys account that you created when you installed the Oracle RDBMS.

- **Oracle Home Directory**: Identify the directory onto which you installed Oracle. If the installation program can determine the location of the Oracle Home directory, it is shown as the default.
- 2 Click **Next** to continue. The Oracle User and Tablespace Creation window opens.

| 🕱 Install Wizard                                                                                                    | ×                                  |  |  |
|----------------------------------------------------------------------------------------------------|------------------------------------|--|--|
| Oracle User and Tablespace Creation<br>Please enter the information necessary to create the<br>tablespaces.                                                                                                    | OVPluser and                       |  |  |
| If you wish to customize each tablespace that will be created, select the Advanced button.<br>Modifying the <i>Database Size</i> or <i>Data File Folder</i> fields on this page will override any Tablespace<br>settings that have been entered via the Advanced button. |                                    |  |  |
| -OVPI Tablespace Settings                                                                                                    | OVPI DB User (dsi_dpipe)           |  |  |
| Database Size:<br>1538 MB                                                                                                    | Password:                          |  |  |
| Data File (.dbf) Folder:<br>/dbs Browse                                                                                                    | Confirm Password:                  |  |  |
| Cli                                                                                                    | ck for advanced settings. Advanced |  |  |
|                                                                                                    | < Back Next > Cancel               |  |  |

# Oracle User Account and Tablespace Creation

Tablespaces are created with autoextend turned on, which enables you Oracle to automatically extend a datafile to meet the needs of the data if sufficient free space does not currently exist in the tablespace. Monitor the system to make sure that the physical file system does not exceed 100%.

Before you change the values for the Database Size and Data File Folder parameters, decide whether you want to modify the data files for database segments using the Advanced button. Total Size and Data File Folder settings override any settings made using the Advanced PI Configuration window.

1 Accept the default values or type new values for the following parameters:

Λ

- **Database Size**: Type the database size. The default size is 1024 MB. The minimum size is 500 MB. The tablespaces are created with the space appropriately distributed.
- **Data File (.dbf) Folder**: Type the directory in which the database files (.dbf) are created.
- **Password**: Type a password for the PI database user account (dsi\_dpipe).

The password must start with an alphabetic character and must be between one and 30 characters in length. Valid characters are all alphanumeric characters and the underscore (\_). The password is not case sensitive.

- **Confirm Password**: Retype the password.
- 2 Click **Next** to continue or click **Advanced**... to display the Advanced PI Configuration window. Use the window to add, modify, or remove the data files that comprise the tablespaces. The following window appears.
  - After you modify the database segments using the Advanced PI Configuration window, do **not** change the values for the Database Size and Data File Folder options in the Oracle User and Tablespace Creation window. If you change the values for these options, you cannot reset them; thus, they override the changes you made using the Advanced Configuration dialog box. There is no way to reset these options, unless you cancel the installation program and start the installation again.

| Default Property Upload Rate Summary Overflow Event Archive Parameters Enter the tablespace properties. If you wish to turn AUTOEXTEND off, enter a value of 0 or select raw partitions. |
|----------------------------------------------------------------------------------------------------|
|                                                                                                    |
|                                                                                                    |
| Primary Index                                                                                                    |
| Tablespace Name: Tablespace Name:                                                                                                    |
| dpipe_archive_seg dpipe_archive_ind_seg                                                                                                    |
| AUTOEXTEND Size: AUTOEXTEND Size: 46 MB                                                                                                    |
|                                                                                                    |
| Block Size:         Block Size:           32         KB                                                                                                    |
| Data Files: Data Files:                                                                                                    |
| File Name Size (MB) File Name Size (MB)                                                                                                    |
| /dbs/dpipe_archive_seg_001.dbf 92 /dbs/dpipe_archive_ind_seg_001.dbf 92                                                                                                    |
|                                                                                                    |
|                                                                                                    |
|                                                                                                    |
|                                                                                                    |
|                                                                                                    |
|                                                                                                    |
|                                                                                                    |
|                                                                                                    |
| Add Modify Remove Add Modify Remove                                                                                                    |
| Add Modify Remove Add Modify Remove                                                                                                    |
|                                                                                                    |
| OK Cancel Apply                                                                                                    |

For tablespace sizing guidelines, see Chapter 4, Installing Oracle 10g Enterprise Edition.

- a Select the tab associated with the tablespace you want to change. The tablespace tabs are:
  - Default: the dpipe\_default\_seg tablespace
  - Property: the dpipe\_property\_seg and dpipe\_property\_ind\_seg tablespaces
  - Upload: the dpipe\_upload\_seg and dpipe\_upload\_ind\_seg tablespaces
  - Rate: the dpipe\_rate\_seg and dpipe\_rate\_ind\_seg tablespaces
  - Summary: the dpipe\_summary\_seg and dpipe\_summary\_ind\_seg tablespaces
  - Overflow: the dpipe\_overflow\_seg tablespace
  - Archive: the dpipe\_archive\_seg tablespace
  - Event: the dpipe\_event\_seg tablespace

b Accept the default values or type values for the tablespace parameters. In each case, the parameters are:

**AUTOEXTEND SIZE**: Type the size of the extend in MB. Specifying 0 for the extend size disables the Oracle autoextend feature.

**Data Files** (File Name and Size (MB): You must create at least one data file for each tablespace. Use logical names and descriptions; operating system maximums apply.

- To add a data file, click Add. The DataFile Information window opens. Use the window to type the name of the data file and the size of the data file, and click OK.
- To modify a data file, select the data file, and click Modify. The DataFile Information window opens. Use the window to change the name of data file, its size, or both, and click OK.
- To remove a data file, select the data file, and click **Remove**.
- Click OK. The following window appears:

| K Advanced OVPI Configuration                                                | × |
|------------------------------------------------------------------------------|---|
| Default Property Upload Rate Summary Overflow Event Archive Parameters       |   |
| Enter the parameter settings.                                                |   |
|                                                                              |   |
|                                                                              |   |
|                                                                              |   |
|                                                                              |   |
| SGA_MAX_SIZE DB_CACHE_SIZE                                                   |   |
| 1228         614           PGA_AGGREGATE_TARGET(M)         DB_32K_CACHE_SIZE |   |
| 200 B14 B14                                                                  |   |
| AUTO 7                                                                       |   |
|                                                                              |   |
|                                                                              |   |
|                                                                              |   |
|                                                                              |   |
| OK Cancel Apply                                                              |   |

c Click **OK** to return to the Oracle User and Tablespace Creation window.

# **Option 2:**

You can modify the parameters with custom settings. Select Modify Oracle parameters with custom settings.

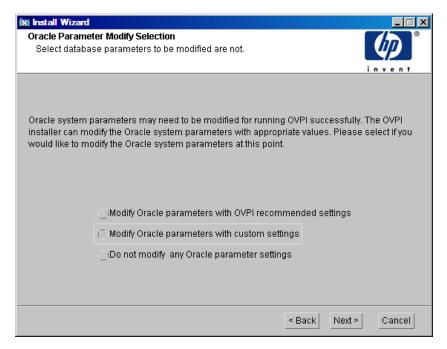

- SGA\_MAX\_SIZE: Determine the maximum amount of memory that is utilized by the Oracle database. This memory is shared memory and is used by all Oracle server processes.
- PGA\_AGGREGATE\_TARGET (M): Specify the target aggregate PGA memory available to all server processes associated with the instance. The default is 200M.
- DB\_FILE\_MULTIBLOCK\_READ\_COUNT: Specify the maximum number of blocks that should be read in one I/O operation when a sequential scan occurs in order to minimize I/O during table scans.
- WORKAREA\_SIZE\_POLICY: Specify the policy for sizing work areas to control the mode in which working areas are tuned. The default is AUTO. It is *not* recommended that you use MANUAL for the value.

- DB\_16K\_CACHE\_SIZE: Specify the size of the DEFAULT buffer pool for buffers with the primary block size. The default is TRUE. It is *not* recommended that you use FALSE.
- DB\_32K\_CACHE\_SIZE: Specify the size of the cache for 32K buffers.
- 1 Click **Next** to continue. The Oracle Reference using Database Administrator User window opens.

| KI Install Wizard<br>Oracle Reference Using Database Admini<br>Please enter the following information to<br>database. |                                                                             |
|----------------------------------------------------------------------------------------------------|-----------------------------------------------------------------------------|
| Server Settings<br>Oracle Instance ID (SID):<br>openview<br>Oracle TCP/IP Port Number:<br>1521                        | Oracle User with DBA Privileges:<br>Sys<br>Oracle User Password:<br>******* |
| Oracle Home Directory:                                                                                                |                                                                             |
| /home1/oracle/Ora10g                                                                                                  | Browse                                                                      |
|                                                                                                    | < Back Next > Cancel                                                        |

In the Oracle Reference Using Oracle Administrator User window, locate and connect to the Oracle database. For more information on locating and connecting to the Oracle database, see Locate and connect to the Oracle database on page 79. 2 Click Next to continue. The Configure Oracle Parameters window opens.

| X Install Wizard<br>Configure Oracle Parameters<br>Enter Oracle database parameters for setting |                                                  |
|-------------------------------------------------------------------------------------------------|--------------------------------------------------|
| SGA_MAX_SIZE<br>1228<br>PGA_AGGREGATE_TARGET(M)<br>200<br>WORKAREA_SIZE_POLICY<br>AUTO          | DB_CACHE_SIZE<br>512<br>DB_32K_CACHE_SIZE<br>512 |
|                                                                                                 | < Back Next > Cancel                             |

a Fill in the desired values (the graphic shows example values).

The values entered are recorded on the Advanced PI Configuration window as follows:

| X Advanced OVPI Configuration                                                                                                    | ٢ |
|----------------------------------------------------------------------------------------------------|---|
| Default Property Upload Rate Summary Overflow Event Archive Parameters                                                                                     |   |
| Enter the parameter settings.                                                                                                    |   |
| SGA_MAX_SIZE     DB_CACHE_SIZE       1228     614       PGA_AGGREGATE_TARGET(M)     DB_32K_CACHE_SIZE       200     614       WORKAREA_SIZE_POLICY     614 |   |
| OK Cancel Apply                                                                                                    |   |

b Click Next. The Oracle User and Tablespace Creation window opens.

| 🐹 Install Wizard                                                                                                    |                                           |  |
|----------------------------------------------------------------------------------------------------|-------------------------------------------|--|
| Oracle User and Tablespace Creation<br>Please enter the information necessary to create the<br>tablespaces.                                                                               | OVPluser and                              |  |
| If you wish to customize each tablespace that will be c<br>Modifying the <i>Database Size</i> or <i>Data File Folder</i> fields<br>settings that have been entered via the Advanced butto | on this page will override any Tablespace |  |
| OVPI Tablespace Settings                                                                                                    | OVPI DB User (dsi_dpipe)                  |  |
| Database Size:<br>1538 MB                                                                                                    | Password:                                 |  |
| Data File (.dbf) Folder:                                                                                                    | Confirm Password:                         |  |
| /dbs Browse                                                                                                    |                                           |  |
| Click for advanced settings. Advanced                                                                                                    |                                           |  |
| < Back Next > Cancel                                                                                                    |                                           |  |

For more information on Oracle user and tablespace creation, see Oracle User Account and Tablespace Creation on page 80.

**Option 3:** 

You can choose not to change any of the Oracle parameters. Select Do not modify any Oracle parameters settings.

| 🐹 Install Wizard                                                                                                    |                                                                                                    |
|----------------------------------------------------------------------------------------------------|----------------------------------------------------------------------------------------------------|
| Oracle Parameter Modify Selection<br>Select database parameters to be modified are not.                                                                                                    | ( de la compañía de la compañía de l |
|                                                                                                    | invent                                                                                                    |
| Oracle system parameters may need to be modified for running OVPI successfully<br>installer can modify the Oracle system parameters with appropriate values. Please<br>would like to modify the Oracle system parameters at this point. |                                                                                                    |
| Imodify Oracle parameters with OVPI recommended settings                                                                                                    |                                                                                                    |
| Imodify Oracle parameters with custom settings                                                                                                    |                                                                                                    |
| ) Do not modify any Oracle parameter settings                                                                                                    |                                                                                                    |
|                                                                                                    |                                                                                                    |
| < Back Next >                                                                                                    | Cancel                                                                                                    |

1 Click **Next** to continue. The Oracle Reference using Database Administrator User window opens.

| Install Wizard<br>Oracle Reference Using Database Administra<br>Please enter the following information to loca<br>database. |                                  |
|----------------------------------------------------------------------------------------------------|----------------------------------|
| Server Settings                                                                                                    | - User Settings                  |
| Oracle Instance ID (SID):                                                                                                   | Oracle User with DBA Privileges: |
| openview                                                                                                    | sys                              |
| Oracle TCP/IP Port Number:<br>1521                                                                                          | Oracle User Password:<br>******* |
| Oracle Home Directory:<br>/home1/oracle/Ora10g                                                                              | Browse                           |
|                                                                                                    | < Back Next > Cancel             |

In the Oracle Reference Using Oracle Administrator User window, locate and connect to the Oracle database. For more information on locating and connecting to the Oracle database, see Locate and connect to the Oracle database on page 79. 2 Click **Next** to continue. The Oracle User and Tablespace Creation window opens.

| 🕅 Install Wizard                                                                                                    |                           |  |  |  |  |
|----------------------------------------------------------------------------------------------------|---------------------------|--|--|--|--|
| Oracle User and Tablespace Creation<br>Please enter the information necessary to create the OVPI user and<br>tablespaces.                                                                                                    |                           |  |  |  |  |
| If you wish to customize each tablespace that will be created, select the Advanced button.<br>Modifying the <i>Database Size</i> or <i>Data File Folder</i> fields on this page will override any Tablespace<br>settings that have been entered via the Advanced button. |                           |  |  |  |  |
| OVPI Tablespace Settings                                                                                                    | -OVPI DB User (dsi_dpipe) |  |  |  |  |
| Database Size:<br>1538 MB                                                                                                    | Password:                 |  |  |  |  |
| Data File (.dbf) Folder:                                                                                                    |                           |  |  |  |  |
| Click for advanced settings. Advanced                                                                                                    |                           |  |  |  |  |
|                                                                                                    | < Back Next > Cancel      |  |  |  |  |

For more information on Oracle user and tablespace creation, see Oracle User Account and Tablespace Creation on page 80.

When the Oracle user account and tablespace creation is completed, click **Next**. The Performance Manager Settings window opens.

# Task 7: Configure Polling Collections

In the Performance Manager Settings window, identify the cache directory in which to store collected data before it is placed into the database. This can prevent data loss when the database is shut down for a short period.

| 🕅 Install Wizard                                                                                                    | _ 🗆 X       |
|----------------------------------------------------------------------------------------------------|-------------|
| Performance Manager Settings<br>Please enter the folder that will be used for caching polled data.                                                                                                    |             |
| For collections to work properly, the disk partition on which the cache folder reside<br>5% plus an additional 512 MB of free space. The cache folder is used to store col<br>before it is placed into the database. This is especially useful for preventing data<br>database is shutdown for a short period of time. | lected data |
| Cache Folder:<br>/usr/OVPI/collect                                                                                                    | Browse      |
| Click for advanced settings.                                                                                                    | Advanced    |
| < Back                                                                                                    | Cancel      |

1 Accept the default directory or type a fully-qualified directory path to be used for caching polled data.

For collections to work properly, the disk partition on which the cache directory resides must have 5% plus an additional 512 MB of free space. For example, if the disk partition is 10 GB, it must have 1 GB of free space.

2 Click **Advanced**... to open the Advanced PI Configuration window, where you can specify the directory in which the log files reside.

| 🕅 Advanced OVPI Configuration                       | × |
|-----------------------------------------------------|---|
| Log Settings                                        |   |
| Enter the directory in which log files will reside. |   |
| Log Directory:                                      |   |
| /usr/OVPI/log Browse                                |   |
| OK Cancel Apply                                     |   |

- a Accept the default path, which creates a log directory under the directory to which you installed PI (log files are maintained there, regardless of the directory you specify), or type the directory path in which the log files reside.
- **b** Click **OK** to apply changes and return to the Performance Manager Settings window.
- 3 Click **Next** to continue.

# Task 8: Create or modify the Operating System Account

In the Operating System User for Performance Manager window, identify an operating system account and group named trendadm, the purpose of which is to preserve the environment in which PI runs.

| 🐹 Install Wizard                                                                 |                                                                          |                |
|----------------------------------------------------------------------------------|--------------------------------------------------------------------------|----------------|
| Operating System User For<br>Peformance Manager will<br>trendadm and a group kno | create an Operating System user account known as                         |                |
| Please enter the password a                                                      | and password confirmation for the <b>trendadm</b> account                | . You will not |
| be allowed to continue until t<br>fields match. You must supp                    | the text you have entered in the password and confirm<br>Ily a password. | ı password     |
|                                                                                  | Password:                                                                |                |
|                                                                                  | Confirm Password:                                                        |                |
|                                                                                  |                                                                          |                |
|                                                                                  | < Back Next >                                                            | Cancel         |

Do not confuse the trendadm account used to log on to the operating system with the trendadm account created later, used to log on to the Web Access Server application. The window prompts you for different information depending on whether the operating system and group account already exists.

To create the operating system account and group:

1 Create a password for the trendadm account by typing values for the following:

- a **Password**: The password must be at least one character long. It can be any length and contain any character. Adhere to your company's policy for password creation.
- **b Confirm Password**: Retype the password.
- 2 Click **Next** to continue.

To modify the operating system account user environment.

- 1 Click one of the following:
  - **Modify user environment**: This parameter updates the trendadm account's .profile or .cshrc with the PI environment variables (COLLECT\_HOME, DPIPE\_HOME, DPIPE\_TMP, and TREND\_LOG).
  - **Do not modify user environment**: This parameter does not update the account's .profile or .cshrc with the PI environment variables. If you select this option, you must manually add the PI environment variables later.
- 2 Click **Next** to continue.

## Task 9: Specify an Administrator and Port for the Web Access Server

In the Web Access Server Settings window, create a PI administrator account for the Web Access Server, as well as an HTTP port on which to listen.

| Install Wizard<br>Web Access Server Settings<br>The OVPI Web Access Server component required to be created on your Web Access Server and                          |                                                                                                    |
|----------------------------------------------------------------------------------------------------|----------------------------------------------------------------------------------------------------|
| User Settings                                                                                                    | Port Settings                                                                                                    |
| Please enter the username and password<br>for the OVPI web access administrator.<br>Username:<br>trendadm<br>Password:<br>********<br>Confirm Password:<br>******* | Please enter the HTTP port on which the web<br>access server will listen. If you choose a port<br>other than 80, the port number must be used<br>in the URL for accessing the web access<br>server.<br>HTTP Port:<br>80 |
|                                                                                                    | Click for advanced settings. Advanced                                                                                                    |
|                                                                                                    | < Back Next > Cancel                                                                                                    |

- 1 Type values for the following parameters:
  - **Username**: Accept the default username for the Web Access Server administrator, or type a new name. This account is used to log on to the Web Access Server.

Do not confuse this account with the trendadm account used for logging on the operating system, which is used to preserve the environment in which PI runs.

There are no restrictions on the minimum and maximum length or on the characters that can be used in the username and password. Adhere to your company's policy for username and password creation.

• **Password**: Type a password for the Web Access Server administrator account.

You can change password rules after you install PI using the Web Access Server application. See the *HP Performance Insight Administration Guide* for details.

- **Confirm Password**: Retype the password.
- **HTTP Port**: Accept the default port (80) or type a new port number for the Web Access Server. Any open port can be used.
- 2 If necessary, click **Advanced**... to open the Advanced Configuration window, in which you can select the following tabs:

**Directories**: To change the location of report directories, in which all deployed reports are stored. To change the location of the reports directories:

| 🕅 Advanced OVPI Configuration    | ×   |
|----------------------------------|-----|
| Directories OVPI Users SSL Setup |     |
| Enter the reports directory.     |     |
|                                  |     |
|                                  |     |
|                                  |     |
|                                  |     |
| Reports Directory:               |     |
| /usr/OVPI/reports/deploy Browse  |     |
|                                  |     |
| OK Cancel Appl                   | V . |

- a Accept the default directory or identify a new directory.
- **b** Click Apply.
- c Click **OK** to return to the Web Access Server Settings window.

**OVPI Users**: To create and modify user accounts used to log on to PI clients. You can create regular user accounts or administrator accounts. Regular user accounts can access the PI clients. Administrator accounts

can access the administration features (Administration link) of the Web Access Server. See the *HP Performance Insight Administration Guide* for details.

| 🔀 Advanced OVPI Configuration    |          |      |                         |  |  |
|----------------------------------|----------|------|-------------------------|--|--|
| Directories OVPI Users SSL Setup |          |      |                         |  |  |
| Username                         | Password | Role | Add User<br>Remove User |  |  |
|                                  |          | ОК   | Cancel Apply            |  |  |

To add or modify a user account:

- a Click Add User. A default username (new-user), password (new-user), and role (user) displays, along with created user accounts.
- b Double-click the name or password, delete the value, and type a new value. Select either **user** or **admin** for Role.
- c Click Apply.

To remove a user account:

- a Select the user name and click Remove User.
- **b** Click **Apply** and then click **OK** to return to the Web Access Server Settings window.

You can also create, modify, and delete user accounts after you install PI using the Web Access Server. See the *HP Performance Insight Administration Guide* for details.

**SSL Setup**: To enable SSL communications, which you can use to enable secure communication between the Web Access Server and a supported web browser, Report Viewer, Report Builder, and the Management Console. To enable SSL, you create a self-signed certificate. This self-signed certificate enables you to enable SSL, however, it is only valid for 90 days. You should send this certificate to a certificate authority in order to receive a signed digital certificate or generate another self-signed certificate, you must import it using the Web Access Server application. You can also use the Web Access Server to change SSL settings after you install PI. See the *HP Performance Insight Administration Guide* for details.

| X Advanced  | )VPI Configura | tion      |     |        | ×     |
|-------------|----------------|-----------|-----|--------|-------|
| Directories | OVPI Users     | SSL Setup |     |        |       |
|             |                |           |     |        |       |
| Er          | able SSL       | SSL Port  | 443 |        |       |
| Keystr      | ore Password   |           |     |        |       |
| Organ       | ization        |           |     |        |       |
| Org. U      | nit            |           |     |        |       |
| City        |                |           |     |        |       |
| State       |                |           |     |        |       |
| Count       | ry             |           |     |        |       |
|             |                |           |     |        |       |
|             |                |           |     |        |       |
|             |                |           | ОК  | Cancel | Apply |

To enable SSL communications and create a self-signed certificate, click to select the **Enable SSL** check box.

By selecting this option, you will not disable the standard HTTP listener. Thus, the secured SSL port and the unsecured HTTP port are both enabled.

a SSL Port: Accept the default value or type a new value.

**b Keystore Password**: Type a password of six characters or more. Record the password and keep it in a secure place. You need it to generate a signed certificate. After you generate your self-signed certificate, it is stored in the certificate repository. This password lets the Web Access Server access the certificate repository.

The remaining fields request information that is necessary when you generate an SSL key that must be verified and signed by a certificate-signing authority. This information is used by the person who checks the certificate to ensure that the certificate is valid.

- a **Organization** (Optional): Type the name of your organization, for example, "ABC Systems, Inc."
- **b Org. Unit** (Optional): Type the name of your department or division, for example, "Northeast Sales".
- c **City** (Optional): Type the name of your city or locality, for example, "Los Angeles".
- d **State** (Optional): Type the name of your state or province, for example, "California".
- e **Country** (Required): Type your two-letter country code in the Country box, for example, "US".
- 3 Click Apply.
- 4 Click **OK** to return to the Web Access Server Settings window.
- 5 Click **Next** to continue. The Summary window opens.

# Task 10: Review the installation information

- 1 If necessary, click **Back** to return to a previous window to make a change. After you make any change, click **Next** until you return to the Summary window.
- 2 Click Install to continue. The Installation Progress window opens.

# Task 11: Finish the installation

In the Installation Progress window you can view the status of the installation as it occurs. After the installation process is completed, information about whether the installation was successful is displayed.

• If the PI installation completes successfully, click **Done**.

- If the PI installation is unsuccessful:
- 1 Click **Details** at the bottom of the Installation Progress window for additional information.
- 2 Contact Support (see Support on page 5).

To install report packs and datapipes, see the instructions in the *HP Performance Insight Administration Guide*.

# 6 Installing PI in a Distributed Environment

The PI Installation Program contains options for installing the PI components and remote pollers. To upgrade the database (which you must do before upgrading PI), see Chapter 8, Upgrading to Oracle 10g Enterprise Edition. To upgrade PI and the remote pollers, see Chapter 9, Upgrading From PI 5.10 to PI 5.40.

Perform the following steps, before installing PI:

- 1 Log on to the local system as root.
- 2 Insert the PI Installation DVD in the DVD-ROM drive.

| Operating<br>System | Command                                                                                                    |  |  |
|---------------------|----------------------------------------------------------------------------------------------------|--|--|
| Solaris             | The DVD should mount automatically when you<br>insert it in the DVD-ROM drive, opening the File<br>Manager window. If not, as root, type the following: |  |  |
|                     | mkdir /dvdrom<br>mount -r /dev/dsk/ <i>dvd_devicename</i> /dvdrom                                                                                       |  |  |
|                     | In this instance, <i>dvd_devicename</i> is the name of the DVD-ROM device.                                                                              |  |  |
|                     | <ul> <li>Display the dvd_label by typing the command:</li> </ul>                                                                                        |  |  |
|                     | ls -1 /dvdrom                                                                                                    |  |  |
|                     | <b>b</b> Change directory by typing the command:                                                                                                    |  |  |
|                     | cd /dvdrom/ <i>dvd_label</i>                                                                                                    |  |  |
|                     | In this instance, $dvd\_label$ identifies the DVD name.                                                                                                 |  |  |
| HP-UX               | Use the SAM utility to mount the DVD-ROM, <i>or</i> type the following commands:                                                                        |  |  |
|                     | mkdir /dvdrom                                                                                                    |  |  |
|                     | <pre>mount /dev/dsk/dvd_devicename /dvdrom In this instance, dvd_devicename is the name of the DVD-ROM device.</pre>                                    |  |  |
| Red Hat Linux       | The DVD should mount automatically when you<br>insert it in the DVD-ROM drive, opening the File<br>Manager window. If not, as root, type the following: |  |  |
|                     | <pre>mount -r /dev/dvdrom <mount_directory></mount_directory></pre>                                                                                     |  |  |
|                     | In this instance, <i>mount_directory</i> is the directory where contents of the DVD-ROM are stored.                                                     |  |  |

Mount the DVD using the instructions provided in the following table:

3 Start the Installation Program:

Locate the setup program, and start it by typing the command:

./setup

The Setup Utilities window opens.

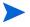

Before you start installing PI, you must stop the db console process in Oracle. Run the following:

\$ORACLE HOME/bin/emctl stop dbconsole

You must do this because the PI installer restarts the Oracle database during installation. If the dbconsole process is running, the PI install fails.

If you plan to use a remote Oracle database, see Configure the Oracle Database on page 55 before beginning.

Perform the following steps to install the PI in a Distributed Environment:

# Installing PI on a Central Server

In a distributed environment, you must first install PI on the Central Server. You can then install the Satellite Servers and register them with the Central Server. The procedure for installing PI on a Central Server is the same as for installing PI on a Standalone Server. For more information, follow the instructions in Chapter 5, Installing PI on a Standalone Server.

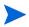

For the installation of PI on a Central Server, selecting **PI Database Schema** and **Performance Manager** is mandatory. Clear any other checkbox, if you do not want to install all the PI components on the central server. For more information, see Task 2 on page 74.

In Central Server installation, instead of Standalone Server, select **Central Server** option (as described in Task 3 on page 75) from the Server Role window.

# Installing PI on a Satellite Server

This section describes the steps for installing the PI on the Satellite Server.

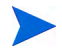

• Install PI Database Schema and PI Performance Manager on each satellite database server.

At this point, you can discover the network on the satellite database servers.

- Install report packs and datapipes on each satellite database server.
- Install the Remote Poller component on each remote polling system. If you have more than one remote polling system, you must repeat the installation procedure for each.

At this point, you can perform a type discovery of each satellite database server, configure report packs for operation in the distributed environment, and configure polling policies for remote polling systems. You can defer this task until the installation is complete.

• Install the PI client applications on individual workstations whose users access the Web Access Server.

# Task 1: Start the PI Installation Program

1 Start the PI installation program. The Setup Utilities window opens.

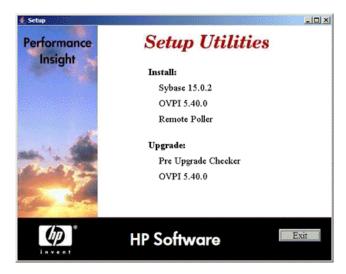

- 2 Select **PI 5.40.0** from the Install section of the window. The Welcome window opens.
- 3 Read the Welcome window and click **Next** to continue. The License Agreement window opens.
- 4 Accept the license agreement and click **Next** to continue. You must accept the license agreement to proceed. If you click **Cancel**, you are prompted to confirm your rejection of the license agreement and installation ends.

The Component Selection window opens.

| 🗴 Install Wizard                                                                                       | _ 🗆 ×       |
|----------------------------------------------------------------------------------------------------|-------------|
| <b>Component Selection</b><br>Please select the components that you will be installing on this system. | <b>U</b>    |
| OV/DL Commencente                                                                                      | invent      |
| OVPI Components                                                                                        |             |
| ▼ OVPI Database Schema                                                                                 |             |
| Configures the database server for OVPI and creates the OVPI schema.                                   |             |
| <b>▼</b> Performance Manager                                                                           |             |
| Provides data manipulation and analysis utilities. For best performance, ins database server.          | tall on the |
| Web Access Server                                                                                      |             |
| Provides web based reporting and user administration utilities.                                        |             |
| ▼ OVPI Clients                                                                                         |             |
| Provides standalone applications for creating and viewing reports.                                     |             |
|                                                                                                    |             |
|                                                                                                    | _           |
| < Back Next >                                                                                          | Cancel      |

## Task 2: Select the PI Components you want to Install

1 Select the components which you want to install from the Component Selection window.

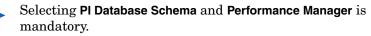

Clear any other checkbox, if you do not want to install all the PI components on the satellite server.

2 Click Next to continue. The Server Role window opens.

| Install Wizard<br>Server Role                                                                                                    |                                                               |                                            |                           |                              |                     |
|----------------------------------------------------------------------------------------------------|---------------------------------------------------------------|--------------------------------------------|---------------------------|------------------------------|---------------------|
| Select the server's role                                                                                                    |                                                               |                                            |                           |                              |                     |
| ⊡iStandalone Server                                                                                                    |                                                               |                                            |                           |                              |                     |
| A Standalone Server stores<br>data collection. Unlike a Cer                                                                                                    |                                                               |                                            |                           |                              |                     |
| ⊡Central Server                                                                                                    |                                                               |                                            |                           |                              |                     |
| A Central Server is central to<br>manipulation such as sumr                                                                                                    |                                                               |                                            |                           | a and perfo                  | rms data            |
| i Satelite Server                                                                                                    |                                                               |                                            |                           |                              |                     |
| A Satellite Server is used to<br>data collection. It distributes<br>installed first as the Satellite<br>the Satellite Server first, sele<br>once the Central Server has | load away from the<br>Server must regis<br>ect Standalone now | e Central Server. T<br>ter with the Centra | 'he Centra<br>I Server, I | al Server mu<br>f you wish t | ust be<br>o install |
|                                                                                                    |                                                               |                                            | < Back                    | Next >                       | Cancel              |

Task 3: Select a Role for the Database System

From the Server Role window, select Satellite Server.

If you want to change the role at a later time, use the System and Network Administration application in the PI Management Console. For more information, see the *HP Performance Insight Administration Guide*.

1 Click Next to continue. The Central Server Registration window opens.

| 🕅 Install Wizard                                                                                                    |              |
|----------------------------------------------------------------------------------------------------|--------------|
| Central Server Registration<br>Enter the information necessary to register with the Central Server.                        |              |
| Central Server's Host Name:<br>TEST1<br>Central Server's Port Number:<br>80<br>The Central Server is configured to use SSL |              |
| < Back Ne                                                                                                    | ext > Cancel |

## Task 4: Specify the Host Name and Port Number for the Satellite Server

Satellite Server provides an option to specify the host name and port number (default value is 80) of the central server to register with. This is required to synchronize the information stored in the systems.xml file. For secure communication, you can enable SSL. The registration is completed at the end of the installation process.

1 Click Next to continue. The Destination Folder window opens.

| 🕅 Install Wizard                                                                                                    |             |
|----------------------------------------------------------------------------------------------------|-------------|
| <b>Destination Folder</b><br>Please enter the folder in which you wish to install the software.                                                                               |             |
|                                                                                                    |             |
| Warning: Please ensure there are no spaces in the folder name.                                                                                                    |             |
| To install the software in a different folder, enter the destination folder path or sele                                                                                      | ct Browse.  |
| If the destination folder does not exist, the install wizard will create it for you. If the of folder exists, you will not be allowed to continue unless the folder is empty. | destination |
| Destination Folder:                                                                                                    |             |
| /usr/OVPI                                                                                                    | Browse      |
| < Back Next >                                                                                                    | Cancel      |

#### Task 5: Specify an Installation Directory for the PI Software

In the Destination Folder window, specify the directory to which the PI software is installed. The destination directory can be an NFS mounted directory, a UNIX soft link, or a UNIX hard link.

- 1 Accept the default destination directory, or identify a different directory. The path cannot contain any spaces.
  - If the destination directory does not already exist, the Installation Program creates it.

- If the destination directory exists and contains data, a message warns you that the directory is not empty.
- If the destination directory is located on a file system that the Installation Program cannot access, a message warns you. You cannot continue the installation until you supply a valid destination.
- 2 Click Next to continue. The Database Selection window opens.

| 🕅 Install Wizard                                                             |                                                                                                    | _ 🗆 🗙                                                 |
|------------------------------------------------------------------------------|----------------------------------------------------------------------------------------------------|-------------------------------------------------------|
| Database Selection<br>Please select the current<br>schema will be installed. | database settings in which the OVPI dat                                                                                                    | abase                                                 |
| Oracle, you have the option tablespaces. If you choose                       | se, a new database will be created for yo<br>to have the tablespaces created for you<br>to install into existing tablespaces, you i<br>d the OVPI tablespaces as outlined in the | or install into existing<br>must have already created |
|                                                                              | ⊖iCreate new database on Sybase                                                                                                    |                                                       |
|                                                                              | Create new tablespaces on Oracle                                                                                                    |                                                       |
|                                                                              | ြ၊Use existing tablespaces on Oracle                                                                                                    | )                                                     |
|                                                                              |                                                                                                    |                                                       |
|                                                                              |                                                                                                    |                                                       |
|                                                                              | < B                                                                                                    | ack Next > Cancel                                     |

## Task 6: Select the RDBMS on which the PI Database Instance is Created

The Database Selection window opens. Use the window to identify the RDBMS on which the PI Database instance is created, and to indicate whether to create new tablespaces or install into existing tablespaces.

- 1 Select one of the following options:
  - Create new tablespaces on Oracle

Select this option if you have not already created the database user account (dsi\_dpipe) and tablespaces, as described in Guidelines for Tablespace Sizing on page 58.

#### Use existing tablespaces on Oracle

Select this option if either of the following is true:

- The system on which you are installing PI uses Oracle Client to access a remote Oracle database.
- Run the pre-create schema as described in Pre-Create Schema on page 61.

If you are unsure of which option to use, select **Create New Tablespaces on Oracle**.

2 Click **Next** to continue. The Oracle Parameter Modify Selection window opens.

## Task 7: (Optional) Change specific Oracle Configuration Parameters

The Oracle Parameter Modify Selection window gives you three choices for changing your Oracle configuration. These options with their procedures are explained below:

| 🐹 Install Wizard |                                                                                                    |               |                   |
|------------------|----------------------------------------------------------------------------------------------------|---------------|-------------------|
|                  | ter Modify Selection<br>se parameters to be modified are not.                                                                                      |               |                   |
| installer can mo | parameters may need to be modified for runnin<br>odify the Oracle system parameters with approp<br>odify the Oracle system parameters at this poin | riate values. | ssfully. The OVPI |
|                  | $(\bigcirc$ Modify Oracle parameters with OVPI recom                                                                                               | imended sett  | ings              |
|                  | CiModify Oracle parameters with custom set                                                                                                    | tings         |                   |
|                  | Do not modify any Oracle parameter settin                                                                                                    | gs            |                   |
|                  |                                                                                                    |               |                   |
|                  |                                                                                                    | < Back        | Next > Cancel     |

## **Option 1:**

Select **Modify Oracle parameters with OVPI recommended settings** and click **Next**. The Oracle Reference using Database Administrator User window opens.

| Install Wizard<br>Oracle Reference Using Database Admin<br>Please enter the following information to<br>database. |                                                                                            |
|----------------------------------------------------------------------------------------------------|--------------------------------------------------------------------------------------------|
| Oracle Instance ID (SID):<br>openview<br>Oracle TCP/IP Port Number:<br>1521                                       | User Settings<br>Oracle User with DBA Privileges:<br>Sys<br>Oracle User Password:<br>***** |
| Oracle Home Directory:                                                                                            |                                                                                            |
| /home1/oracle/Ora10g                                                                                              | Browse                                                                                     |
|                                                                                                    | < Back Next > Cancel                                                                       |

In the Oracle Reference Using Oracle Administrator User window, locate and connect to the Oracle database.

#### Locate and Connect to the Oracle Database

- 1 Accept the default values or type new values for the following parameters:
  - **Oracle Instance ID (SID)**: type the name of the Oracle database instance.

A default is provided only if the Oracle environment variable ORACLE\_SID is set. Verify that the SID shown is correct, because you may have more than one database instance running.

- **Oracle TCP/IP Port Number**: type the TCP/IP port for Oracle. The default is 1521.
- **Oracle User with DBA Privileges**: the default is sys. Do not change it.
- **Oracle User Password**: type the password for the sys account that you created when you installed the Oracle RDBMS.
- **Oracle Home Directory**: identify the directory onto which you installed Oracle. If the installation program can determine the location of the Oracle Home directory, it is shown as the default.

Click **Next** to continue. The Oracle User and Tablespace Creation window opens.

| Install Wizard<br>Oracle User and Tablespace Creation<br>Please enter the information necessary to create the<br>tablespaces.                                                                  | DVPI user and                             |  |
|----------------------------------------------------------------------------------------------------|-------------------------------------------|--|
| If you wish to customize each tablespace that will be cre<br>Modifying the <i>Database Size</i> or <i>Data File Folder</i> fields o<br>settings that have been entered via the Advanced buttor | on this page will override any Tablespace |  |
| OVPI Tablespace Settings                                                                                                    | OVPI DB User (dsi_dpipe)                  |  |
| Database Size:<br>1538 MB                                                                                                    | Password:                                 |  |
| Data File (.dbf) Folder:       /dbs     Browse                                                                                                    |                                           |  |
| Clic                                                                                                    | k for advanced settings. Advanced         |  |
|                                                                                                    | < Back Next > Cancel                      |  |

## Oracle User Account and Tablespace Creation

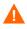

Tablespaces are created with autoextend on, allowing Oracle to automatically extend a datafile to meet the needs of the data if sufficient free space does not currently exist in the tablespace. Monitor the system to make sure that the physical file system does not exceed 100%.

Before you change the values for the Database Size and Data File Folder parameters, decide whether you want to modify the data files for database segments using the Advanced button. Total Size and Data File Folder settings override any settings made using the Advanced PI Configuration window.

- 1 Accept the default values or type new values for the following parameters:
  - **Database Size**: Type the database size. The default size is 1024 MB. The minimum size is 500 MB. The tablespaces are created with the space appropriately distributed.
  - **Data File (.dbf) Folder**: Type the directory in which the database files (.dbf) are created.
  - **Password**: Type a password for the PI database user account (dsi\_dpipe).

The password must start with an alphabetic character and must be between one and 30 characters in length. Valid characters are all alphanumeric characters and the underscore (\_). The password is *not* case sensitive.

- **Confirm Password**: Retype the password.
- 2 Click **Next** to continue or click **Advanced...** to display the Advanced PI Configuration window. Use the window to add, modify, or remove the data files that comprise the tablespaces. The following window appears.

After you modify the database segments using the Advanced PI Configuration window, do **not** change the values for the Database Size and Data File Folder options in the Oracle User and Tablespace Creation window. If you change the values for these options, you cannot reset them; thus, they override the changes you made using the Advanced Configuration dialog box. There is no way to reset these options, unless you cancel the installation program and start the installation again.

| 🕱 Advanced OVPI Configuration                                                | ×                                     |
|------------------------------------------------------------------------------|---------------------------------------|
| Default Property Upload Rate Summary Overflow Event Archive Par              | ameters                               |
| Enter the tablespace properties. If you wish to turn AUTOEXTEND off, enter a |                                       |
| Primary                                                                      | Index                                 |
| Tablespace Name:                                                             | Tablespace Name:                      |
| dpipe_archive_seg                                                            | dpipe_archive_ind_seg                 |
| AUTOEXTEND Size:                                                             | AUTOEXTEND Size:                      |
|                                                                              |                                       |
| Block Size:                                                                  | Block Size:<br>8 KB                   |
| Data Files:                                                                  | Data Files:                           |
| File Name Size (MB)                                                          | File Name Size (MB)                   |
| /dbs/dpipe_archive_seg_001.dbf 92                                            | /dbs/dpipe_archive_ind_seg_001.dbf 92 |
|                                                                              |                                       |
|                                                                              |                                       |
|                                                                              |                                       |
|                                                                              |                                       |
|                                                                              |                                       |
|                                                                              |                                       |
|                                                                              |                                       |
|                                                                              |                                       |
|                                                                              |                                       |
| Add Modify Remove                                                            | Add Modify Remove                     |
|                                                                              |                                       |
|                                                                              | OK Cancel Apply                       |

For tablespace sizing guidelines, see Chapter 4, Installing Oracle 10g Enterprise Edition.

- a Select the tab associated with the tablespace you want to change. The tablespace tabs are:
  - Default: the dpipe\_default\_seg tablespace
  - Property: the dpipe\_property\_seg and dpipe\_property\_ind\_seg tablespaces
  - Upload: the dpipe\_upload\_seg and dpipe\_upload\_ind\_seg tablespaces
  - Rate: the dpipe\_rate\_seg and dpipe\_rate\_ind\_seg tablespaces
  - Summary: the dpipe\_summary\_seg and dpipe\_summary\_ind\_seg tablespaces
  - Overflow: the dpipe\_overflow\_seg tablespace
  - Archive: the dpipe\_archive\_seg tablespace
  - Event: the dpipe\_event\_seg tablespace

b Accept the default values or type values for the tablespace parameters. In each case, the parameters are:

**AUTOEXTEND SIZE**: Type the size of the extend in MB. Specifying 0 for the extend size disables the Oracle autoextend feature.

**Data Files** (File Name and Size (MB): You must create at least one data file for each tablespace. Use logical names and descriptions; operating system maximums apply.

- To add a data file, click Add. The DataFile Information window opens. Use the window to type the name of the data file and the size of the data file, and click OK.
- To modify a data file, select the data file, and click Modify. The DataFile Information window opens. Use the window to change the name of data file, its size, or both, and click OK.
- To remove a data file, select the data file, and click **Remove**.
- Click OK. The following window appears:

| iXI Advanced OVPI Configuration                                        | X                                                |
|------------------------------------------------------------------------|--------------------------------------------------|
| Default Property Upload Rate Summary Overflow Event Archive Parameters |                                                  |
| Enter the parameter settings.                                          |                                                  |
| 1228<br>PGA_AGGREGATE_TARGET(M)                                        | DB_CACHE_SIZE<br>614<br>DB_32K_CACHE_SIZE<br>614 |
|                                                                        | Cancel Apply                                     |

c Click **OK** to return to the Oracle User and Tablespace Creation window.

# **Option 2:**

You can modify the parameters with custom settings. Select Modify Oracle parameters with custom settings.

| 🕅 Install Wizard |                                                                                                    |                                      |
|------------------|----------------------------------------------------------------------------------------------------|--------------------------------------|
|                  | ter Modify Selection<br>se parameters to be modified are not.                                                                                                    |                                      |
| installer can mo | parameters may need to be modified for running OVPI success<br>odify the Oracle system parameters with appropriate values. Ple<br>odify the Oracle system parameters at this point.<br>Modify Oracle parameters with OVPI recommended setting | îully. The OVPI<br>ase select if you |
|                  | C Modify Oracle parameters with custom settings                                                                                                    |                                      |
|                  | ြ၊Do not modify any Oracle parameter settings                                                                                                    |                                      |
|                  | < Back Net                                                                                                    | xt > Cancel                          |

- SGA\_MAX\_SIZE: Determine the maximum amount of memory that is utilized by the Oracle database. This memory is shared memory and is used by all Oracle server processes.
- PGA\_AGGREGATE\_TARGET (M): Specify the target aggregate PGA memory available to all server processes associated with the instance. The default is 200M.
- **DB\_FILE\_MULTIBLOCK\_READ\_COUNT**: Specify the maximum number of blocks that should be read in one I/O operation when a sequential scan occurs in order to minimize I/O during table scans.

- WORKAREA\_SIZE\_POLICY: Specify the policy for sizing work areas to control the mode in which working areas are tuned. The default is AUTO. It is *not* recommended that you use MANUAL for the value.
- DB\_16K\_CACHE\_SIZE: Specify the size of the DEFAULT buffer pool for buffers with the primary block size. The default is TRUE. It is *not* recommended that you use FALSE.
- **DB\_32K\_CACHE\_SIZE**: Specify the size of the cache for 32K buffers.
- PARALLEL\_AUTOMATIC\_TUNING: Specify whether Oracle determines the default values for the parameters that control parallel execution.
- 1 Click **Next** to continue. The Oracle Reference using Database Administrator User window opens.

| 🐹 Install Wizard                                                                                          |                                                                                            |
|----------------------------------------------------------------------------------------------------|--------------------------------------------------------------------------------------------|
| Oracle Reference Using Database Administra<br>Please enter the following information to loca<br>database. |                                                                                            |
| Oracle Instance ID (SID):<br>openview<br>Oracle TCP/IP Port Number:<br>1521                               | User Settings<br>Oracle User with DBA Privileges:<br>Sys<br>Oracle User Password:<br>***** |
| Oracle Home Directory:<br>/home1/oracle/Ora10g                                                            | Browse       < Back                                                                        |

In the Oracle Reference Using Oracle Administrator User window, locate and connect to the Oracle database. For more information on locating and connecting to the Oracle database, see Locate and Connect to the Oracle Database on page 114.

2 Click Next to continue. The Configure Oracle Parameters window opens.

| Install Wizard           Configure Oracle Parameters           Enter Oracle database parameters for setting | invent                                           |
|----------------------------------------------------------------------------------------------------|--------------------------------------------------|
| SGA_MAX_SIZE 1228 PGA_AGGREGATE_TARGET(M) 200 WORKAREA_SIZE_POLICY AUTO                                     | DB_CACHE_SIZE<br>512<br>DB_32K_CACHE_SIZE<br>512 |
|                                                                                                    | < Back Next > Cancel                             |

a Fill in the desired values (the graphic shows example values).

The values entered are recorded on the Advanced PI Configuration window as follows:

| 🔀 Advanced OVPI Configuration                                                                                                    | ×  |
|----------------------------------------------------------------------------------------------------|----|
| Default Property Upload Rate Summary Overflow Event Archive Parameters                                                                                      |    |
| Enter the parameter settings.                                                                                                    |    |
| S0A_MAX_SIZE     DB_CACHE_SIZE       [1228     B14       POA_AGGREGATE_TARGET(M)     DB_32K_CACHE_SIZE       [200     WORKAREA_SIZE_POLICY       AUTO     7 | Æ  |
| OK Cancel App                                                                                                    | ly |

b Click Next. The Oracle User and Tablespace Creation window opens.

| 🕅 Install Wizard                                                                                                    |                                          |  |  |  |
|----------------------------------------------------------------------------------------------------|------------------------------------------|--|--|--|
| Oracle User and Tablespace Creation Please enter the information necessary to create the OVPI user and tablespaces.                                                                            |                                          |  |  |  |
| If you wish to customize each tablespace that will be cre<br>Modifying the <i>Database Size</i> or <i>Data File Folder</i> fields o<br>settings that have been entered via the Advanced button | n this page will override any Tablespace |  |  |  |
| OVPI Tablespace Settings                                                                                                    | OVPI DB User (dsi_dpipe)                 |  |  |  |
| Database Size:<br>1538 MB                                                                                                    | Password:                                |  |  |  |
| Data File (.dbf) Folder:<br>/dbs Browse                                                                                                    | Confirm Password:                        |  |  |  |
| Click for advanced settings. Advanced                                                                                                    |                                          |  |  |  |
|                                                                                                    | < Back Next > Cancel                     |  |  |  |

For more information on Oracle user and tablespace creation, see Oracle User Account and Tablespace Creation on page 116.

# **Option 3:**

You can choose not to change any of the Oracle parameters. Select **Do not modify any Oracle parameters settings**.

| 🕅 Install Wizard                                              |                                                                                                    |                                                                           |                                              |
|---------------------------------------------------------------|----------------------------------------------------------------------------------------------------|---------------------------------------------------------------------------|----------------------------------------------|
| Oracle Parameter Mo<br>Select database par                    | dify Selection<br>ameters to be modified are not.                                                                                                    |                                                                           |                                              |
| installer can modify the<br>would like to modify the<br>Order | eters may need to be modified fo<br>e Oracle system parameters wit<br>e Oracle system parameters at f<br>odify Oracle parameters with OV<br>odify Oracle parameters with cus<br>o not modify any Oracle parame | h appropriate values<br>this point.<br>PI recommended se<br>stom settings | essfully. The OVPI<br>. Please select if you |
|                                                               |                                                                                                    | < Back                                                                    | Next > Cancel                                |

1 Click **Next** to continue. The Oracle Reference using Database Administrator User window opens.

| Install Wizard<br>Oracle Reference Using Database Administra<br>Please enter the following information to loca<br>database. |                                                                                            |
|----------------------------------------------------------------------------------------------------|--------------------------------------------------------------------------------------------|
| Server Settings<br>Oracle Instance ID (SID):<br>openview<br>Oracle TCP/IP Port Number:<br>1521                              | User Settings<br>Oracle User with DBA Privileges:<br>sys<br>Oracle User Password:<br>***** |
| Oracle Home Directory:<br>/home1/oracle/Ora10g                                                                              | Browse                                                                                     |
|                                                                                                    |                                                                                            |
|                                                                                                    | < Back Next > Cancel                                                                       |

In the Oracle Reference Using Oracle Administrator User window, locate and connect to the Oracle database. For more information on locating and connecting to the Oracle database, see Locate and Connect to the Oracle Database on page 114. 2 Click **Next** to continue. The Oracle User and Tablespace Creation window opens.

| 🔀 Install Wizard                                                                                                    |                                           |
|----------------------------------------------------------------------------------------------------|-------------------------------------------|
| Oracle User and Tablespace Creation<br>Please enter the information necessary to create the<br>tablespaces.                                                                               | OVPI user and                             |
| If you wish to customize each tablespace that will be c<br>Modifying the <i>Database Size</i> or <i>Data File Folder</i> fields<br>settings that have been entered via the Advanced butto | on this page will override any Tablespace |
| OVPI Tablespace Settings                                                                                                    | -OVPI DB User (dsi_dpipe)                 |
| Database Size:<br>1538 MB                                                                                                    | Password:                                 |
| Data File (.dbf) Folder:<br>/dbsBrowse                                                                                                    | Confirm Password:                         |
| сі                                                                                                    | ick for advanced settings. Advanced       |
|                                                                                                    | < Back Next > Cancel                      |

For more information on Oracle user and tablespace creation, see Oracle User Account and Tablespace Creation on page 116.

When the Oracle user account and tablespace creation is completed, click **Next.** The Performance Manager Settings window opens.

# Task 8: Configure Polling Collections

In the Performance Manager Settings window, identify the cache directory in which to store collected data before it is placed into the database. This can prevent data loss when the database is shut down for a short period.

| 🐹 Install Wizard                                                                                                    |                            |
|----------------------------------------------------------------------------------------------------|----------------------------|
| <b>Performance Manager Settings</b><br>Please enter the folder that will be used for caching polled data.                                                                                                    |                            |
| For collections to work properly, the disk partition on which the cache folder reside<br>5% plus an additional 512 MB of free space. The cache folder is used to store coll<br>before it is placed into the database. This is especially useful for preventing data I<br>database is shutdown for a short period of time. | es must have<br>ected data |
| Cache Folder:                                                                                                    |                            |
| /usr/OVPI/collect                                                                                                    | Browse                     |
| Click for advanced settings.                                                                                                    | Advanced                   |
| < Back Next >                                                                                                    | Cancel                     |

1 Accept the default directory or type a fully-qualified directory path to be used for caching polled data.

For collections to work properly, the disk partition on which the cache directory resides must have 5% plus an additional 512 MB of free space. For example, if the disk partition is 10 GB, it must have 1 GB of free space.

2 If needed, click **Advanced**... to open the Advanced PI Configuration window, where you can specify the directory in which the log files reside.

| 🗱 Advanced OVPI Configuration                       | × |
|-----------------------------------------------------|---|
| Log Settings                                        |   |
| Enter the directory in which log files will reside. |   |
| Log Directory:                                      |   |
| /usr/OVPI/log Browse                                |   |
| OK Cancel Apply                                     |   |

- a Accept the default path, which creates a log directory under the directory into which you installed PI (certain log files are maintained there, regardless of the directory you specify), or type the directory path in which the log files reside.
- **b** Click **OK** to apply changes and return to the Performance Manager Settings window.
- 3 Click Next to continue.

## Task 9: Create or Modify the Operating System Account

In the Operating System User for Performance Manager window, identify an operating system account and group named trendadm, whose purpose is to preserve the environment in which PI runs.

| 🕅 Install Wizard                                                                                                    |              |
|----------------------------------------------------------------------------------------------------|--------------|
| Operating System User For Performance Manager<br>Peformance Manager will create an Operating System user account known a<br><i>trendadm</i> and a group known as <i>trendadm</i>                                   | s <b>(</b> ) |
|                                                                                                    |              |
|                                                                                                    |              |
| Please enter the password and password confirmation for the <b>trendadm</b> accord<br>be allowed to continue until the text you have entered in the password and conf<br>fields match. You must supply a password. |              |
| Password:                                                                                                    |              |
| *****                                                                                                    |              |
| Confirm Password:                                                                                                    |              |
| ****                                                                                                    |              |
|                                                                                                    |              |
|                                                                                                    |              |
|                                                                                                    |              |
| < Back                                                                                                    | xt > Cancel  |

Do not confuse the trendadm account used to log on to the operating system with the trendadm account created later, used to log on to the Web Access Server application.

The window prompts you for different information depending on whether the operating system and group account already exists.

• If the operating system account and group do not exist, the Create OS user window opens.

To create the operating system account and group:

a Create a password for the trendadm account by typing values for the following:

- Password: The password must at minimum be one character in length, has no limit on maximum length, and may contain any character. Adhere to your company's policy for password creation.
- **Confirm Password**: Retype the password.
- b Click **Next** to continue.
- If the operating system account and group exist, the Existing OS User window opens.

To modify the operating system account's user environment:

- a Click one of the following:
  - Modify user environment: This parameter updates the trendadm account's .profile or .cshrc with the PI environment variables (COLLECT\_HOME, DPIPE\_HOME, DPIPE\_TMP, and TREND\_LOG).
  - Do not modify user environment: This parameter do not update the account's .profile or .cshrc with the PI environment variables. If you select this option, you must manually add the PI environment variables later.
- b Click **Next** to continue.

#### Task 10: Specify an Administrator and Port for the Web Access Server

In the Web Access Server Settings window, create a PI administrator account for the Web Access Server, as well as an HTTP port on which to listen.

| 🐹 Install Wizard                                                                                                    |                                                                                                    |
|----------------------------------------------------------------------------------------------------|----------------------------------------------------------------------------------------------------|
| Web Access Server Settings<br>The OVPI Web Access Server component requ<br>to be created on your Web Access Server and                                             |                                                                                                    |
| User Settings                                                                                                    | Port Settings                                                                                                    |
| Please enter the username and password<br>for the OVPI web access administrator.<br>Username:<br>trendadm<br>Password:<br>********<br>Confirm Password:<br>******* | Please enter the HTTP port on which the web<br>access server will listen. If you choose a port<br>other than 80, the port number must be used<br>in the URL for accessing the web access<br>server.<br>HTTP Port:<br>80 |
|                                                                                                    | Click for advanced settings. Advanced                                                                                                    |
|                                                                                                    | < Back Next > Cancel                                                                                                    |

- 1 Type values for the following parameters:
  - **Username:** Accept the default username for the Web Access Server administrator, or type a new name. This account is used to log on to the Web Access Server.

Do not confuse this account with the trendadm account used for logging on the operating system (UNIX installations only), which is used to preserve the environment in which PI runs.

There are no restrictions on the minimum and maximum length or on the characters that can be used in the username and password. Adhere to your company's policy for username and password creation.

• **Password**: Type a password for the Web Access Server administrator account.

You can change password rules after you install PI using the Web Access Server application. See the *HP Performance Insight Administration Guide* for details.

- **Confirm Password**: Retype the password.
- **HTTP Port**: Accept the default port (80) or type a new port number for the Web Access Server. Any open port can be used.
- 2 If necessary, click **Advanced**... to open the Advanced Configuration window, in which you can select the following tabs:

**Directories**: Change the location of report directories in which all deployed reports are stored.

| 🐼 Advanced OVPI Configuration    | × |
|----------------------------------|---|
| Directories OVPI Users SSL Setup | _ |
| Enter the reports directory.     |   |
|                                  |   |
|                                  |   |
|                                  |   |
|                                  |   |
| Reports Directory:               |   |
| /usr/OVPI/reports/deploy Browse  |   |
|                                  |   |
| OK Cancel Apply                  |   |

- a Accept the default directory or identify a new directory.
- **b** Click Apply.
- c Click **OK** to return to the Web Access Server Settings window.

**OVPI Users**: Create and modify user accounts used to log on to PI clients. You can create regular user accounts or administrator accounts. Regular user accounts can access the PI clients. Administrator accounts can access the administration features (Administration link) of the Web Access Server. See the *HP Performance Insight Administration Guide* for details.

| X Advanced 0                     | VPI Configu | ration |      |                        | ×  |
|----------------------------------|-------------|--------|------|------------------------|----|
| Directories OVPI Users SSL Setup |             |        |      |                        |    |
| Usernam                          | ie Pas      | sword  | Role | Add User<br>Remove Use | r  |
|                                  |             |        |      |                        |    |
|                                  |             |        | ОК   | Cancel App             | lγ |

To add or modify a user account:

- a Click Add User. A default username (new-user), password (new-user), and role (user) displays, along with created user accounts.
- b Double-click the name or password, delete the value, and type a new value. Select either **user** or **admin** for Role.
- c Click Apply.

To remove a user account:

- $\ensuremath{\mathtt{a}}$   $\ensuremath{\,}$  Select the user name and click Remove User.
- **b** Click **Apply** and then click **OK** to return to the Web Access Server Settings window.

You can also create, modify, and delete user accounts after you install PI using the Web Access Server. See the *HP Performance Insight Administration Guide* for details.

**SSL Setup**: Enable SSL communications to enable secure communication between the Web Access Server and a supported web browser, Report Viewer, Report Builder, and the Management Console. To enable SSL, you create a self-signed certificate. This self-signed certificate enables you to enable SSL, however, it is only valid for 90 days. You should send this certificate to a certificate authority in order to receive a signed digital certificate or generate another self-signed certificate before the 90 days expires. After you sign a digital certificate, you must import it using the Web Access Server application. You can also use the Web Access Server to change SSL settings after you install PI. See the *HP Performance Insight Administration Guide* for details.

| 🐹 Advanced OVPI Configu | ration          | x |
|-------------------------|-----------------|---|
| Directories OVPI Users  | SSL Setup       |   |
|                         |                 |   |
| Enable SSL              | SSL Port 443    |   |
| Keystore Password       |                 |   |
| Organization            |                 |   |
| Org. Unit               |                 |   |
| City                    |                 |   |
| State                   |                 |   |
| Country                 |                 |   |
|                         |                 |   |
|                         |                 |   |
|                         | OK Cancel Apply |   |

To enable SSL communications and create a self-signed certificate:

a Click to select the **Enable SSL** check box.

By selecting this option, you will not disable the standard HTTP listener. Thus, the secured SSL port and the unsecured HTTP port are both enabled.

- **SSL Port**: Accept the default value or type a new value.
- Keystore Password: Type a password of six characters or more. Record the password and keep it in a secure place. You need it to generate a signed certificate.

After you generate your self-signed certificate, it is stored in the certificate repository. This password lets the Web Access Server access the certificate repository.

- b The remaining fields request information that is necessary when you generate an SSL key that must be verified and signed by a certificate-signing authority. This information is used by the person who checks the certificate to ensure that the certificate is valid.
  - Organizations: Optional. Type the name of your organization, for example, "ABC Systems, Inc."
  - **Org. Unit**: Optional. Type the name of your department or division, for example, "Northeast Sales".
  - City: Optional. Type the name of your city or locality, for example, "Los Angeles".
  - **State**: Optional. Type the name of your state or province, for example, "California".
  - Country: Required. Type your two-letter country code in the Country box, for example, "US".
- c Click Apply.
- d Click **OK** to return to the Web Access Server Settings window.
- 3 Click Next to continue. The Summary window opens.
- Task 11: Review the Installation Information

In the Summary window, review the installation selections.

- 1 If necessary, click **Back** to return to a previous window to make a change. After you make any change, click **Next** until you return to the Summary window.
- 2 Click Install to continue. The Installation Progress window opens.

## Task 12: Finish the Installation

In the Installation Progress window you can view the status of the installation as it occurs. After the installation process is completed, information about whether the installation was successful is displayed.

- If the PI installation completed successfully, click **Done**.
- If the PI installation was unsuccessful:

- a Click **Details** at the bottom of the Installation Progress window for additional information.
- **b** Contact Support.

## Task 13: Install other PI Components as Necessary

To install the Web Access Server, go to Installing the Web Access Server on page 136.

To install Remote Pollers, go to Installing the Remote Poller Component on page 145.

To install Client Applications, go to Installing the PI Clients on page 142.

# Installing the Web Access Server

The database should be installed and running before you install the Web Access Server.

During installation, you are asked to provide the remote management server host name and port number. This enables the Installation Program to download database information from the database system. If you did not install the database, the installation continues. However, you must use the Management Console to configure the database system after the install.

Much of the procedure is the same as for installing the Web Access Server on a standalone system.

## Task 1: Start the PI Installation Program

- 1 If you have not already started the PI installation program, start it now.
- 2 The Setup window opens. Select **PI 5.40** from the Install section of the window.
- 3 The Welcome window opens. Read the Welcome window and click **Next** to continue.

4 The License Agreement window opens. Accept the license agreement and click **Next** to continue.

You must accept the license agreement to proceed. If you click **Cancel**, you are prompted to confirm your rejection of the license agreement and installation ends.

#### Task 2: Select the PI Components to Install

The Component Selection window opens. Use the window to select the components to install.

- 1 Click to select **Web Access Server** from the Install section of the window. Deselect any other components.
- 2 Click **Next** to continue.

## Task 3: Specify an Installation Directory for the PI Components

If you already installed another PI component on this system, you have provided directory information. Continue to Task 4 on page 138.

In the Destination Folder window, specify the directory to which the PI software is installed. The destination directory can be an NFS mounted directory, a UNIX soft link, or a UNIX hard link.

- 1 Accept the default destination directory, or identify a different directory. The path cannot contain any spaces.
  - If the destination directory does not already exist, the Installation Program creates it.
  - If the destination directory does exist and contains data, a message warns you that the directory is not empty.
  - If the destination directory is located on a file system that the Installation Program cannot access, a message warns you. You cannot continue the installation until you supply a valid destination.
- 2 Click Next to continue. The Database Selection window opens.

## Task 4: Specify an Administrator and Port for the Web Access Server

The Web Access Server Settings window opens. Use the window to create a PI administrator account for the Web Access Server, as well as an HTTP port on which to listen.

- 1 Type values for the following parameters:
  - **Username:** Accept the default username for the Web Access Server administrator, or type a new name. This account is used to log on to the Web Access Server.
    - Do not confuse this account with the trendadm account used for logging on the operating system (UNIX installations only), which is used to preserve the environment in which PI runs.

There are no restrictions on the minimum and maximum length or on the characters that can be used in the username and password. Adhere to your company's policy for username and password creation.

• **Password**: Type a password for the Web Access Server administrator account.

You can change password rules after you install PI using the Web Access Server application. See the *HP Performance Insight Administration Guide* for details.

- **Confirm Password**: Retype the password.
- **HTTP Port**: Accept the default port (80) or type a new port number for the Web Access Server. Any open port can be used.
- 2 If needed, click **Advanced**... to open the Advanced Configuration window, where you can select the following tabs:
  - Directories: To change the location of report directories, go to Directories on page 139.
  - PI Users: To create and modify user accounts, go to PI Users on page 139.
  - SSL Setup: To enable SSL communications, go to SSL Setup on page 139.
- 3 Click **Next** to continue.

#### Directories

The reports directory is where all deployed reports are stored. To change the location of the reports directories:

- 1 Accept the default directory or identify a new directory.
- 2 Click Apply.
- 3 Click **OK** to return to the Web Access Server Settings window.

## PI Users

User accounts are used to log on to the following PI Clients: Management Console, Report Builder, Report Viewer, and Web Access Server.

You can create regular user accounts or administrator accounts. Regular user accounts can access the PI Clients. Administrator accounts can access the administration features (Administration link) of the Web Access Server. See the *HP Performance Insight Administration Guide* for details.

To add or modify a user account:

- 1 Click Add User. A default username (new-user), password (new-user), and role (user) displays, along with created user accounts.
- 2 Double-click the name or password, delete the value, and type a new value. Select either **user** or **admin** for Role.
- 3 Click Apply.

To remove a user account:

- 1 Select the user name.
- 2 Click Remove User.
- 3 Click Apply.
- 4 Click **OK** to return to the Web Access Server Settings window.

You can also create, modify, and delete user accounts after you install PI using the Web Access Server. See the *HP Performance Insight Administration Guide* for details.

## SSL Setup

You can use SSL to enable secure communication between the Web Access Server and a supported Web browser, Report Viewer, Report Builder, and the Management Console. To enable SSL, you create a self-signed certificate. This self-signed certificate enables you to enable SSL, however, it is only valid for 90 days. You should send this certificate to a certificate authority in order to receive a signed digital certificate or generate another self-signed certificate before the 90 days expires.

After you have a signed digital certificate, you must import it using the Web Access Server application. Additionally, you can use the Web Access Server to change SSL settings after you install PI. See the *HP Performance Insight Administration Guide* for details.

To enable SSL communications and create a self-signed certificate:

1 Click to select the **Enable SSL** check box.

By selecting this option, you will not disable the standard HTTP listener, which means that the secured SSL port and the unsecured HTTP port are both enabled.

- SSL Port: Accept the default value or type a new value.
- Keystore Password: Type a password of six characters or more. Record the password and keep it in a secure place; you need it to generate a signed certificate.

After you generate your self-signed certificate, it is stored in the certificate repository. This password lets the Web Access Server access the certificate repository.

The remaining fields request information that is necessary when you generate an SSL key that must be verified and signed by a certificate-signing authority. This information is used by the person who checks the certificate to ensure that the certificate is valid.

- Organization: Optional. Type the name of your organization, for example, "ABC Systems, Inc."
- **Org. Unit**: Optional. Type the name of your department or division, for example, "Northeast Sales".
- City: Optional. Type the name of your city or locality, for example, "Los Angeles".
- State: Optional. Type the name of your state or province, for example, "California".
- **Country**: Required. Type your two-letter country code in the Country box, for example, "US".

- 2 Click Apply.
- 3 Click **OK** to return to the Web Access Server Settings window.

#### Supply information about the remote database.

The Remote Management Server Settings window opens. Use the window to supply information necessary to locate and download system information necessary to connect to your remote PI database.

- 1 Specify information for the following parameters:
  - **Remote Management Server Host**: Type the name of the database host.
  - **Remote Management Server Port**: Type the HTTP port number for the database host.

If the system fails to connect to the database to obtain database information, a warning message displays. The PI database and the Oracle Listener program must be running before you continue. (If you continue the installation, you must use the Management Console to set up the database connection after the installation finishes.)

2 Click **Next** to continue.

#### Task 5: Review the Installation Information

In the Summary window, review the installation selections.

- 1 If necessary, click **Back** to return to a previous window to make a change. After you make any change, click **Next** until you return to the Summary window.
- 2 Click Install to continue. The Installation Progress window opens.

#### Task 6: Finish the Installation

In the Installation Progress window you can view the status of the installation as it occurs. After the installation process is completed, information about whether the installation was successful is displayed.

- If the PI installation completed successfully, click **Done**.
- If the PI installation was unsuccessful:
  - a Click **Details** at the bottom of the Installation Progress window for additional information.

- b Contact Support. See Support on page 5.
- Task 7: Install other PI Components as Necessary

To install Client Applications, see Installing the PI Clients on page 142.

To install Remote Pollers, see Installing the Remote Poller Component on page 145.

# Installing the PI Clients

PI Clients provide the interface between PI and its users, and are installed as a group on any system connected to the network. For a list of the PI Clients, see PI Clients on page 21.

## Task 1: Start the PI Installation Program

- 1 If you have not already started the PI Installation Program, start it now.
- 2 The Setup window opens. Select **PI 5.40** from the Install section of the window.
- 3 The Welcome window opens. Read the Welcome window and click **Next** to continue.
- 4 The License Agreement window opens. Accept the license agreement and click **Next** to continue.

You must accept the license agreement to proceed. If you click **Cancel**, you are prompted to confirm your rejection of the license agreement and installation ends.

#### Task 2: Select the PI Components to Install

The Component Selection window opens. Use the window to select the components to install.

- 1 Click to select **PI Clients** from the Install section of the window. Deselect any other components.
- 2 Click **Next** to continue.

## Task 3: Specify an Installation Directory for the PI Software

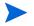

If you have already installed another PI component on this system, you have provided directory information. Continue to Task 4 on page 143.

In the Destination Folder window, specify the directory to which the PI software is installed. The destination directory can be an NFS mounted directory, a UNIX soft link, or a UNIX hard link.

- 1 Accept the default destination directory, or identify a different directory. The path cannot contain any spaces.
  - If the destination directory does not already exist, the Installation Program creates it.
  - If the destination directory does exist and contains data, a message warns you that the directory is not empty.
  - If the destination directory is located on a file system that the Installation Program cannot access, a message warns you. You cannot continue the installation until you supply a valid destination.
- 2 Click Next to continue. The Database Selection window opens.

#### Task 4: Specify the Information Needed to Access the Web Access Server

The Remote Web Access Server Settings window opens. Use the window to enter information about where the Web Access Server is installed.

- 1 Accept the defaults or specify values for the following parameters:
  - Web Access Server Host: Type the name of the Web Access Server.
  - Web Access Server Port: Type the port number for the Web Access Server.
- 2 Click **Next** to continue.

#### Task 5: Review the Installation Information

In the Summary window, review the installation selections.

- 1 If necessary, click **Back** to return to a previous window to make a change. After you make any change, click **Next** until you return to the Summary window.
- 2 Click Install to continue. The Installation Progress window opens.

## Task 6: Finish the Installation

In the Installation Progress window you can view the status of the installation as it occurs. After the installation process is completed, information about whether the installation was successful is displayed.

- If the PI installation completed successfully, click **Done**.
- If the PI installation was unsuccessful:
  - a Click **Details** at the bottom of the Installation Progress window for additional information.
  - **b** Contact Support.

## Task 7: Install other PI Components as Necessary

To install Remote Pollers, go to Installing the Remote Poller Component on page 145.

### Installing the Remote Poller Component

If you already installed PI Performance Manager on *this* system, you do not need to install the Remote Poller component. It is installed with PI Performance Manager. **Remote Poller systems do not use Performance Manager.** 

#### Task 1: Start the PI Installation Program

- 1 If you have not already started the PI installation program, start it now.
- 2 The Setup window opens. Select **Remote Poller** from the Install section of the window.
- 3 The Welcome window opens. Read the Welcome window and click **Next** to continue.

The License Agreement window opens. Accept the license agreement and click **Next** to continue. You must accept the license agreement to proceed. If you click **Cancel**, you are prompted to confirm your rejection of the license agreement and installation ends.

#### Task 2: Specify an Installation Directory for the PI Components

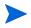

If you already installed another PI component on this system, you provided directory information. Continue to Task 3 on page 146.

In the Destination Folder window, specify the directory to which the PI software is installed. The destination directory can be an NFS mounted directory, a UNIX soft link, or a UNIX hard link.

- 1 Accept the default destination directory, or identify a different directory. The path cannot contain any spaces.
  - If the destination directory does not already exist, the Installation Program creates it.
  - If the destination directory does exist and contains data, a message warns you that the directory is not empty.
  - If the destination directory is located on a file system that the Installation Program cannot access, a message warns you. You cannot continue the installation until you supply a valid destination.
- 2 Click Next to continue. The Database Selection window opens.

#### Task 3: Supply Information About the Database

The Remote Management Server Settings window opens. Use the window to supply information necessary to locate and download system information necessary to connect to your remote PI database.

- 1 Specify information for the following parameters:
  - **Remote Management Server Host**: Type the name of the database host.
  - **Remote Management Server Port**: Type the HTTP port number for the database host.

This information is used to allow the remote poller system to automatically connect with the PI server running Performance Manager. The first time they connect, an information block is downloaded from the PI server and saved.

#### Task 4: Configure Polling Collections

The Performance Manager Settings window opens. Use this window to identify the cache directory used to store collected data before it is placed into the database. This can prevent data loss when the database is shut down for a short period.

- 1 Accept the default directory or type a fully-qualified directory path to be used for caching polled data.
  - For collections to work properly, the disk partition on which the cache directory resides must have 5% plus an additional 512 MB of free space. For example, if the disk partition is 10 GB, it must have 1 GB of free space.
- 2 If needed, click **Advanced** to open the Advanced PI Configuration window, where you can specify the directory in which the log files reside.
  - a Accept the default path, which creates a log directory under the directory into which you installed PI (certain log files are maintained there, regardless of the directory you specify), or type the directory path in which the log files reside.
  - **b** Click **OK** to apply changes and return to the Performance Manager Settings window.
- 3 Click **Next** to continue.

#### Task 5: Create or Modify the Operating System Account

The Operating System User for Performance Manager window opens. Use the window to identify the operating system account and group named trendadm, whose purpose is to preserve the environment in which PI runs.

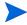

Do not confuse the trendadm account used to log on to the operating system with the trendadm account created later, used to log on to the Web Access Server application.

The window prompts you for different information depending on whether the operating system and group account already exist.

• If the operating system account and group do not exist, the Create OS user window opens.

To create a password for the trendadm account by typing values for the following:

- a **Password**: The password must at minimum be one character in length, has no limit on maximum length, and may contain any character. Adhere to your company's policy for password creation.
- **b Confirm Password**: Retype the password.

Click Next to continue.

• If the operating system account and group exist, the Existing OS User window opens.

Click one of the following:

- Modify user environment: This parameter updates the trendadm account's .profile or .cshrc with the PI environment variables (COLLECT\_HOME, DPIPE\_HOME, DPIPE\_TMP, and TREND\_LOG).
- Do not modify user environment: This parameter do not update the account's .profile or .cshrc with the PI environment variables. If you select this option, you must manually add the PI environment variables later.

Click Next to continue.

#### Task 6: Review the Installation Information

In the Summary window, review the installation selections.

- 1 If necessary, click **Back** to return to a previous window to make a change. After you make any change, click **Next** until you return to the Summary window.
- 2 Click Install to continue. The Installation Progress window opens.

#### Task 7: Finish the Installation

In the Installation Progress window you can view the status of the installation as it occurs. After the installation process is completed, information about whether the installation was successful is displayed.

- If the PI installation completed successfully, click **Done**.
- If the PI installation was unsuccessful:
  - a Click **Details** at the bottom of the Installation Progress window for additional information.
  - b Contact Support. See, Support on page 5.

The Remote Poller does not poll devices until you configure its polling policy. To configure the polling policy, use the Polling Policies application in the Management Console. For more information, see the *HP Performance Insight Administration Guide*.

### Installing PI Clients Only

You can install only the PI Clients on any system in a standalone or distributed environment without installing any other PI components on that system. This type of install is termed a client-only install, and gives users the ability to access the Web Access Server for reporting and administration capabilities from local workstations.

In a client-only installation, you cannot use the following applications from the Management Console Tools menu: Catalog Manager, MIB Browser, SNMP Discovery, Type Discovery, and Package Manager. You cannot register a new data table, property table, or automatically add a collection to the database. For full functionality, PI Performance Manager must also be installed.

To install the clients only, follow the instructions provided at Installing the PI Clients on page 142.

# 7 Post-Installation

### Apply Patch

After you install PI, you should check for the patches required for your PI system.

You must have an HP Passport ID to access patch. For information about how to obtain an HP Passport ID, see Support on page 5.

To locate the most recent patch for this release

1 Go to the following url:

#### www.hp.com/go/hpsoftwaresupport

2 Click Software patches.

The HP Passport sign-in window opens.

- 3 Type your HP Passport ID and log on.
- 4 Navigate to the Performance Insight software patches and download the appropriate patch version depending on your operating system.

# Use a Common Character Set Across Distributed Systems

In a distributed configuration, the central database server, satellite database servers, and polling systems can be different platforms. Because the default database character sets may differ between operating systems, make sure that all database instances and PI clients use a common character set.

### Root Permission for Certificate Management Application

The Certificate Management application uses ovcert and ovconfchg programs present in the /opt/OV/bin directory. These programs are used for managing security certificates on the system. For more information, see the *HP Performance Insight 5.40 Administration Guide*. Root privilege is required to run these programs. Because the Certificate Management application is typically launched by **trendadm** user who has no root privileges, run the ovswitchuser.sh script using the command,

/opt/OV/bin/ovswitchuser.sh -existinguser trendadm
-existinggroup trendadm

If you plan to run the programs manually, you do not need to run the script.

### Task to perform before installing Report Packs

On Unix platform, before installing Report Packs, you must run the changePerm.sh script using the steps:

- 1 Login as Oracle user.
- 2 Change to the directory {ORACLE\_HOME}/install.
- 3 Run the script changePerm.sh.

### Perform Configuration Tasks

The immediate configuration tasks you must perform include the following:

1 Install the report packs on the central database server and deploy them to the Web Access Server.

A report pack is a collection of reports that analyze performance data. A datapipe contains directives for PI to use when collecting the data. Installing the datapipe configures PI to collect a specific type of performance data at a specific polling interval. Installing the report pack configures PI to summarize and aggregate the data collected by the datapipe. To install report packs and datapipes, use the PI Package Manager, an application supplied by the Management Console client application. There are many types of reports to choose from. Advanced users also have the option of creating their own reports. Before installing any report pack, see the user guide for the report pack.

Each report pack creates some tables to store and analyze collected data. If Oracle partitioning option is enabled, each table contains a number of partitions. Number of partition depends upon type of data that is stored in the table. For example, raw or rate or hourly tables have partitions for each hour. Similarly, daily tables have partitions for each day. Therefore, when you install report packs, even if no data is collected, considerable amount of database space is utilized for partition creation. Make sure sufficient database space is available before installing report packs. After Performance Insight starts collecting data, the system comes to an equilibrium in terms of space when db\_delete\_data ages or deletes older data and partitions.

If your configuration has more than one Web Access Server, deploy the reports to each one. Do not install datapipes on the central database server unless the central server is polling.

2 Discover the network on the satellite database servers for those nodes that you plan to poll. The discovery process involves running a utility that determines if there is a device at a specific IP address, if the device is SNMP-manageable, and if so, what kind of device it is (router, hub, or switch). This information is used to populate and update tables in the PI database instance.

- 3 Install report packs and datapipes on the satellite database servers, but do not deploy them. Make sure to install the same report packages on the satellite database servers that you installed on the central database server. Disable polling if a satellite database server is not going to be polling devices.
- 4 Run type discovery on the satellite database servers.
- <sup>5</sup> In a distributed configuration, configure report packs and polling policies for the distributed configuration. For example, you must modify the report package polling policies, located on the satellite database servers, so that the policies are collecting data from the system on which the remote poller component is located.
- 6 Other types of configuration tasks include the following:
  - Configuring the trendtimer utility to schedule activities to run at specific times
  - Creating data collections (types and sources of data)
  - Configuring polling policies
  - Configuring users and groups
  - Creating views for presenting data
  - Configuring the Web Access Server
  - Configuring the PI database
  - Scheduling and generating reports

All configuration tasks are explained in detail in the *HP Performance Insight Administration Guide*. You should read this guide immediately following PI installation.

### Back Up Your System

After you install PI, you should back up both the database and the PI installation. For instructions, see the *HP Performance Insight Administration Guide*.

### Confirm that PI is Running and Collecting Data

To verify that PI is running and collecting data:

Type the following at the command line:

#### ps -ef | grep trendtimer

The output looks similar to the following:

trendadm 1755 1 0 Apr 13 ? 0:10 /usr/OVPI/bin/ trendtimer -s /usr/OVPI/lib/trendtimer.sched

If the process is not listed, trendtimer is not running. The path of program depends on where PI is installed.

You can also verify the jboss process (OVPI HTTP Server service on Windows). Although jboss is not required for PI to collect data successfully, it is required for activities using the web server. For example, to view reports.

Type either of the following commands:

ps -ef | grep java

The output looks similar to the following:

```
root 22284 22271 0 06:28:04 ? 10:11 /opt/OV/nonOV/jdk/b/bin/java -Dprogram.name=run.sh -server -Xms32m -Xmx256m .....
```

ps -ef | grep -i jboss

The output looks similar to the following:

```
root 11250 11191 0 Jul10 pts/1 00:06:30 /opt/OV/nonOV/jdk/b/bin/
java -Dprogram.name=run.sh -server -Xms32m -Xmx256m
-Dtrend.home=/usr/OVPI -Dfile.encoding=UTF-8
-Djava.awt.headless=true .....
```

If the process is not listed, the web server is not running. The path of program depends on where PI is installed.

### Install JBoss 4.2.3

After installing PI 5.40, upgrade JBoss to version 4.2.3 to ensure that the latest JBoss security fix is applied. By default, PI installs JBoss version 4.0.5.

The installables for JBoss 4.2.3 are shipped with PI 5.40 and are available in the <*Installation\_Directory*>\Data\packages\directory. <*Installation\_Directory*> is the directory where the PI installables are located.

To upgrade to JBoss 4.2.3, complete these tasks:

#### Task 1: Create the JBoss folder

Install the HPPiNewJBoss package from the <Installation\_Directory>/
Data/packages/ directory. This will create the folder /opt/OV/nonOV/
PiJBoss/4.23.000/

#### HPUX

Run the following command:

/usr/sbin/swinstall -x mount\_all\_filesystems=false -s
</nstallation\_Directory>/Data/packages/HPPiNewJBoss.depot HPOvPi

#### Linux

Run the following command:

/bin/rpm -ivh <Installation\_Directory>/Data/packages/ HPPiNewJBoss.rpm

#### Solaris

Run the following command:

#### /usr/sbin/pkgadd -a pkg.prop -d <Installation\_Directory>/Data/ packages/HPPiNewJBoss.sparc

The contents of the pkg.prop file are similar to:

```
mail=
instance=overwrite
partial=nocheck
runlevel=nocheck
idepend=nocheck
rdepend=quit
space=quit
```

setuid=nocheck
conflict=nocheck
action=nocheck
basedir=default

#### Task 2: Create the piweb application server inside JBoss

- 1 Copy the file <Installation\_Directory>/Data/data/extracts/ appserver-bin423.dat to /opt/OV/nonOV/PiJBoss/4.23.000/
- 2 At the command prompt, type:

#### cd /opt/OV/nonOV/PiJBoss/4.23.000

3 Type: /opt/OV/nonOV/jdk/b/bin/jar xvf appserver-bin423.dat to extract the contents of appserver-bin423.dat

This will create the folder /opt/OV/nonOV/PiJBoss/4.23.000/ server/piweb

- 4 Copy the file <Installation\_Directory>/Data/data/extracts/ appserver423-pijar.dat to /opt/OV/nonOV/PiJBoss/4.23.000/ server/piweb/lib
- 5 Type: cd /opt/OV/nonOV/PiJBoss/4.23.000/server/piweb/lib/
- 6 Type:

/opt/OV/nonOV/jdk/b/bin/jar xvf appserver423-pijar.dat
to extract the contents of appserver423-pijar.dat

#### Task 3: Deploy PI specific files and directories to the piweb server

- 1 Copy the following directories (with their content):
  - /opt/OV/nonOV/PiJBoss/405/server/piweb/deploy/ tw-app.war.
  - /opt/OV/nonOV/PiJBoss/405/server/piweb/deploy / piadmin.war.

to the /opt/OV/nonOV/PiJBoss/4.23.000/server/piweb/deploy/ directory.

- 2 Copy the following files:
  - /opt/OV/nonOV/PiJBoss/405/server/piweb/deploy/ quartz-service.xml

- /opt/OV/nonOV/PiJBoss/405/server/piweb/deploy/ log-service.xml
- /opt/OV/nonOV/PiJBoss/405/server/piweb/deploy/ derby-service.xml.

to the /opt/OV/nonOV/PiJBoss/4.23.000/server/piweb/deploy/ directory.

#### Task 4: Modify the JBoss Startup Scripts

- 1 Open the file /opt/OV/nonOV/PiJBoss/4.23.000/bin/run.conf.
- 2 Comment-out the following lines by inserting a number sign (#) in the beginning:

#if [ "x\$JAVA\_OPTS" = "x" ]; then
# JAVA\_OPTS="-Xms128m -Xmx512m
-Dsun.rmi.dgc.client.gcInterval=3600000
-Dsun.rmi.dgc.server.gcInterval=3600000"
#fi

3 Add the following lines in the beginning of the file:

```
JBOSS_HOME=/opt/OV/nonOV/PiJBoss/4.23.000
JBOSS_CLASSPATH="<dpipe_home>/data/nls"
JAVA_HOME="/opt/OV/nonOV/jdk/b"
JAVA_OPTS=" -Xms128m -Xmx256m -Dtrend.home=<dpipe_home>/
-Dfile.encoding=UTF-8 -Djava.awt.headless=true
-Djava.library.path=<dpipe_home>/lib:<dpipe_home>/bin"
```

In this instance, *<dpipe\_home>* is the directory where you installed PI.

4 Save and close the file.

#### Task 5: Change the HTTP/HTTPS port to the existing JBoss port

- 1 Open the file /opt/OV/nonOV/PiJBoss/4.23.000/server/piweb/ deploy/jboss-web.deployer/server.xml
- 2 Update the connector port number in the following section. The port number must be same as the one used by PI application in JBoss 405:

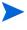

To view the connector port number in JBoss 405, see /opt/OV/nonOV/PiJBoss/405/server/piweb/deploy/jbossweb-tomcat55.sar/server.xml.

#### **HTTP connections**:

```
<Connector port="<port_number>"
address="${jboss.bind.address}"
maxThreads="250" maxHttpHeaderSize="8192"
emptySessionPath="true" protocol="HTTP/1.1"
enableLookups="false" redirectPort="<port_number>"
acceptCount="100"
connectionTimeout="20000" disableUploadTimeout="true"
URIEncoding="UTF-8" />
```

#### **HTTPS connections**:

```
<Connector port="<port_number>"
address="${jboss.bind.address}" maxThreads="100"
strategy="ms" maxHttpHeaderSize="8192"
emptySessionPath="true" scheme="https" secure="true"
clientAuth="false" keystoreFile="${jboss.server.home.dir}/
conf/keyStore" keystorePass="trendadm"
trustStore="${jboss.server.home.dir}/conf/trustStore"
sslProtocol="TLS" URIEncoding="UTF-8" />
```

3 Save and close the file.

#### Task 6: Stop the existing ovpi\_httpd service

At the command prompt, type:

HPUX: /sbin/init.d/ovpi\_httpd stop

Solaris and Linux: /etc/init.d/ovpi\_httpd stop

#### Task 7: Modify the ovpi\_httpd file

- 1 Open the file ovpi\_httpd and change the JBoss directory location to: JBOSS HOME=/opt/OV/nonOV/PiJBoss/4.23.000
- 2 Make the following changes:

HPUX:

Change the value of CMD\_START:

CMD\_START="\${JBOSS\_HOME}/bin/run.sh -c \${SERVER\_NAME} -b
0.0.0.0"

Linux and Solaris:

Change the value of JBOSSSH:

JBOSSSH=\${JBOSSSH:-"nohup \$JBOSS\_HOME/bin/run.sh -c piweb -b 0.0.0.0"}

#### Task 8: Start the ovpi\_httpd service

At the command prompt, type:

HPUX: /sbin/init.d/ovpi\_httpd start

Solaris and Linux: /etc/init.d/ovpi\_httpd start

### Starting and Stopping PI

• To start PI, login as **root** and run the following commands: **HP-UX**:

/sbin/init.d/ovpi\_timer start
/sbin/init.d/ovpi httpd start

**Solaris and Linux**:

/etc/init.d/ovpi\_timer start

/etc/init.d/ovpi\_httpd start

• To stop PI, login as root and run the following commands:

#### HP-UX:

/sbin/init.d/ovpi\_timer stop

/sbin/init.d/ovpi\_httpd stop

#### Solaris and Linux:

/etc/init.d/ovpi\_timer stop

/etc/init.d/ovpi\_httpd stop

Stop any open sessions from trendadm user and ensure that no trendadm is logged in.

### Troubleshooting PI Installation Problems

#### PI Log Files

All PI log files are located at \$TREND\_LOG/.

The log file used during installation is named install.log. If you have problems during installation, check this log.

## 8 Upgrading to Oracle 10g Enterprise Edition

If you are using Oracle 9i, you must upgrade to Oracle 10g version 10.2.0.4 by following these steps:

- 1 Install Oracle10g in different folder from the home folder of Oracle 9i.
  - a Select the Unicode (AL32UTF8) character set during the installation.
  - b Apply the 10.2.0.4 patch.
  - c Upgrade the Oracle 9i database to Oracle 10g using the Oracle Database Upgrade Assistant.

See the *Oracle Database Upgrade Guide 10g Release 2* for complete installation and upgrade instructions.

- 2 Edit the config.prp file.
  - a Find the config.prp file, which is located in the \$DPIPE\_HOME/data/ directory.

In this instance,  $DPIPE\_HOME/data/$  is the directory in to which you installed PI.

- b Open the file using a text editor and change the oracle.home entry to point to the directory where Oracle 10g is installed.
- c Save the config.prp file.
- 3 Verify path.

Edit the environment variable PATH to ensure that the Oracle10g install path (for example, DPIPE\_HOME/data/env/) is the one referenced instead of the install path used for Oracle 9i.

Open the  ${\tt env.properties}$  file and change the value of  $ORACLE\_HOME.$ 

The environment variable ORACLE\_HOME should reference the Oracle10g home.

- 4 Run the changePerm.sh script located in the ORACLE\_HOME/install directory.
- 5 Restart the PI Timer.
- 6 Stop the Oracle 9i listener and start the Oracle 10g listener.
- 7 Verify that the {NEW ORACLE\_HOME}\network\admin\sqlnet.ora has the following entry:

```
NAMES.DIRECTORY PATH= (TNSNAMES, HOSTNAME, ONAMES)
```

- 8 Close all sql sessions before upgrading to PI 5.40. Otherwise, the PI 5.40 Upgrade Wizard returns a pop-up asking you to close all open sql sessions and then retry.
- 9 Stop the 10g Database Control service.
- 10 Turn off the recycle bin.

To turn off the recycle bin:

- 1 Log into sqlplus as sys user.
- 2 Run the command

alter system set recyclebin=off scope=both;

3 Restart the Oracle if you have already started Oracle.

#### Upgrading a Remote Oracle Database

Perform steps 1 through 7 as provided above. After the database is upgraded, perform the following steps to create the new tablespaces specific to PI 5.40.

Create tablespaces for Archive and Event on the remote Oracle database explicitly. For a remote Oracle installation, you must create tablespaces for Archive and Event on the Remote Oracle database explicitly. To create the Archive and Event tablespaces on the remote Oracle database run the **Upgrade scripts**. Upgrade scripts are present in your PI DVD under the folder **Extract** $\rightarrow$ **Util**.

#### Running the Upgrade Schema Scripts

- 1 Log into sqlplus as dsi\_dpipe user.
- 2 Run the command upgrade\_schema\_sun\_hpux.sql (for HP-UX and Solaris) and upgrade\_schema\_win\_lin.sql (for Linux).

The upgrade schema scripts create the following tablespaces:

- dpipe\_archive\_seg
- dpipe\_archive\_ind\_seg
- dpipe\_event\_seg
- dpipe\_event\_ind\_seg

#### Verify Connection before Upgrading to PI 5.40

Open a sqlplus session on the remote Oracle machine to verify the setup. The version should be Oracle 10.2.

Verify connectivity from the Oracle client to the remote database by starting a sqlplus session.

# 9 Upgrading From PI 5.10 to PI 5.40

You can upgrade to PI 5.40 if you currently have the following version of PI:

• PI 5.10.010 or above

You can upgrade to PI 5.40 if you have a standalone or a distributed environment. The installation process provided in this section applies to all environments. However, if you have a distributed environment, you must first upgrade your database schema. The instructions can be found in Chapter 8, Upgrading to Oracle 10g Enterprise Edition. After you have upgraded your database, you can install the distributed components in any order.

The remote poller is upgraded separately from PI but the procedure is the same.

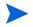

You must upgrade to Oracle 10g before you upgrade PI.

### Pre-Upgrade Tasks

#### Task 1: Install Java Patches

You must install the appropriate Java patches required for your operating system. PI 5.40 includes Java 1.5, which automatically gets installed on your system during PI installation in a separate folder. (See Install all the Patches Required for Java on page 37).

#### Task 2: Stop the OVPI Timer

Before you start upgrading PI to 5.40, make sure to stop the OVPI Timer program. For details on how to stop and start the Timer, see *HP Performance Insight Administration Guide*.

#### Task 3: (Optional) Run the Pre Upgrade Checker

The Pre Upgrade Checker (PUC) is a new functionality introduced with PI 5.40 upgrade. This is not a mandatory task, but running the PUC helps you to avoid possible errors during upgrade.

PUC is a rule-based engine that can perform some pre-defined tests detailed in an XML file. These tests check for the existence or non-existence of pre-defined conditions and show the status of your environment's suitability for upgrade.

To run the PUC:

1 Start the PI installation program. The Setup Utilities window opens.

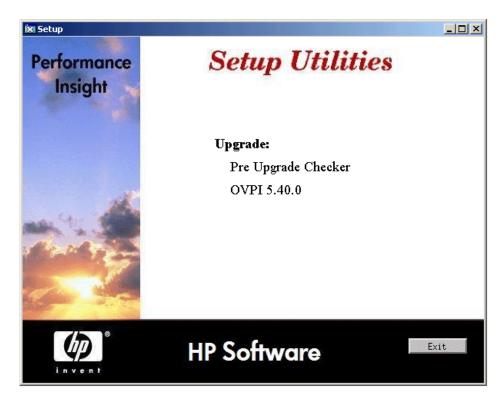

2 Select **Pre Upgrade Checker** from the Upgrade section of the Setup Utilities window. The Pre Upgrade Checker (PUC) window opens.

| e Upgrade Checker(PUC)                                                         |        |
|--------------------------------------------------------------------------------|--------|
| PUC is a Rule Based Engine that tests whether PI install is ready for upgrade? | 42     |
| elect location of files                                                        |        |
| Select the location of Rule file(PUC.xml)                                      |        |
| /ovpibits/54/Data/data/PUC.xml                                                 | Browse |
|                                                                                |        |
|                                                                                |        |
|                                                                                |        |
|                                                                                |        |
|                                                                                |        |
|                                                                                |        |
|                                                                                |        |

3 Click browse to locate the PUC.xml file on your local system.

PUC.xml contains a set of pre-defined tests that are run to validate your setup. Download PUC.xml from **www.hp.com/go/hpsoftwaresupport** (search for id number **KM528404**) and save it on your local system.

4 Click Next. A window with the list of tests to be performed appears.

| This p | age shows all Pre-Upgrade checks that needs to done       |
|--------|-----------------------------------------------------------|
|        |                                                           |
| Status | Test Name                                                 |
|        | checking the availability of space of 300 MB under /opt   |
|        | checking existance of mw_collect in trendtimer.sched file |
|        | checking the patch level in version.prp file              |
|        | Running pa_collect                                        |
|        | checking the version of the database                      |
|        |                                                           |
|        |                                                           |
|        |                                                           |
|        |                                                           |
|        |                                                           |
|        |                                                           |
|        |                                                           |
|        |                                                           |
|        |                                                           |
|        |                                                           |

The tests that are listed depend on your setup and might differ from the ones listed in the previous image.

5 Click **Run PUC**. The status of each tests appears.

|        | Upgrade Checker(PUC)                                                |             |
|--------|---------------------------------------------------------------------|-------------|
|        | rade Checker<br>age shows all Pre-Upgrade checks that needs to done | 4           |
|        |                                                                     |             |
| Status | Test Name                                                           |             |
| /      | checking the availability of space of 300 MB under /opt             |             |
| 1      | checking existance of mw_collect in trendtimer.sched file           |             |
| ××     | checking the patch level in version.prp file                        |             |
| X      | Running pa_collect                                                  |             |
| ~      | checking the version of the database                                |             |
|        |                                                                     |             |
|        | * Back                                                              | Done Gancel |

6 Click **Done**. A message window appears with information about the log file to refer for details of the tests.

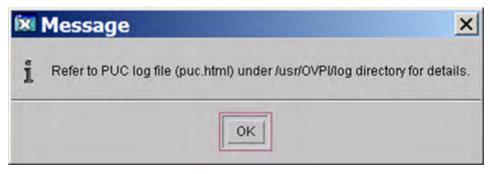

7 Click OK.

Open the <code>puc.html</code> file from the <code>/usr/OVPI/log</code> directory to find out the errors (if any) and correct them before upgrading PI.

### Prerequisites for Upgrading PI on a Remote Oracle Installation

If you are using a remote Oracle installation, before upgrading to PI 5.40 follow these steps:

- 1 Log into sqlplus as sysdba user.
- 2 Run the command ALTER SYSTEM SET db\_32K\_cache\_size = 8M
- 3 Run the script upgrade\_schema\_sun\_hpux.sql (for HP-UX and Solaris). This script is available in the util folder.

### Using the Wizard to Upgrade PI

1 Run the Setup Utilities program from the product DVD. The following screen appears:

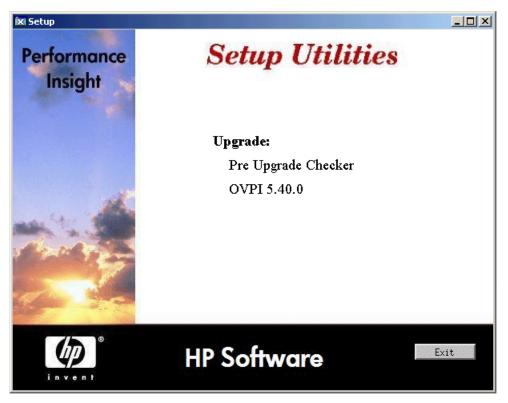

- 2 Select **OVPI 5.40.0** from the Upgrade section of the Setup Utilities window. The welcome window opens.
- 3 Click Next. The License Agreement window opens.
- 4 Accept the terms of the license agreement and click **Next**. The Backup Folder window opens.

| 🕱 HP Software Upgrade Wizard                                                      |             |
|-----------------------------------------------------------------------------------|-------------|
| Backup Folder<br>Please enter the folder in which you wish to take the Backup.    |             |
|                                                                                   |             |
| WARNING: Please ensure there is no spaces in the folder name.                     |             |
| The current Performance Insight installation will be backed up to the folder spec | ified below |
| Enter the path below or select Browse.                                            |             |
|                                                                                   |             |
|                                                                                   |             |
| Backup Folder:                                                                    |             |
| /usr/PIBKP                                                                        | Browse      |
|                                                                                   |             |
|                                                                                   |             |
| < Back                                                                            | t> Cancel   |

5 Type the Backup folder destination and click **Next**. The Identify Product window opens.

| 🕱 HP Software Upgrade Wizard                        |                                       |        |               |
|-----------------------------------------------------|---------------------------------------|--------|---------------|
| Identify Product<br>The current OVPI installation s | settings are listed be                | ow.    |               |
|                                                     |                                       |        | Invent        |
|                                                     |                                       |        |               |
| OVPI Installed Version:                             |                                       |        |               |
| 5.10.0 GA SP010                                     |                                       |        |               |
| Current OVPI Installation Directo                   | ory:                                  |        |               |
| /usr/OVPI                                           | · · · · · · · · · · · · · · · · · · · |        |               |
| Current trendtimer.sched file:                      |                                       |        |               |
| /usr/OVPI/lib/trendtimer.sched                      |                                       |        |               |
| Current OVPI Installed Compon                       | ents:                                 |        |               |
| OVPI Database Schema                                |                                       |        |               |
| OVPI Performance Manager                            |                                       |        |               |
| OVPI Web Access Server                              |                                       |        |               |
| OVPI Clients                                        |                                       |        |               |
|                                                     |                                       |        |               |
|                                                     |                                       |        |               |
|                                                     |                                       |        |               |
|                                                     |                                       | < Back | Next > Cancel |

The Identify Product window displays information for the product currently installed, including the existing installed components.

#### 6 Click **Next**. The Server Role window opens.

| 🗱 HP Software Upgrade Wizard                                                                                                    |           |
|----------------------------------------------------------------------------------------------------|-----------|
| Select the server's role                                                                                                    |           |
| i⊖ Standalone Server                                                                                                    |           |
| A Standalone Server stores data and performs data manipulation such as summarizations data collection. Unlike a Central or Satellite Server, Standalone Server has only one databa                                                                                                    |           |
| ⊖iCentral Server                                                                                                    |           |
| A Central Server is central to a distrubuted OVPI environment. It stores data and performs of<br>manipulation such as summarizations and if necessary data collection.                                                                                                    | data      |
| ⊖iSatelite Server                                                                                                    |           |
| A Satellite Server is used to store data, perform minimal data manipulation and if necessa<br>data collection. It distributes load away from the Central Server. The Central Server must b<br>installed first as the Satellite Server must register with the Central Server. If you wish to ins<br>the Satellite Server first, select Standalone now and change this system's role to Satellite<br>once the Central Server has been installed. | e<br>tall |
| < Back Next > Ca                                                                                                    | ancel     |

Select the environment on which you want to install PI.

7 Click Next. The Oracle Reference Using PI Database User window opens.

| 🐹 HP Software Upgrade Wizard                                                                                                    |                                                                                   |
|----------------------------------------------------------------------------------------------------|-----------------------------------------------------------------------------------|
| Oracle Reference Using OVPI Database User<br>Please enter the following information to locate<br>database.                                 | and connect to the Oracle                                                         |
| Server Settings<br>Oracle Instance ID (SID):<br>HPPI<br>Oracle Database Host:<br>pisunt28.ind.hp.com<br>Oracle TCP/IP Port Number:<br>1521 | User Settings<br>OVPI Database User:<br><i>dsi_dpipe</i><br>Password:<br>******** |
| Oracle Home Directory:<br>/10goracle/product                                                                                               | Browse                                                                            |
|                                                                                                    | < Back Next > Cancel                                                              |

Type the Oracle Home Directory (Oracle must first be upgraded to version 10g).

8 Click Next. The Oracle Tablespace Creation window opens.

| 🐹 HP Software Upgrade Wizard                                                                                                    |
|----------------------------------------------------------------------------------------------------|
| Oracle Tablespace Creation.<br>Please enter the information necessary to create the new OVPI tablespaces.                                                                                                    |
| If you wish to customize each tablespace that will be created, select the Advanced button.<br>Modifying the <i>Database Size</i> or <i>Data File Folder</i> fields on this page will override any Tablespace<br>settings that have been entered via the Advanced button. |
| OVPI Tablespace Settings                                                                                                    |
| Total Size 1024 MB                                                                                                    |
| Data File (.dbf) Folder:<br>/home1/oracle/dbs<br>Browse                                                                                                    |
| Click for advanced settings. Advanced                                                                                                    |
| < Back Next > Cancel                                                                                                    |

This window displays only when Oracle is installed on the local machine.

For a **remote Oracle installation**, you must create tablespaces for Archive and Event on the Remote Oracle database explicitly. To create the Archive and Event tablespaces on the remote Oracle database run the Upgrade scripts. Upgrade scripts are present in your PI DVD under the folder Util.

To run the upgrade schema scripts:

- 1 Log into sqlplus as dsi\_dpipe user.
- 2 Run the command upgrade\_schema\_sun\_hpux.sql (for HP-UX and Solaris) and upgrade\_schema\_win\_lin.sql (for Linux).

The upgrade schema scripts creates the following tablespaces:

- dpipe\_archive\_seg
- dpipe\_archive\_ind\_seg
- dpipe\_event\_seg
- dpipe\_event\_ind\_seg
- 9 Click **Next** to continue or click **Advanced**... to open the Advanced Configuration window.

| 🕅 Advanced OVPI Configuration                                                | ×                                                 |
|------------------------------------------------------------------------------|---------------------------------------------------|
| Event Archive                                                                |                                                   |
| Enter the tablespace properties. If you wish to turn AUTOEXTEND off, enter a | a value of 0 or select raw partitions.            |
| Primary                                                                      | _ Index                                           |
| Tablespace Name:<br>dpipe_event_seg                                          | Tablespace Name:<br>dpipe_event_ind_seg           |
| AUTOEXTEND Size:                                                             | AUTOEXTEND Size:                                  |
| Block Size:                                                                  | Block Size:                                       |
| 8 KB                                                                         | 8 KB                                              |
| Data Files:                                                                  | Data Files:                                       |
| File Name Size (MB)                                                          | File Name Size (MB)                               |
| /home1/oracle/dbs/dpipe_event_seg_001.dbf 205                                | /home1/oracle/dbs/dpipe_event_ind_seg_001.dbf 102 |
|                                                                              |                                                   |
|                                                                              |                                                   |
|                                                                              |                                                   |
|                                                                              |                                                   |
|                                                                              |                                                   |
|                                                                              |                                                   |
|                                                                              |                                                   |
|                                                                              |                                                   |
|                                                                              |                                                   |
|                                                                              |                                                   |
| Add Modify Remove                                                            | Add Modify Remove                                 |
|                                                                              |                                                   |
|                                                                              | OK Cancel Apply                                   |
|                                                                              |                                                   |

Use this window to add or modify the data files associated with the Event tablespaces dpipe\_event\_seg and dpipe\_event\_ind\_seg.

#### Click the Archive tab.

| X Advanced OVPI Configuration                                              | ×                                                                       |
|----------------------------------------------------------------------------|-------------------------------------------------------------------------|
| Event Archive                                                              |                                                                         |
| Enter the tablespace properties. If you wish to turn AUTOEXTEND off, enter | a value of 0 or select raw partitions.                                  |
| Primary                                                                    | Index                                                                   |
| Tablespace Name:<br>dpipe_archive_seg                                      | Tablespace Name:<br>dpipe_archive_ind_seg                               |
| AUTOEXTEND Size:                                                           | AUTOEXTEND Size:<br>179 MB                                              |
| Block Size:                                                                | Block Size:                                                             |
| Data Files:                                                                | Data Files:                                                             |
| File Name Size (MB) /home1/oracle/dbs/dpipe_archive_seg_001.dbf 358        | File Name Size (MB) /home1/oracle/dbs/dpipe_archive_ind_seg_001.dbf 358 |
|                                                                            |                                                                         |
| Add Modify Remove                                                          | Add Modify Remove                                                       |
|                                                                            | OK Cancel Apply                                                         |

Use this window to add or modify the data files associated with the Archive tablespaces dpipe\_archive\_seg and dpipe\_archive\_ind\_seg.

10 Click **OK** and then click **Next**. The Summary window opens.

| 🗱 HP Software Upgrade Wizard                                                                                                    |        |
|----------------------------------------------------------------------------------------------------|--------|
| Summary<br>Below is a summary of selections that have been made. To change any of the<br>selections, click Back. To install with these selections, click Install. |        |
| Disk Space<br>File system: /<br>Needed space: 1,738 MB<br>Available space: 56,683 MB                                                                              |        |
| Backup Directory<br>PI Backup Home: /usr/PIBKP                                                                                                    |        |
| Selected Components<br>OVPI Database Schema: yes<br>OVPI Performance Manager: yes<br>OVPI Web Access Server: yes<br>OVPI Clients: yes<br>OVPI Poller: no          |        |
| < Back                                                                                                    | Cancel |

The Summary window displays information about the install that will be performed. You can make changes at this time by using the Back button.

You can choose to install only certain components of PI by making certain selections in the wizard. Your selections control the list of actions performed by the installer and the list of windows displayed by the wizard.

11 Click Install. The Installation Progress window opens.

Click **Done** after the installation is complete.

When upgrading to version 5.40 if PI encounters a fatal error, at any stage, you have the option to roll back PI to the previous installed version. You might also stop the upgrade process at the last completed stage and resume the upgrade later. See Managing PI Upgrade Failure on page 185 for more information about these features.

# **Upgrading Report Packs**

After you upgrade PI to 5.40, you must upgrade to the Report Packs RNS14 Release.

# Upgrading the Remote Poller

PI provides the ability to install or upgrade a remote poller separately from the PI installation.

The installation process for upgrading the remote poller is the same as the process for upgrading PI, except that the Server Role window does not appear.

# Managing PI Upgrade Failure

When upgrading to PI version 5.40, if the installer faces a fatal error, PI provides you the following options:

- Rollback
- Resume Later

| 🐹 FA | TAL ERROR                                                                                                    | ×            |
|------|----------------------------------------------------------------------------------------------------|--------------|
| 0    | please review the TREND_LOG/upgrade_pi<br>Click Rollback to go back to the 5.30.0 GA ve<br>Click Resume Later to stop using PI now an | rsion        |
|      | Rollback                                                                                                    | Resume Later |

# Rollback

If you click **Rollback**, the PI upgrade process is reversed and the system goes back to the previous installed version of PI.

The following flowchart explains the stages during upgrade and roll back:

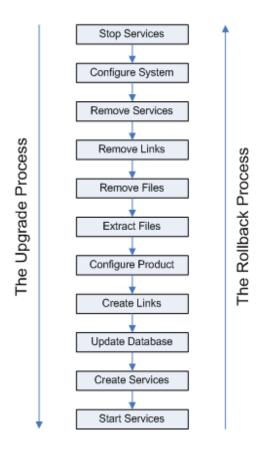

The rollback process uses the data stored in the PI backup directory that you created when starting the upgrade process.

Information about the rollback data process is logged in the upgrade\_pi\_5.40.log file.

The rollback option is not available if the upgrade fails at the Extract Files stage. You can use the Resume Later option.

Upgrade might fail at this stage if some PI binaries are still running.

## **Resume Later**

If you click **Resume Later**, the upgrade process saves the upgrade details, till the last successful stage, in a file. When you start the upgrade process again with the resume option, PI upgrade continues form the last successful stage. To resume upgrade, type the following command:

#### <Installation Directory> setup

In this instance *<Installation Directory>* is the directory where PI installables are located.

The Setup Utilities window opens. Upgrade according to the normal procedure.

For example, if the upgrade process fails at the Update Database stage, the process rolls back to the last successful stage which is the Create Links stage and saves the data in a file. When you resume the upgrade after rectifying the error, the process starts from the Update Database stage all over again.

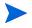

Select the Resume Later option only if the error can be rectified in a short duration of time, without affecting other processes. All the upgrade related information is logged in the upgrade\_pi\_5.40.log file.

# Use Case: The Upgrade Process Fails at Update Database Stage

This use case explains the options that you can click when a fatal upgrade error occurs. For each option, the use case gives the respective action that is taken by the PI Installer.

- **Click Rollback**: The upgrade process retrieves data from the backup folder and reverts to the previous installed version of PI.
- **Click Resume Later**: Open the upgrade\_pi\_5.40.log file. Find the problem, fix it, and run the setup command with resume option. The Upgrade process starts from where it had failed and completes the upgrade to PI 5.40.

# 10 Upgrading From PI 5.30 to PI 5.40

You can upgrade to PI 5.40 if you currently have any one of the following versions of PI:

- PI 5.30
- PI 5.31
- PI 5.31.001

You can upgrade to PI 5.40 if you have a standalone or a distributed environment. The installation process provided in this section applies to all environments.

Apply 10.2.0.4 patch set to your database schema, before you upgrade PI.

The remote poller is upgraded separately from PI but the procedure is the same.

# Pre-Upgrade Tasks

#### Task 1: Install Java Patches

You must install the appropriate Java patches required for your operating system. PI 5.40 includes Java 1.5, which automatically gets installed on your system during PI installation in a separate folder. (See Install all the Patches Required for Java on page 37).

#### Task 2: Stop the OVPI Timer

Before you start upgrading PI to 5.40, make sure to stop the OVPI Timer program. For details on how to stop and start the Timer, see the *HP Performance Insight Administration Guide*.

#### Task 3: (Optional) Run the Pre Upgrade Checker

The Pre Upgrade Checker (PUC) is a new functionality introduced with PI 5.40 upgrade. This is not a mandatory task, but running the PUC helps you avoid possible errors during upgrade.

PUC is a rule-based engine that can perform some pre-defined tests detailed in an XML file. These tests check for the existence or non-existence of certain pre-defined conditions and show the status of your environment's suitability for upgrade. For details about running PUC, see (Optional) Run the Pre Upgrade Checker on page 168.

# Using the Wizard to Upgrade PI

1 Run the Setup Utilities program from the product DVD. The following window opens.

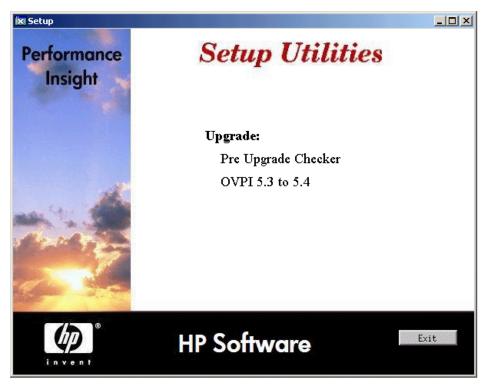

- 2 Select **OVPI 5.3 to 5.4** from the Upgrade section of the Setup Utilities window. The Welcome window opens.
- 3 Click Next. The License Agreement window opens.
- 4 Accept the terms of the license agreement and click **Next**. The Backup Folder window opens.

| 🐹 HP Software Upgrade Wizard                                                       |            |
|------------------------------------------------------------------------------------|------------|
| Backup Folder<br>Please enter the folder in which you wish to take the Backup.     |            |
|                                                                                    |            |
| WARNING: Please ensure there is no spaces in the folder name.                      |            |
| The current Performance Insight installation will be backed up to the folder speci | fied below |
| Enter the path below or select Browse.                                             |            |
|                                                                                    |            |
|                                                                                    |            |
| Backup Folder:                                                                     |            |
| /usr/PIBKP                                                                         | Browse     |
|                                                                                    |            |
|                                                                                    |            |
| < Back                                                                             | > Cancel   |

5 Type the Backup folder destination and click **Next**. The Identify Product window opens.

| 🕅 HP Software Upgrade Wizard                                                 |              |
|------------------------------------------------------------------------------|--------------|
| Identify Product<br>The current OVPI installation settings are listed below. |              |
|                                                                              |              |
| OVPI Installed Version:<br>5.30.0 GA                                         |              |
| Current OVPI Installation Directory:                                         |              |
| /usr/OVPI                                                                    |              |
| Current trendtimer.sched file:                                               |              |
| /usr/OVPI/lib/trendtimer.sched                                               |              |
| Current OVPI Installed Components:                                           |              |
| OVPI Database Schema                                                         |              |
| OVPI Performance Manager<br>OVPI Web Access Server                           |              |
| OVPI Clients                                                                 |              |
|                                                                              |              |
|                                                                              |              |
|                                                                              |              |
| < Back                                                                       | ext > Cancel |

The Identify Product window displays information for the product currently installed, including the existing installed components.

6 Click Next. The Oracle Reference Using PI Database User window opens.

| HP Software Upgrade Wizard<br>Oracle Reference Using OVPI Database User<br>Please enter the following information to locate<br>database.<br>Server Settings | and connect to the Oracle                                      |
|----------------------------------------------------------------------------------------------------|----------------------------------------------------------------|
| Oracle Instance ID (SID):<br>HPPI<br>Oracle Database Host:<br>pisunt28.ind.hp.com<br>Oracle TCP/IP Port Number:<br>1521                                     | OVPI Database User:<br><i>dsi_dpipe</i><br>Password:<br>****** |
| Oracle Home Directory:<br>/10goracle/product                                                                                                    | Browse                                                         |
|                                                                                                    | < Back Next > Cancel                                           |

Type the Oracle Home Directory.

7 Click **Next**. The Summary window opens.

| 🗱 HP Software Upgrade Wizard                                                                                                    | _ 🗆 🗙  |
|----------------------------------------------------------------------------------------------------|--------|
| Summary<br>Below is a summary of selections that have been made. To change any of the<br>selections, click Back. To install with these selections, click Install.                 |        |
| Disk Space<br>File system: /<br>Needed space: 1,738 MB<br>Available space: 56,683 MB                                                                                              |        |
| Backup Directory<br>PI Backup Home: /usr/PIBKP                                                                                                    |        |
| Selected Components         OVPI Database Schema: yes         OVPI Performance Manager: yes         OVPI Web Access Server: yes         OVPI Clients: yes         OVPI Poller: no |        |
| < Back                                                                                                    | Cancel |

The Summary window displays information about the install that will be performed. You can make changes at this time by using the Back button.

You can choose to install only certain components of PI by making certain selections in the wizard. Your selections control the list of actions performed by the installer and the list of windows displayed by the wizard.

8 Click Install. The Installation Progress window opens.

The installation is completed.

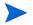

When upgrading to version 5.40 if PI encounters a fatal error, at any stage, you have the option to roll back PI to the previous installed version. You might also stop the upgrade process at the last completed stage and resume the upgrade later. See Managing PI Upgrade Failure on page 185 for more information about these features.

# **Upgrading Report Packs**

After you upgrade PI to 5.40, you must upgrade to the Report Packs RNS14 Release.

# Upgrading the Remote Poller

PI provides the ability to install or upgrade a remote poller separately from the PI installation.

The installation process for upgrading the remote poller is the same as the process for upgrading PI, except that the Server Role window does not appear.

# 11 Uninstalling PI

You must uninstall PI before you uninstall the RDBMS.

Uninstalling PI removes all PI-related tablespaces and the dsi\_dpipe user from the database used by PI. The database itself remains.

# PI Uninstall Prerequisite Tasks

Perform the following tasks before uninstalling PI.

- Stop the OVPI Timer
- Stop the OVPI HTTP Server
- Wait for PI processes to complete
- Verify that Oracle is still running

Note the directory locations for the following environment variables. These directories must be manually removed after the uninstall.

- DPIPE\_HOME
- DPIPE\_TMP
- TREND\_LOG
- COLLECT\_HOME

# PI Uninstall Procedure

Use the PI Uninstall Wizard to uninstall PI. It removes all PI components from the local system, as well as files that were added to the system during PI installation. It does not remove files that were created by users or applications — log files and reports, for example.

If the PI database schema is not installed on the system where you are uninstalling PI (Remote Oracle), perform the following steps:

1 Open the file:

{DPIPE\_HOME}/data/config.prp

2 Locate the line:

database.selected=true

3 Change that line to:

database.selected=false

#### Task 1: Start the PI Uninstall Wizard

- 1 Log on to the local system.
  - a Log on as root.
  - b Type the following command:

#### \$DPIPE\_HOME/bin/uninstall

In this instance, *\$DPIPE\_HOME* is the directory into which you installed PI.

- 2 The Welcome window opens. Click Next to continue.
- 3 If the PI database schema is installed on the system where you are uninstalling PI, go to Task 2 on page 198.
- 4 If the PI database schema is not installed on the system where you are uninstalling PI go to Task 3 on page 199.

#### Task 2: Supply the Oracle Administrator password (local Oracle database only)

The Oracle Administrator Password window opens. Do one of the following:

• If you set the Oracle Administrator password, type the password in the Oracle Administrator (SA) Password box and click **Next** to continue.

• If you did not set the Oracle Administrator password, leave the Oracle Administrator (SA) Password box blank and click **Next** to continue.

#### Task 3: Review and uninstall

The Summary window opens. Use the window to review the components to be uninstalled.

- 1 If necessary, click **Back** to return to a previous window to make a change. After you make any change, click **Next** until you return to the Summary window.
- 2 Click **Uninstall** to continue.

#### Task 4: Finish the uninstall

The Uninstall Progress window opens. The window shows the status of the uninstall as it occurs. Following completion, the window reports whether installation was successful.

- If the PI uninstall completed successfully:
  - a Click Done.
  - b Continue to Post-Uninstallation Tasks on page 202.
- If the PI uninstall was unsuccessful:
  - a Click the **Details** button at the bottom of the Uninstall Progress window for additional information.
  - b Contact Support (see Support on page 5).

#### Task 5: Remove PI schema (Remote Oracle)

- 1 Log into the system where remote oracle database is installed.
- 2 Log into sqlplus as sysdba user.
- 3 Stop the database by typing the command:

SQL>shutdown

4 Run the script remove\_schema.sql

SQL>@remove\_schema.sql

 $(remove\_schema.sql \ script \ is \ present \ in \ your \ PI \ DVD \ under \ the \ folder \ Extract \rightarrow util/oracle.)$ 

# Uninstalling PI Manually

If PI fails to uninstall, you can manually uninstall PI. The PI uninstall may fail if:

- PI processes are still running. This could cause a file to fail to be deleted and cause warnings on uninstall.
- Something catastrophic happens during uninstall, such as a power failure.
- The PI database is not running or the uninstall fails to connect to the database during the process.

#### Task 1: Stop PI Services

1 Login as a root and run the following commands:

#### HP-UX:

/sbin/init.d/ovpi\_timer stop

/sbin/init.d/ovpi\_httpd stop

#### Solaris and Linux:

/etc/init.d/ovpi\_timer stop

```
/etc/init.d/ovpi_httpd stop
```

2 Stop any open sessions from trendadm user and ensure that no trendadm is logged in.

#### Task 2: Remove PI Files

Login as a root and run the following commands:

#### HP-UX:

rm /sbin/init.d/ovpi\_timer

rm /sbin/init.d/ovpi\_httpd

rm /sbin/rc3.d/S99ovpi\_timer

rm /sbin/rc3.d/S99ovpi\_httpd

#### Solaris:

rm /etc/init.d/ovpi\_timer

rm /etc/init.d/ovpi\_httpd
rm /etc/rc3.d/S99ovpi\_timer
rm /etc/rc3.d/S99ovpi\_httpd

#### Linux:

| rm /etc/init.d/ovpi_timer   |
|-----------------------------|
| rm /etc/init.d/ovpi_httpd   |
| rm /etc/rc0.d/K99ovpi_timer |
| rm /etc/rc0.d/K99ovpi_httpd |
| rm /etc/rc1.d/K99ovpi_timer |
| rm /etc/rc1.d/K99ovpi_httpd |
| rm /etc/rc2.d/K99ovpi_timer |
| rm /etc/rc2.d/K99ovpi_httpd |
| rm /etc/rc3.d/S99ovpi_timer |
| rm /etc/rc3.d/S99ovpi_httpd |
| rm /etc/rc4.d/S99ovpi_timer |
| rm /etc/rc4.d/S99ovpi_httpd |
| rm /etc/rc5.d/S99ovpi_timer |
| rm /etc/rc5.d/S99ovpi_httpd |
| rm /etc/rc6.d/K99ovpi_timer |
| rm /etc/rc6.d/K99ovpi_httpd |
| rm /etc/trend.conf          |
| rm -rf {DPIPE_HOME}         |

#### Task 3: Remove Pl user and group

#### Run the following command:

userdel trendadm groupdel trendadm Task 4: Remove the Web Access Server

- Navigate to the following directory: /opt/OV/nonOV/PiJBoss/405/bin
- 2 Run the following command: Services.bat -uninstall

# Post-Uninstallation Tasks

To prevent potential problems if you reinstall PI, delete the following directories:

- The PI directory
- The .ovpi directory

# Delete the PI Installation Directory

The PI directory is the directory into which you installed PI.

The PI Uninstall Wizard removes files from the PI directory that were installed by the PI Installation Program. It does *not* remove generated files (log files), files created by users, or reports deployed for any installed report packs that were placed in this directory.

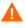

If there are reports or data in the PI directory that you want to save, move those files to another location before continuing.

To delete the PI directory, follow these steps.

- a Open a new shell window on the system where PI was installed.
- **b** Type the following command:

#### rm -rf *\$DPIPE\_HOME*

In this instance, \$DPIPE\_HOME is the directory into which you installed PI. For example, if you installed PI in the /data directory, you would type:

rm-rf/data/OVPI

## **Remove Excess Directories**

Manually remove the directories that contain the following environment variables:

- DPIPE\_TMP
- TREND\_LOG
- COLLECT\_HOME

## Delete the .ovpi Directory

The .ovpi directory stores your custom settings. It is present only if you run Report Builder, Report Viewer, or Web Access Server.

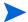

You should remove your .ovpi directory.

The .ovpi directory is a hidden file. You need to make it visible to remove it. To delete the .ovpi directory, do the following:

• UNIX Systems:

The .ovpi directory is located in the UNIX home directory.

- a Open a new shell window on the system where PI was installed.
- b Type the following command from the home directory:

rm-rf.ovpi

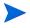

In scenarios where PI is co-existing with HP Performance Agent or HP Operations agent, after uninstalling PI, the ovcd process stops.

To manually restart ovc, run the following command from the command prompt: /opt/OV/bin/ovc -start

# Uninstall the RDBMS

Continue by uninstalling the RDBMS. See Chapter 12, Uninstalling an Oracle RDBMS.

# 12 Uninstalling an Oracle RDBMS

Do not uninstall the Oracle RDBMS unless you have uninstalled PI. See Chapter 11, Uninstalling PI.

Before uninstalling Oracle, stop Oracle (see Starting and Stopping Oracle on page 68).

Follow these steps to uninstall both the RDBMS and the Oracle client.

1 Log on to the local system.

Log on as root.

- 2 Start the Oracle uninstall procedure.
  - a Start the Oracle Universal Installer.

The Welcome window opens.

b Click the Deinstall Products button.

The Inventory window opens.

c Check all items to remove, and click the **Remove** button.

The Confirmation window opens.

- d Confirm the items to remove, and click **Yes**.
- e For remote Oracle uninstallation run the script remove\_schema.sql. Scripts are present in your PI DVD under the folder **Extract**→**Util**. This script removes all the tablespaces that had been created.

The Remove window confirms the uninstallation of the products you selected.

3 Remove any remaining Oracle directories the uninstall tool was unable to remove.

# Index

# A

accounts administrator, 97, 133, 139 user, 139 adding user accounts, 98, 133, 139 administrator accounts, 97, 133, 139

### B

browser requirements Web Access Server, 41

### С

cache directory, 92, 127, 146 central database server, 14 checklist, 44 common character set, 152 Common Desktop Environment, 43 configuration tasks, 153 configure database (Oracle), 55 connect to Sybase database, 79, 85, 90, 125 create database (Oracle), 54

### D

database install (Oracle), 53 Database Selection window, 76, 112, 137, 143, 145 database server central, 14 satellite, 15 database system role, 75 default port numbers, 38 example, 40 desktops (UNIX) supported for installation, 43 Destination Folder window, 111, 137, 143, 145 distributed environment, 14 common character set, 152 functionality, 14 servers, 14

### E

enabling SSL, 139

### F

firewalls installation issues, 41 PI ports, 39

### Η

HP Passport ID, 151

# 

installation issues
 polling and SNMP connectivity, 41
 reporting client connectivity, 41
installation prerequisites, 44
Installation Progress window, 100, 135, 141,
 143, 144, 148
installing
 Oracle
 configuring database, 55
 create Oracle database, 54
 creating tablespaces, 58
 existing remote database, 65
 installing Oracle database server, 53
internationalization, 36

### J

Java-related patches, 37

### L

localization, 36

#### Μ

Management Console default port number, 38 Mounting the DVD (UNIX), 72, 104

### Ν

network connectivity, 38 Network Node Manager, 42

#### 0

operating environment distributed, 14 standalone, 12 operating systems release level patches, 36 updating, 36 Oracle configuration parameters, 78 installing using an existing remote database, 65 Oracle installation process, 53 Oracle stop, 68 Oracle User and Tablespace Creation window, 115

#### Ρ

patches Java-related, 37 release level, 36 Performance Manager Settings window, 92, 127, 146 ΡI uninstalling prerequisite tasks, 197 PI administrator account, 96, 131, 138 **PI** configurations example, 40 PI functions, 14 polling and SNMP connectivity, 41 port numbers example, 40 ports network connectivity, 38

pre-installation tasks HP Compaq Users, 43 identify ports, 38 install SNMP Security Pack, 42 integrate with Network Node Manager, 42 plan for internationalization, 36 plan for web access, 41 Red Hat Linux Systems, 43 update operating system software, 36

### R

Remote Management Server Settings window, 141, 146 remote Oracle database using existing, 65 removing user accounts, 98, 133, 139 reporting client connectivity, 41 reports directory, 139 role database system, 75

## S

satellite database server, 15 servers distributed, 14 service packs, 151 SNMP Security Pack, 42 SSL, 99, 134, 139 enabling, 139 standalone environment, 12 stopping Oracle, 68 Summary window, 135, 141, 143, 148 Sybase connect to database, 79, 85, 90, 125 default port number, 38 system backup, 154 system requirements default port numbers example, 40 supported desktops (UNIX), 43

### T

tablespace creation (Oracle), 58

#### U

uninstalling PI on UNIX, 198 on Windows, 198 prerequisite tasks, 197 UNIX supported desktop, 43 uninstalling PI, 198 UNIX systems mounting the DVD, 72, 104 updating operating system software, 36 user accounts, 139 removing, 98, 133, 139

### W

web access, 41 Web Access Server browser requirements, 41 default port number, 38 Web Access Server Settings window, 96, 131, 138 Windows

uninstalling PI, 198

windows Database Selection, 76, 112, 137, 143, 145 Destination Folder, 111, 137, 143, 145 Installation Progress, 100, 135, 141, 143, 144, 148 Oracle User and Tablespace Creation, 115 Performance Manager Settings, 92, 127, 146 Remote Management Server Settings, 141, 146 Summary, 135, 141, 143, 148 Web Access Server Settings, 96, 131, 138

# We appreciate your feedback!

If an email client is configured on this system, by default an email window opens when you click on the bookmark "Comments".

In case you do not have the email client configured, copy the information below to a web mail client, and send this email to **docfeedback@hp.com** 

Product name:

**Document title:** 

Version number:

Feedback:

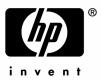

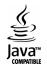